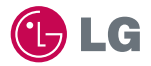

# experience **LG-SU920** CYON 경험하기

사고나 위험을 미리 막기 위해 사용 전에 '안전을 위한 주의사항'을 - 나오니 사람들은 아이들에 대해 나오는 것이다.<br>- 반드시 읽고 정확하게 사용하여 주십시오. (2~6쪽) 사용설명서의 화면과 그림은 실물과 다를 수 있습니다. www.cyon.co.kr

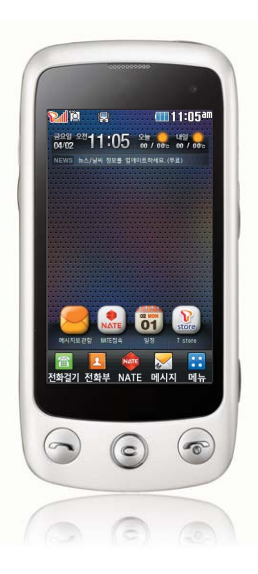

### 주요기능

를 누른 후 원하는 메뉴기능을 선택하세요.(외장메모리가 장착된 경우 메뉴가 변경될 수 있습니다.)

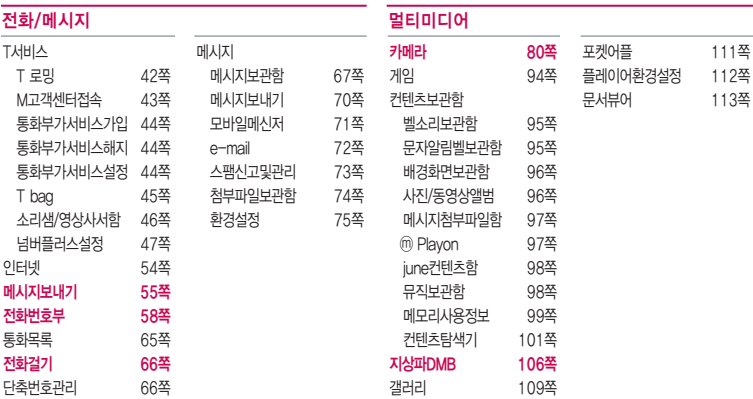

� 빨간색으로 표시된 메뉴 기능은 자주 사용되는 기능을 표시했습니다.

TTA마크( <mark>38</mark> )가 있는 표준형 충전기를 사용하지 않으면 터치 오동작의 원인이 될 수 있습니다.

### (휴대폰 잠금 상태일 경우 을 짧게 누르세요.)

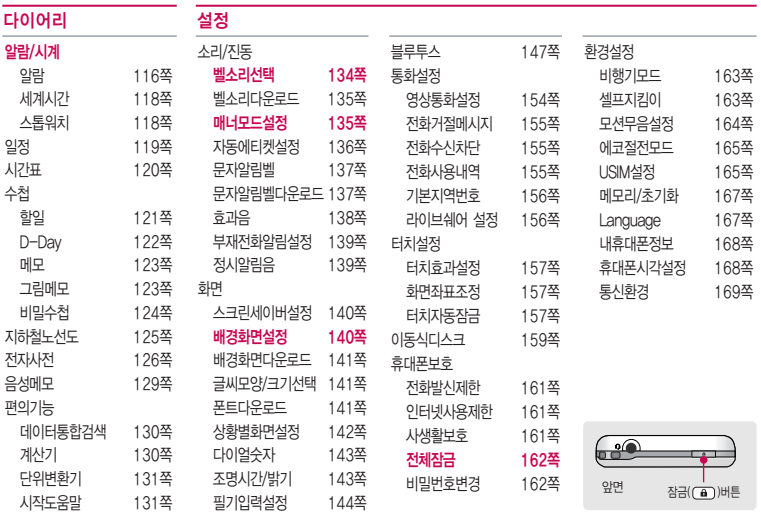

## 안전을 위한 주의사항

'안전을 위한 주의사항'은 제품을 안전하고 올바르게 사용하여 사고나 위험을 미리 막기 위한 것이므로 반드시 지켜 주세요.

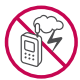

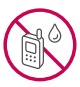

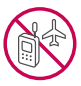

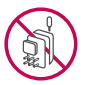

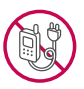

### 경고 지시사항을 위반하였을 때, 심각한 상해나 사망이 발생할 수 있습니다. 폭풍 주의

�천둥, 번개가 심할 때는 휴대전화 사용을 자제하고, 전원코드와 충전기를 뽑으세요. 낙뢰로 인해 심각한 상해 및 화재가 발생할 수 있습니다.

#### 물 주의

- �휴대전화가 물에 젖었을 경우에 휴대전화를 건조하기 위해 난로, 전자렌지 등에 넣지 마세요. 폭발하거나 변형 또는 고장의 원인이 될 수 있습니다.
- �휴대전화가 액체에 젖은 경우 제품 내부 라벨의 색상이 바뀝니다. 이 경우 제품 고장 시 무료 서비스를 받을 수 없으므로 주의하세요.

#### 사용 금지 구역 내 사용 주의

- �비행기, 병원 등 휴대전화 사용이 금지된 경우에는 사용하지 마세요. 병원 및 비행기 기기에 영향을 미칠 수 있습니다.
- �휴대전화 사용 시 극히 일부 전자/통신 제품이 전자파에 영향을 받을 수 있으므로 주의하시기 바랍니다.

#### 분해 주의

�휴대전화를 마음대로 분해하거나, 충격을 주지 말고, 충전 중인 상태로 전화를 걸거나 받지 마세요. 감전, 누전 또는 화재의 위험이 있습니다.

#### 전원 주의

�전원 코드는 흔들리지 않도록 바르게 꽂아 주세요. 전원코드를 구부리거나, 잡아당기거나, 비틀거나, 가열하거나, 절단하지 마세요. 코드가 파손되어 화재나 감전의 원인이 될 수 있습니다.

#### 경고 지시사항을 위반하였을 때, 심각한 상해나 사망이 발생할 수 있습니다.

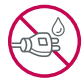

- ▪전원코드 위에 무거운 것을 놓지 마세요. 청소 시 전원 코드를 빼고, 전원 플러그의 먼지는 깨끗이 닦아 주세요. 화재나 감전의 위험이 있습니다.
- �덮개류는 꼭 끼워 이물질이 들어가지 않도록 하세요.
- �진동 및 충격을 피하고, 사용하지 않을 때는 전원 코드를 빼 두세요.
- �휴대전화가 젖은 상태에서는 절대로 전원 버튼을 누르지 마세요. 젖은 손으로 휴대전화나 어댑터 또는 전원 코드를 만지지 마세요.
- 콘센트 끼우는 부분이 헐거울 때에는 사용하지 마세요. 접속이 불안정한 경우 발열 또는 발화의 원인이 될 수 있습니다.

#### 빛, 소리 주의

- ▪적외선 통신을 학 때 적외선 창을 직접 쳐다보지 마세요. 카메라 플래시 사용 시, 눈에 직접 빛을 쏘이지 마세요. 시력이 손상될 수 있습니다.
- 귀에 직접 대고 휴대전화의 전원을 켜거나 끄지 마세요.
- �이어 마이크 음량을 크게 한 상태로 장시간 음악을 듣거나 보행 중에 사용하지 마세요. 청각장애가 될 수 있습니다.

#### 정품 사용

- �반드시 정품 배터리와 충전기(TTA 인증) 액세서리, 소프트웨어를 사용하고 당사 휴대전화를 임의의 다른 용도로 사용하지 마세요.
- �정품이 아닌 배터리와 충전기를 사용하면 휴대전화 수명이 단축되거나 폭발할 수 있습니다. 불법 소프트웨어를 사용하면 휴대전화에 손상을 줄 수 있으며 이 경우에는 무료 서비스를 받을 수 없습 니다.

#### 운전 중 사용 주의

- �운전 중에는 매우 위험하오니 휴대전화를 작동하거나 전화번호를 찾는 등 휴대전화를 사용하지 마세요.
- �부득이한 경우 이어 마이크 또는 핸즈프리 카 키트를 사용하거나, 차를 세운 후 통화하세요.
- �자동차 에어백 근처에 휴대전화를 두거나, 핸즈프리 카 키트를 설치하지 마세요. 에어백이 터지는 경우에 다칠 수 있습니다.

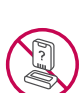

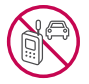

## 안전을 위한 주의사항

### $\bigwedge$  경고 지시사항을 위반하였을 때, 심각한 상해나 사망이 발생할 수 있습니다.

#### 고온다습 주의

- �휴대전화를 고온다습한 곳에서 사용하지 마세요.
- �직사광선이 드는 자동차 유리창 부근 이불, 전기장판, 카펫 위에 장시간 올려 놓거나, 찜질방 등 고온다습한 환경에 두지 마세요. 외관이 변형되거나 고장, 또는 폭발할 수 있습니다.

#### 화학물질 주의

- �휴대전화를 청소하기 위해 알코올, 벤젠, 시너, 세제 등을 사용하지 마세요. 화재가 발생할 수 있습니다.
- �휴대전화와 충전기는 부드러운 헝겊으로 닦아 주세요.

#### 금속 주의

�배터리를 목걸이, 열쇠, 동전, 못, 시계 등 금속에 가까이 두지 마세요. 합선될 경우, 폭발의 위험이 있습니다.

#### 어린이/애완동물 접근 주의

- �어린이나 애완동물의 손에 닿지 않는 곳에 보관하세요. 배터리를 입에 넣거나 충격을 주면 감전 또는 전자파 노출 등의 위험이 있을 수 있습니다.
- �제품 또는 부품을 삼키지 않도록 주의하세요. 질식의 위험이 있습니다.

#### 위험지역 주의

- �폭발 위험 지역에서는 휴대전화를 사용하지 마세요. 고주파용 기기에 영향을 미칠 수 있습니다. 주유 중에는 휴대전화를 꺼두는 것이 안전합니다.
- �휴대전화용 목걸이가 전철 문, 자동차 문 등에 낄 경우 매우 위험하오니 주의하세요.

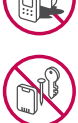

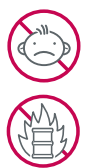

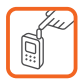

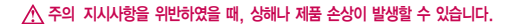

#### 안테나 주의

�통화 중에는 안테나 부위를 손으로 잡거나 신체 부위에 닿지 않도록 하세요. 장시간 통화 시 휴대전화에서 열이 발생되며, 통화 성능이 나빠질 수 있습니다.

#### 자성 주의

- �신용카드, 전화카드, 통장, 승차권 등의 자성을 이용한 제품은 휴대전화 가까이 두지 마세요. 휴대전화 자기에 의해 정보가 훼손될 수 있습니다.
- 차량용 자석 거치대를 사용할 경우 휴대전화가 정상 동작하지 않을 수 있습니다.

#### 보관 주의

- �휴대전화를 윗주머니에 넣거나 허리 등에 차지 마세요. 휴대전화를 심하게 떨어뜨리거나, 두드리거나, 흔들지 마세요. 휴대전화가 파손되어 다칠 우려가 있으며, 내부의 보드가 망가질 수 있습니다.
- �장기간 사용하지 않을 때나 부재 시에는 전원 코드를 콘센트에서 뺀 후, 안전한 곳에 보관하세요.

#### 배터리 주의

- ▪고온다습한 환경에서 배터리가 자동으로 꺼진 경우 배터리를 휴대전화에서 뺀 후, 다시 끼워 사용하세요. 고온다습한 곳에서는 배터리가 충전이 잘 되지 않고, 금방 닳을 수 있습니다.
- �배터리를 장시간 방치 후에 다시 사용하려면 완전히 충전한 후, 사용하세요. 배터리가 변형되었을 때에는 바로 분리한 후, 가까운 서비스 센터에 문의하세요.

#### 색칠 주의

- 
- �휴대전화에 색을 칠할 경우 외관이나 화면이 훼손되거나 고장날 수 있습니다. 외관의 도료가 벗겨지거나 휴대전화 재질에 따라 알레르기 반응을 보일 경우 휴대전화 사용을 멈추고 의사와 상담하세요.

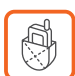

05

## 안전을 위한 주의사항

### 주의 지시사항을 위반하였을 때, 상해나 제품 손상이 발생할 수 있습니다.

#### 데이터 손실 주의

- �제품의 고장 수리 또는 업그레이드 시, 부득이한 경우 휴대전화에 저장된 주요 내용이 지워질 수 있으니, 중요한 번호는 미리 메모해 두세요.
- �데이터 유실로 인한 피해는 제조업체가 책임지지 않으니 특별히 주의하세요.
- �휴대전화 설정, 벨소리, 문자/음성 메시지, 캐릭터, 사진/동영상 등이 초기화 될 수 있습니다.

#### 장비 연결 주의

- �사용설명서에 표기되지 않은 방법으로 휴대전화를 다른 장비에 연결하지 마세요.
- �데이터 통신 및 충전 겸용 어댑터는 휴대전화 연결구에 바르게 꽂아 사용하세요. 휴대전화 사용 시 어댑터를 꽂아두면 연결구가 파손될 위험이 있으니, 어댑터를 사용한 후에는 반드시 휴대전화에서 분리해 주세요.

#### 파손 주의

�휴대전화를 딱딱한 바닥에 떨어 뜨리거나 심한 충격을 받을 경우 파손될 수 있으니 주의하세요.

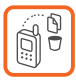

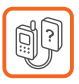

## 차례

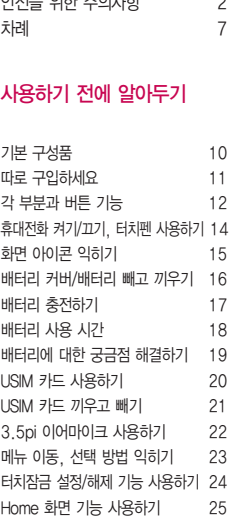

 $Q(T) = 2P(T) = 2P(T) = 2P(T) = 2P(T) = 2P(T) = 2P(T) = 2P(T) = 2P(T) = 2P(T) = 2P(T) = 2P(T) = 2P(T) = 2P(T) = 2P(T) = 2P(T) = 2P(T) = 2P(T) = 2P(T) = 2P(T) = 2P(T) = 2P(T) = 2P(T) = 2P(T) = 2P(T) = 2P(T) = 2P(T) = 2P(T) = 2P(T) = 2P(T) = 2P(T) = 2P(T) = 2P(T) = 2P(T) = 2P(T) = 2P(T) = 2P(T) =$ 

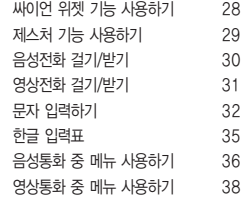

28

음성전화 걸기/받기 30 31 32 한글 입력표 35 36 영상통화 중 메뉴 사용하기 38

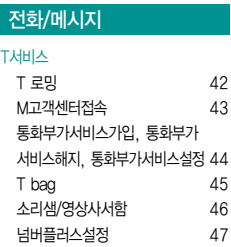

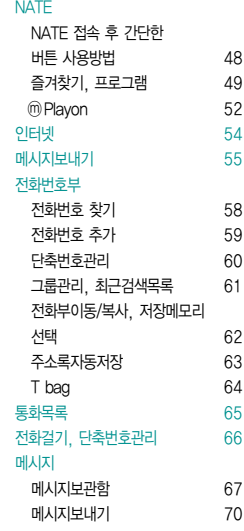

## 차례

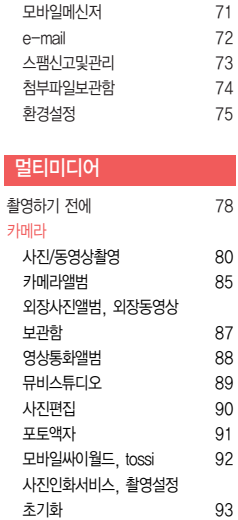

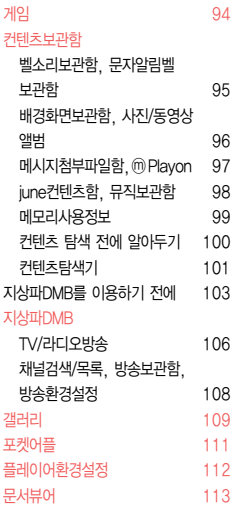

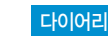

### 알람/시계

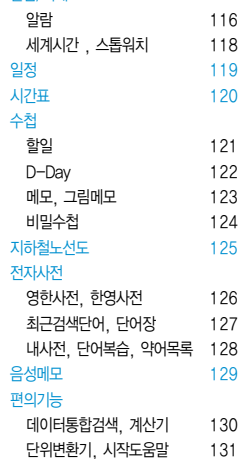

### 설정

### 소리/진동

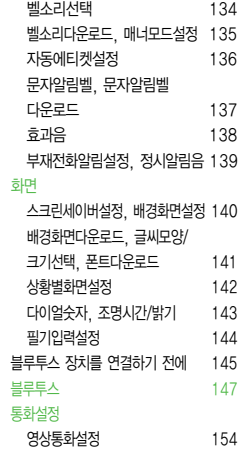

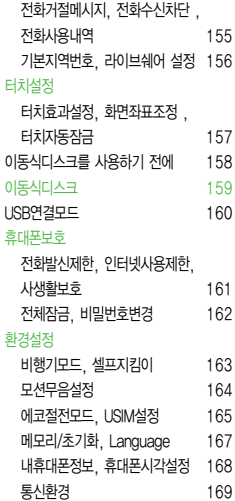

### 기타 기능 사용하기

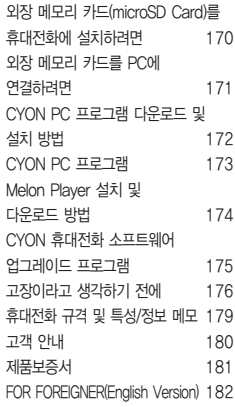

### 기본 구성품

- � 구입 시 박스 안에 들어있는 구성품입니다.
- � 구성품을 확인하세요. 누락된 구성품이 있을 경우에는 구입처나 LG전자 서비스 센터(T.1544-7777)로 문의하세요.
- � 실제 제품과 그림이 다를 수 있으며 사정에 따라 일부 품목이 사전 통보 없이 변경될 수 있습니다.

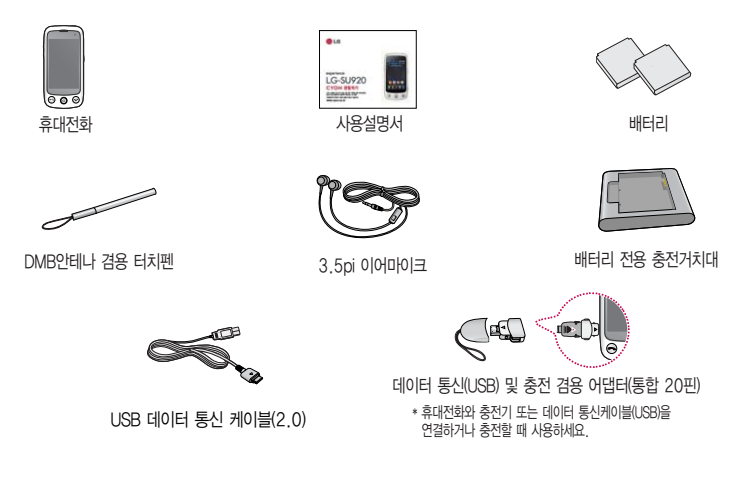

### 따로 구입하세요

� 구입 시 박스 안에 들어있지 않은 구성품입니다. 필요에 따라 별도 구매하세요.

� 안전을 위해 LG전자의 정품을 사용하세요. 추가 구입은 가까운 LG전자 서비스 센터에서 구입하세요.

� 실제 제품과 그림이 다를 수 있으며 사정에 따라 일부 품목이 사전 통보 없이 변경될 수 있습니다.

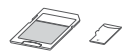

외장 메모리 카드 및 어댑터 표준형 충전기

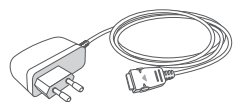

주의 - 별도의 보호 케이스를 사용할 경우 통화 성능 등의 문제가 발생할 수 있으니 규정된 제품 외에는 사용하지 마세요.

## 각 부 분과 버튼 기능

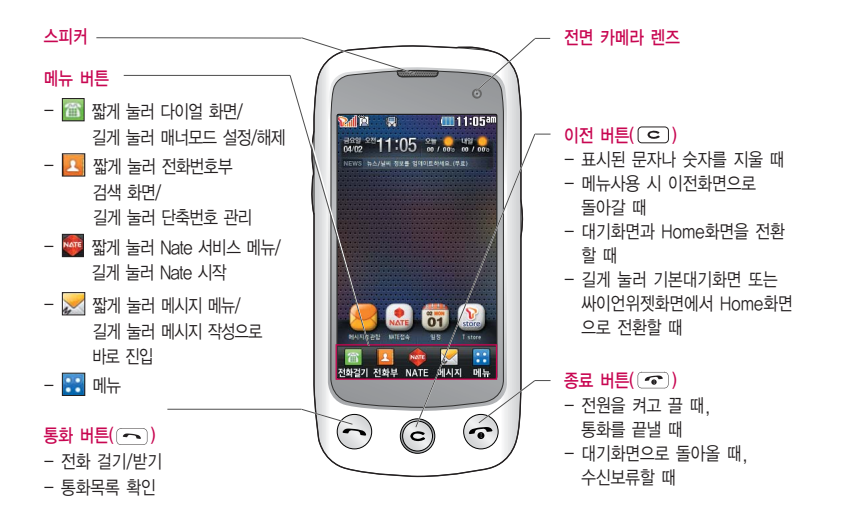

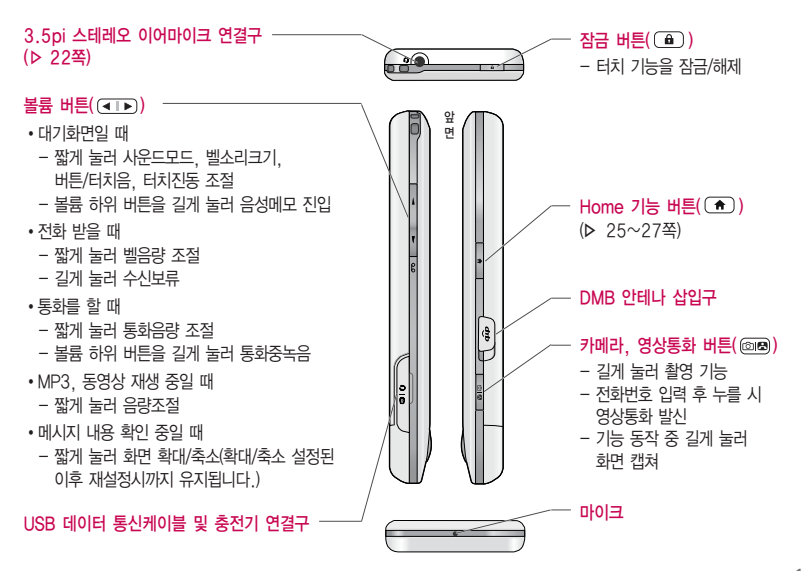

13

### 휴대전화 켜기/끄기│터치펜 사용하기

#### 휴대전화를 켜려면

- $\Pi$   $\Omega$  버튼을 약 3초 동안 눌러 휴대전화를 켜고 끌 수 있습니다.
- 전원 켤 때/끌 때 나는 소리를 변경하려면
- � 효과음(� 138쪽)을 참조하세요.
- □ 매너모드로 설정하면, 효과음 설정에 따라서 진동이 울리거나 소리 없이 켜지거나 꺼집니다 (▶ 매너모드설정 135쪽)

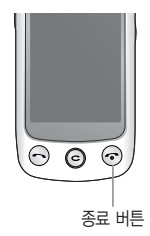

참고 - 휴대전화 사용 중 이상동작이 발생하거나 전원이 켜지지 않으면 배터리를 빼서 다시 끼운 후, 휴대전화를 켜 주세요. 다시켤때는 약 5초 정도 경과 후에 켜 주세요.

#### 터치펜을 사용하려면

- □ 올 손으로 잡고 ❷ 룩 뒤로 돌린 후 터치펜을 빼세요.
- 주의 제공된 터치펜 이외의 연필이나 볼펜 등 끝이 뾰족한 물건으로 터치 화면을 누르지 마시고 뒷주머니에 넣어 깔고 앉거나 무거운 것을 올려 놓지 마세요.(터치 화면이 손상되어 정상 동작하지 않거나 터치 화면에 광학적인 간섭 무늬가 나타날 수 있습니다.)
	- 기본 구성품에 제공된 전용 DMB안테나 겸용 터치펜을 사용하세요. 전용 DMB안테나 겸용 터치펜이 아닌 경우 DMB 수신감도가 떨어질 수 있습니다.

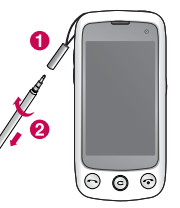

## 화면 아이콘 익히기

### 대기화면이란? 전원을 켰을 때 나타나는 첫 화면을 말합니다.

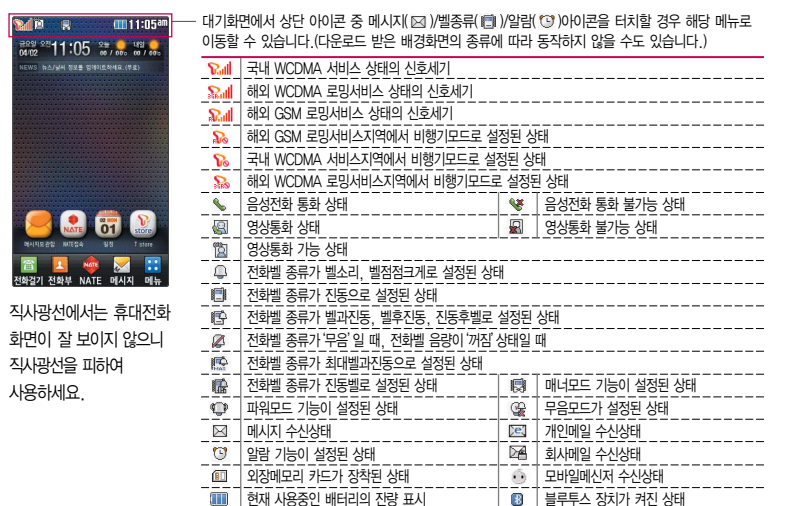

### 배터리 커버/배터리 빼고 끼우기

#### 배터리 커버를 빼고 끼우려면

- □ 배터리 커버 아랫부분을 누른 상태에서 화살표 방향으로 배터리 커버를 빼 주세요.
- $\square$  배터리 커버를 홈에 맞추 후  $\bigcirc$  화살표 방향으로 배터리 커버를 끼우세요.

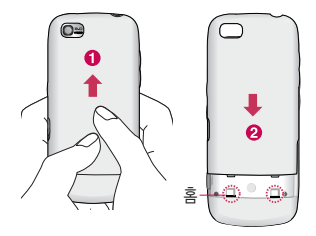

#### 배터리를 빼고 끼우려면

- □ 휴대전화의 홈 부분을 이용하여 배터리를 위로 들어 올려서 빼세요.
- □ 배터리의 접촉 단자(금속부위) 부분을 휴대전화의 접촉 단자에 맞춰 끼운 후 아래로 눌러 끼우세요.

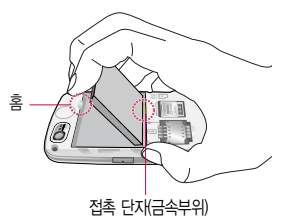

주의 - 배터리를 휴대전화에서 빼기 전에 휴대전화의 전원을 반드시 끈 후, 배터리를 빼 주세요.(갑작스런 전원차단은 고장의 원인이 될 수 있습니다.)

### 배터리 충전하기

#### 휴대전화에 충전기를 연결하여 충전하기

- � 충전용 어댑터에 충전기를 연결하여 충전램프가 위로 향하도록 휴대전화에 연결하세요.
- � 충전이 다 되면, 충전기 연결 잭의 양 옆을 누른 채 빼세요.
- 주의 TTA Certified 인증( )을 획득한 표준형 충전기를 사용하세요.
	- LG전자에서 제공되는 정품이 아닌 경우 무료 서비스를 받을 수 없으며, 터치 오동작의 원인이 될 수 있습니다.
	- 충전 중 사용 시 감전의 우려가 있을 수 있으니 반드시 충전기와 분리 후 사용하세요.

#### 배터리 전용 충전거치대를 사용해서 충전하기

- □ 배터리의 금속 단자를 충전 거치대의 단자에 맞춘 후, 눌러 끼우세요.
- � 충전램프가 빨간색이면 충전 중, 초록색이면 충전 완료를 나타냅니다.
- � 충전이 완료되면, 배터리를 위로 들어올려 빼세요.
- $\overline{\text{d}}$ 고 $-$  충전램프를 위로 향한 채 꽂으세요. 반대로 하면 치명적인 손상을 줄 수 있습니다.

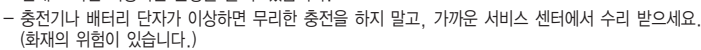

- 표준형 충전기는 별도로 구입해야 합니다. 구입을 원할 경우 가까운 대리점 및 서비스 센터에 문의 하세요.

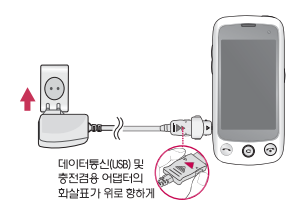

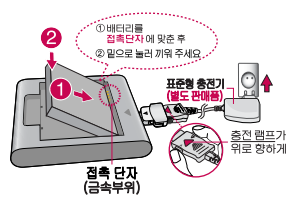

### **배터리 사용 시가 │ 완전충전 상태의 배터리 기준(900mAh)**

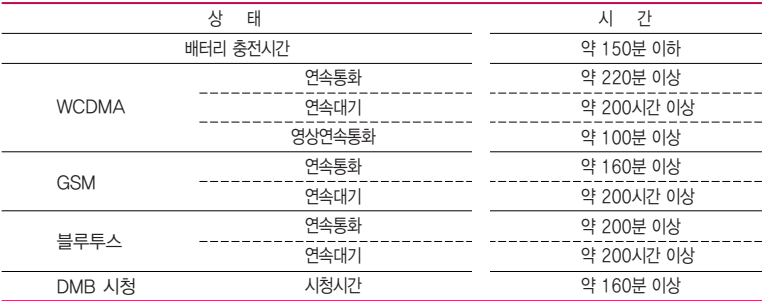

- 참고 배터리 연속통화시간과 대기시간은 당사의 실험실에서 실제환경으로 측정된 수치이나, 사용형태에 따라 사용설명서의 수치와 다를 수 있습니다.
	- 일정시간이 지나면 배터리의 손상을 방지하기 위해 전원이 자동으로 꺼집니다. 충전한 후 사용 하세요.
	- 배터리 사용 시간은 이동통신 사업자에서 서비스하는 형태, 사용온도, 배터리 사용기간, 사용자의 유동성 등에 따라 달라집니다.
	- 배터리 문제로 서비스 센터 방문 시에는 휴대전화, 배터리, 충전기를 지참해 주세요.
	- DMB 시청 시 배터리 사용 시간은 스테레오 이어마이크를 사용한 경우의 사용 시간입니다.

### 배터리에 대한 궁금점 해결하기

배터리 교체 시점은?

- □ 배터리는 소모품이므로 구입 시보다 사용시간이 점차적으로 단축됩니다. 사용 시간이 구입 시보다 반으로 떨어지면 새 배터리를 구입하세요.
- � 보증기간은 구입 후 6개월입니다.

#### 완전히 방전하고 충전해야 하나요?

- � 최첨단 리튬폴리머 또는 리튬이온 배터리 채용으로 완전히 방전하지 않고 충전하여도 배터리 수명에는 전혀 영향을 주지 않습니다.
- � 게임, 인터넷 등의 부가 기능을 사용할 때, 또는 서비스가 되지 않는 지역에서 오랫동안 있을 때에는 배터리 소모가 많아 사용 시간이 짧아질 수 있습니다.

#### 전화를 사용하지도 않았는데도 배터리가 줄었다면?

- � 소모 전류가 과다하게 많은 휴대전화는 배터리의 사용 시간이 짧으므로 서비스 센터에서 확인하세요.
	- �소모 전류란? 휴대전화를 사용하기 위해서 일정한 양의 전류가 필요한데 이 전류를 소모 전류라고 합니다.
- 참고 휴대전화 통화할 때에 주기적으로 기지국과 교신하면서 휴대전화의 위치를 기지국으로 알려주는 슬롯모드가 될 수 있습니다. 슬롯모드 적용지역은 사용자에게 통보 없이 이동통신 서비스 사업자가 임의로 변경할 수 있습니다.

## USIM 카드 사용하기

USIM(Universal Subscriber Identity Module) 카드는 이동통신 서비스 사업자가 제공하는 카드입니다.

#### USIM 카드 사용 전 알아두기

- □ USIM 카드가 설치되어 있지 않으면, 통신 서비스를 사용할 수 없으며, 기능이 제한됩니다.
- □ USIM 카드에는 내 휴대전화번호 및 서비스 정보가 등록되어 있습니다.
- � USIM 카드에 등록된 사용자에게 통화료와 정보서비스 이용료가 부과됩니다.
- � 자세한 사항은 이동통신 서비스 사업자에게 문의하세요.

#### USIM 카드 떼어내기

USIM 카드를 별도로 구입했을 경우에는 그림과 같이 USIM 카드를 떼어 내세요.

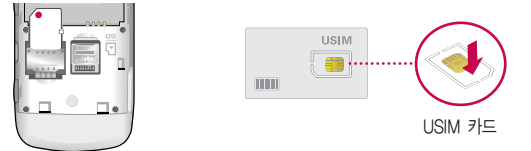

- 참고 USIM 카드가 도난, 분실되지 않도록 주의해서 보관해주세요. 도난이나 분실에 따른 피해는 당사에서 책임지지 않습니다.
	- USIM 카드를 다른 사람에게 양도하지 마십시오.
	- USIM 카드 구입은 이동통신 사업자나 가까운 대리점에 문의하세요.
	- 긁힘이나 구부림, 자기 등에 의해 USIM 카드가 손상될 경우 USIM 카드에 저장된 파일이 지워지거나 휴대전화가 이상 동작할 수 있으므로 사용할 때에 주의하세요.

### USIM 카드 끼우고 빼기

USIM 카드 끼우기

□ 금속단자를 아래로 향하고 잘린 부분이 왼쪽 상단이 되도록 하여 USIM카드 슬롯에 ❶ 방향으로 밀어 넣으세요.

USIM 카드 빼내기

 $\square$  & 방향으로 밀어서 빼 내세요.

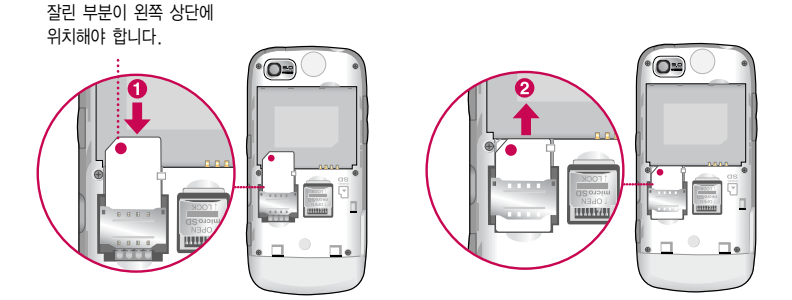

 $\overline{\text{d}^2}$  - USIM 환경설정을 하려면 USIM설정 $(\triangleright$  165쪽)을 참조하세요.

### 3.5pi 이어마이크 사용하기

음악을 듣거나 동영상을 시청할 때 스테레오 사운드를 감상할 수 있습니다.

� 휴대전화 3.5pi 이어마이크 연결구에 3.5pi 이어마이크를 연결하세요.

#### 3.5pi 이어마이크로 통화하기

- � 시중에 판매되는 스테레오 이어마이크(3.5pi)를 연결하여 사용할 수 있습니다.
- � 휴대전화에 3.5pi 이어마이크를 연결한 상태에서 전화가 수신될 경우 스테레오 이어마이크(3.5pi)의 통화/종료 버튼을 누른 후 통화하세요.
- � 통화를 마치려면 3.5pi 이어마이크의 통화/종료 버튼을 길게 누르세요.

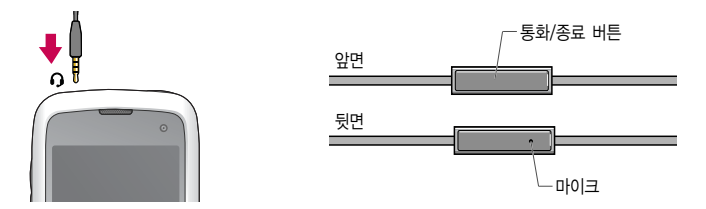

주의 - 별도의 휴대전화 보호 케이스를 사용할 때는 3.5pi 이어마이크가 휴대전화에 완전히 삽입되지 않을 수 있습니다. 또한, 쉽게 빠지거나 오작동 및 잡음이 발생할 수 있습니다.

## 메뉴 이동, 선택 방법 익히기

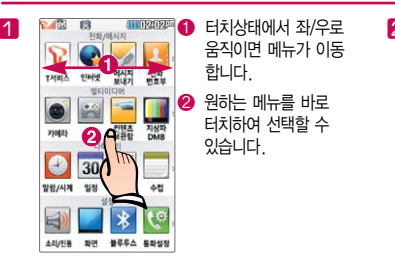

### 움직이면 메뉴가 이동 합니다.

� 원하는 메뉴를 바로 터치하여 선택할 수 있습니다.

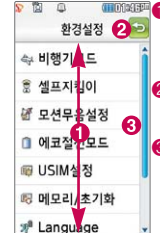

- **GB 대해제품 습니다. 터치상태에서 위/아래로** 움직이면 메뉴가 이동 합니다.
	- $\bullet$  터치하면 이전 메뉴로 이동합니다.
	- $\bigcirc$   $\bigcap$  /  $\neg$  를 터치하거나 터치영역부분의 위/아래를 터치하면 메뉴가 이동합니다.

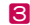

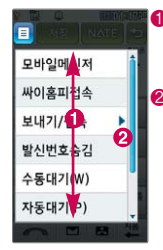

### <mark>3 -</mark> 한쪽 - 한쪽 - 한 터치상태에서 위/아래로 - <mark>2</mark> 움직이면 메뉴가 이동 합니다.

 $\bigcirc$   $\bigcap$   $\bigtriangledown$   $\bigtriangledown$  터치하거나 터치영역부분의 위/아래를 터치하면 메뉴가 이동합니다.

面  $\Box$ F 노랑 저장

**GEONABURG GD 화면을 터치한 상태에서** 좌/우로 움직이면 메뉴가 이동합니다.

### 참고

화면을 천천히 이동할 때는 화면을 터치상태에서 좌/우 로 움직이고 화면을 빨리 이동할 때는 원하는 방향 으로 넘기듯이 터치하세요.

### 터치잠금 설정/해제 기능 사용하기

#### 터치잠금을 설정하려면

� 잠금 버튼( )을 누르면 LCD가 꺼지고, 터치잠금상태가 설정됩니다.

#### 터치잠금을 해제하려면

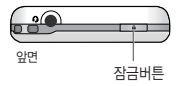

- $\Box$  터치 잠금이 설정된 상태에서 잠금 버튼( $\Box$ ))을 누르거나,  $\Box$ ,  $\Box$ ,  $\Box$ ,  $\Box$ 버튼을 눌러 LCD를 켠 다음  $\Gamma$ 를 길게 누르면 잠금이 해제됩니다.
- 참고 불필요한 터치동작 방지 및 배터리 절전을 위해 휴대전화를 사용하지 않을 경우에는 항상 잠금 버튼을 눌러 주세요.
	- 터치자동잠금을 자동으로 설정하였을 때 LCD가 꺼지면 자동으로 터치 잠금상태로 들어갑니다. (� 터치설정 157쪽)
	- 터치 잠금화면에서 특정 도형을 그려서 해당 기능으로 바로 진입할 수 있는 제스처 기능을 사용할 수 있습니다.(� 제스처 기능 29쪽)
- 주의 터치 동작 시 열쇠/동전/목걸이/시계 등 전도성이 있는 물체 또는 전도성이 있는 책상 및 바닥에 화면이 닿으면 오동작의 원인이 될 수 있으며, 물방울/습기/성에 등 화면에 물기가 있을 경우에도 터치 오동작의 원인이 될 수 있습니다.

## Home 화면 기능 사용하기

Home 화면은 현재 사용 중인 기능을 종료하지 않고 다른 기능을 동시에 이용할 수 있는 기능입니다. 휴대전화 기능과 다운로드/저장되어 있는 게임, URL link, 전화번호부 등을 바로가기로 추가/등록하여 쉽고 편리하게 사용할 수 있습니다. Home 화면은 최대 7개까지 구성할 수 있습니다.

- □ 대기화면 또는 메뉴 사용중에 (■)을 누르면 Home 화면으로 이동합니다. (대기화면에서 또는 대기화면을 터치상태에서 위로 움직여 Home 화면으로 이동할 수 있습니다.)
- □ ← 바로가기 아이콘을 눌러 원하는 서비스로 바로 이동할 수 있습니다.
- □ 현재 실행중인 기능을 종료하지 않고 (■)을 눌러 Home 화면으로 이동하면 **<sup>●</sup> 현재 실행 중인 기능들이 화면 하단에 나타나게 됩니다. 하단에 나타난 원하는** 기능을 누르면 실행중인 해당 기능으로 이동할 수 있습니다.
- $\overline{2}$  Home 화면을 최대 2개이상 구성한 경우 화면을 터치상태에서 좌/우로 움직여 원하는 Home 화면으로 이동할 수 있습니다.
	- Home 기능은 휴대전화 메모리의 한계 내에서만 사용할 수 있으며, 메모리가 부족하거나 동일한 하드웨어 자원을 사용하는 기능 선택 시 실행되지 않습니다. 또한 Home 기능 작업 시 휴대전화 안정성에 영향을 줄 수 있는 기능이 실행 되고 있는 경우(카메라, 영상통화, DMB, 이동식 디스크, PC Sync, 음성통화 중 Live Share 동작 중인 경우 등) Home 기능 사용이 제한되며  $\bigcap$ 를 눌러 도 동작하지 않습니다.
	- Home 기능 도중 CPU 성능이 부족할 경우 음단절 현상이나 속도가 느려지는 현상이 나타날 수 있습니다.

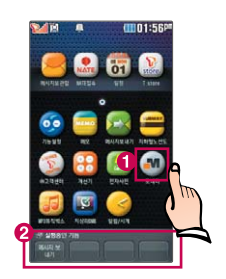

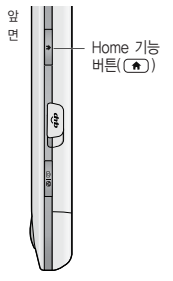

## Home 화면 기능 사용하기

#### Home기능 사용하기

- 1. 기능설정 : 홈 배경화면에 ON/OFF를 통해서 대기화면정보(시계/날씨, 뉴스, 달력)와 기능항목(메시지보관함, 메시지보내기, 최근통화목록, 전화번호부검색, 전화하기, NATE접속, june동영상접속, 마이포탈, 오픈넷, 일정, 메모, 지하철노선도, 계산기, MP3뮤직박스, 지상파DMB, 전자사전, ⓜ Playon, 모바일메신저, ⓜ 고객센터, T store, Store 접속, june컨텐츠함, 모바일싸이월드, e-mail, 모네타, T bag, 알람/시계, 환경 설정) 아이콘을 설정할 수 있습니다.
- 2. 메모 : 메모 기능을 이용할 수 있습니다.
- 3. 메시지보내기 : 메시지보내기 기능을 이용할 수 있습니다.
- 4. 지하철노선도 : 지하철노선도 기능을 이용할 수 있습니다.
- 5. ⓜ 고객센터 : 사용요금조회, 부가서비스 신청/해지 등이 가능합니다.
- 6. 계산기 : 계산기 기능을 이용할 수 있습니다.
- 7. 전자사전 : 전자사전 기능을 이용할 수 있습니다.
- 8. 모네타 : 모네타 기능을 이용할 수 있습니다.
- 9. MP3뮤직박스 : 뮤직보관함 기능을 이용할 수 있습니다.
- 10 지상파DMB : TV 기능을 이용할 수 있습니다.
- 11. 알람/시계 : 알람, 세계시간, 스톱워치 기능을 이용할 수 있습니다.

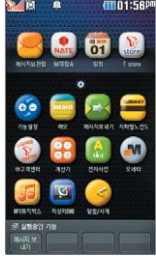

#### 바로가기 아이콘 이동하기

□ 바로가기 아이콘을 누른 상태에서 원하는 위치나 다른 페이지로 옮길 수 있습니다.

#### 바로가기 아이콘 추가하기

- $\square$  Home 화면의 빈 영역을 1초 이상 누르거나 <>>> <>> 기능설정을 누르면 바로가기 추가 가능한 서비스 목록 화면으로 이동하며, 홈 배경화면에 ON/OFF를 통해서 대기화면 정보와 기능항목 아이콘을 설정할 수 있습니다.(기능설정에서 화면상단에 �추가를 눌러 기능항목에 바로가기 아이콘을 추가할 수 있습니다.)
- □ 무선인터넷 즐겨찾기를 추가하거나 게임을 다우로드 할 때도 Home에 바로가기 아이콘을 바로 설정할 수 있습니다.(무선 인터넷 사이트 즐겨찾기, 프로그램, 다운 로드한 컨텐츠, 문자친구, 대화친구도 바로가기 아이콘을 바로 설정할 수 있습니다.)

#### 바로가기 아이콘 해제하기

- □ 해제할 바로가기 아이콘을 1초 이상 누르면 아이콘 상단에 해제 아이콘이 나타나며 아이콘을 한번 더 선택하여 해제할 수 있습니다.
- □ 기능설정에서도 바로가기 On/Off 설정으로 아이콘을 해제할 수 있습니다.

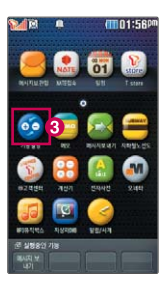

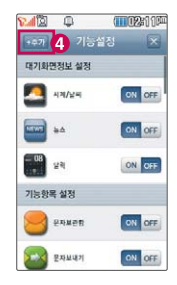

## 싸이언 위젯 기능 사용하기

위젯화면에서  $\Omega$  고장 으로 폴더 밖으로 꺼내 놓은 아이콘들을 이동하지 않게 설정( $\Omega$  고장 )해제( $\Omega$  고장)할 수 있습니다. 배경화면종류선택을 싸이언위젯으로 설정할 경우 사용할 수 있는 기능입니다.(� 배경화면설정 140쪽) 대기화면을 터치한 후 좌/우로 움직여 원하는 화면으로 이동할 수 있습니다.

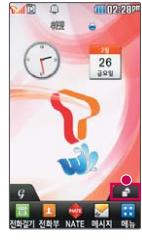

- 대기화면에서 여러가지 기능을 바로 실행할 수 있는 아이콘을 설정할 수 있습니다.
- � 대기화면에 있는 아이콘을 터치하여 시간, 일정 등을 설정할 수 있습니다.

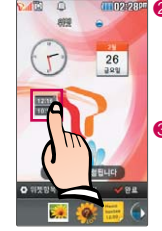

- � 대기화면에서 아이콘을 없애려면 아이콘을 터치 상태에서 하단의 아이콘 폴더로 가져다 놓으면 됩니다.
- $\odot$   $\odot$  위젯항목 $\cong$  터치하여 원하는 위젯항목을 설정 할 수 있습니다.

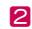

 $\blacksquare$ 

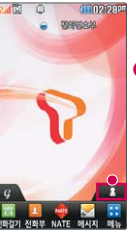

대기화면에서 자주 쓰는 번호를 등록할 수 있습니다.

� 아이콘을 터치하면 대기화면에 나타납니다.

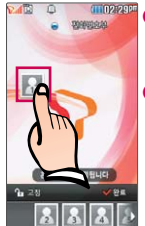

- � 대기화면에 있는 아이콘을 터치하여 자주 쓰는 번호를 등록할 수 있습니다.
- $\bigcirc$  대기화면에서 아이콘을 없애려면 아이콘을 터치 상태에서 하단의 아이콘 폴더로 가져다 놓으면 됩니다.

## 제스처 기능 사용하기

배경화면종류선택을 싸이언위젯으로 설정할 경우 사용할 수 있는 기능입니다.(� 배경화면설정 140쪽)

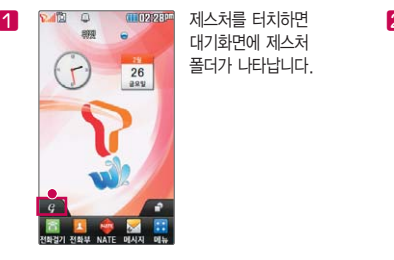

대기화면에 제스처 폴더가 나타납니다.

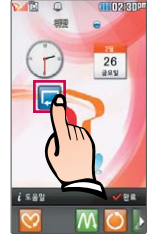

제스처를 대기화면에 있는 아이콘에 드래그 하여 제스처를 설정한 후  $\vee$  완료 를 누르세요.

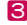

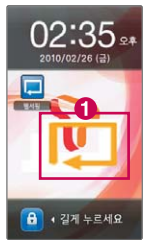

3 **b AQ:AF 대기화면의 터치잠금** 화면에서 제스처를 ● 과 같이 화살표 방향으로 그리면, 제스처에 할당된 기능이 실행됩니다.

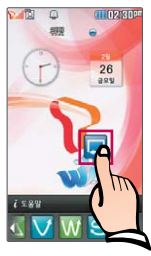

제스처를 해제하려면 아이콘을 터치상태에서 제스처 폴더로 가져다 놓으면 됩니다.

### 참고

제스처화면에서 <mark>[ 도움말</mark> 로 자세한 사항을 확인할 있습니다.

### 음성전화 걸기/받기

#### 음성전화 걸기

 $\Box$  대기화면에서  $\mathbb{R}$ 를 누르고, 지역번호와 전화번호 입력 후  $\Box$  또는  $\Box$  를 누르세요.

- •번호를 지우려면 喔 또는 ত 를 누르세요.
- □ 기본지역번호 설정 시 지역번호를 누르지 않고 전화할 수 있습니다 (▷ 기본지역번호 156쪽)

#### 음성전화 받기

- $□$  전화벨이 울리면  $□$  누르거나  $□$  → (통화) 또는  $□$  (길게) → (통화)를 누르세요.
	- •통화를 보류하려면 (표) 또는 그리를 누르세요.

#### 전화 수신이 불가능할 경우

- $\square$  (보류)를 누르거나 종료( $\subsetled{{\color{red}\sigma}}$ ) 버튼을 눌러 전화수신을 보류할 수 있으며, 수신보류중 상태에서  $(\overline{{\color{red}u}}\overline{{\color{green}u}})$ 종료( )버튼을 누를 경우 수신된 전화는 종료됩니다.
- 참고 스테레오 이어마이크를 연결한 경우, 스테레오 이어마이크의 통화/종료 버튼을 누르고 통화하세요. - 통화상태에서 카메라( )버튼을 짧게 누르면 다이얼 화면으로 이동합니다.
	- 다이얼 화면에서 숫자입력시 초성입력을 동시에 하여 전화번호부 정보를 단축번호검색, 초성검색, 번호검색 순으로 동시에 검색할 수 있습니다.(단, 전화번호부 잠금 설정을 하면 동작되지 않습니다.)

### 영상전화 걸기/받기

#### 영상전화 걸기

□ 대기화면에서 을 누르고, 전화번호 입력 후 ■ 또는 @ 를 누르세요.

- 번호를 지우려면 [편] 또는 [호]를 누르세요.
- � 전화 연결이 되면 카메라 렌즈에 내 모습을 맞춘 후 통화하세요.

#### 영상전화 받기

- □ 전화벨이 울리고 화면에 "영상통화가 왔습니다."라는 문구가 나타납니다.
- $\Box$   $\Box$  또는  $\Box$   $\leftrightarrow$   $\Box$   $\Box$  를 누르세요.
	- 영상통화를 받기 전에 상대방에게 내 모습을 전송되도록 설정하려면 (489)을 누르고, 내 영상 대신 대체영상이 전송되도록 설정하려면 (00%)을 누르세요.

#### 영상전화 수신이 불가능할 경우

- $\square$  (보류)를 누르거나 종료( $\overline{\bullet}$ a) 버튼을 눌러 전화수신을 보류할 수 있으며, 수신보류중 상태에서  $(\overline{\ast}7)$ , 종료( )버튼을 누를 경우 수신된 전화는 종료됩니다.
- 참고 영상통화 미 지원 지역에서 전화하거나, 상대방이 영상통화가 지원되지 않는 번호일 경우 음성통화로 자동 전환됩니다.
	- $-$  영상통화가 가능한 상태이면 대기화면 상단에 아이콘( $\Omega$ .....) ( )이 표시됩니다.
	- 전면의 카메라 렌즈 부위를 깨끗이 해 주세요. 이물질(모래, 먼지, 담뱃재 등)이 들어가면 휴대전화가 정상 동작하지 않을 수 있습니다.
	- 영상통화 중의 통화품질(화질, 음질 등)은 기지국의 상태에 따라 달라질 수 있습니다.
	- 영상통화 중 사용환경에 따라 전류소모가 많으므로 사용중인 배터리의 잔량표시가 급격히 변화될 수 있습니다.

### 문자 입력하기

### 키패드입력 사용하기

□ 키패드입력이란 자음, 모음 버튼을 직접 터치하여 문자를 입력하는 방법입니다.

- � 커서 앞의 글자가 한 자씩 지워집니다. 길게 누르면 한자씩 빠르게 지워집니다.
- � 한글, 숫자, 영문 소문자, 영문 대문자 선택
- 기호/^.^(이모티콘) 선택(<< < < < 나양한 기호 선택 가능)
- $\bullet$  한칸 띄우기  $\bullet$  문자입력 화면 숨기기
- � 입력모드전환을 선택하여 원하는 입력모드로 전환할 수 있습니다.(키패드입력, 연속필기, 박스필기)
- 참고 키패드입력 시 한글 입력표를 참조하세요.(� 35쪽)

한글, 영문, 기호/^. $\sqrt[4]{\text{O}}$ [모티콘] 입력 하기  $\cdot$  메모 입력 시 나타나는 화면입니다.

� 기호를 사용하여 문자 메시지를 보낼 경우, 상대방의 휴대전화 종류에 따라 동일한 모양으로 전송되지 않을 수 있습니다.(예 : 일반기호13~일반기호16)

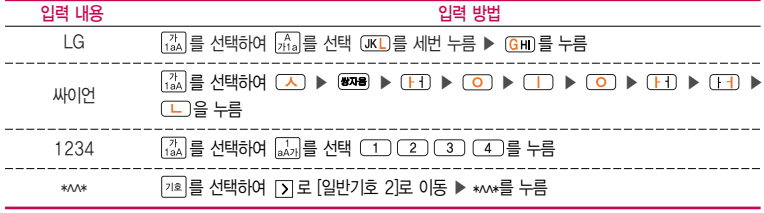

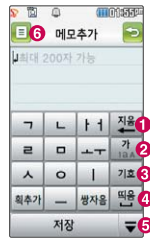

#### 연속필기 사용하기

- � 연속필기 입력이란, 입력 모드(가, 1, a, A) 선택을 따로 누를 필요없이, 입력화면의 해당 영역에서 필기를 시작하면, 해당 모드로 문자를 인식하는 방법입니다.
- □ 연속필기 입력 화면 전체를 입력 영역으로, 입력 글자 수에 제한이 없으며 여러 줄 쓰기가 가능합니다.
- � 커서 앞의 글자가 한 자씩 지워집니다. 길게 누르면 한글자씩 빠르게 지워집니다.
- � 완성된 글자를 입력할 수 있는 모드와 자음단위, 모음단위로 입력할 수 있는 모드를 선택할 수 있습니다.
- $\bigcirc$  하카 띄우기
- **4** 기호/^ ^(이모티콘) 선택( << < Light 기호 선택 가능)
- $\bigcirc$  문자입력 화면 숨기기

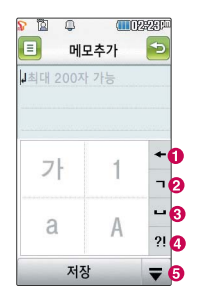

- 참고 받침이 있는 글자는 특히 자음과 모음을 정확히 써야 잘못 입력되지 않습니다.'ㅇ'를 쓸 때에는 시작점과 끝점을 정확하게 쓰세요.(그렇지 않을 경우,'ㄴ'으로 혼동될 수 있습니다.)
	- 글자를 너무 천천히 쓰면 다 쓰기도 전에 완성되지 않은 글자로 인식될 수 있으니 주의하세요.

문자 입력하기

박스필기 사용하기

- □ 박스필기란 글자(자음, 모음 포함) 입력 후 후보 문자를 선택하여 편리하게 문장을 완성 시키는 입력 방법입니다.
- □ 좌우박스 하나에 글자 하나씩 입력할 수 있으며, 이를 선택하면 입력되었던 글자가 선택한 후보 문자로 변경됩니다. 후보 문자 화면에 나타난 글자를 선택하여 편리하게 문장을 완성시킬 수 있습니다.(좌우박스에 입력할 수 있고, 다른 박스에 필기를 시작 하면 바로 인식되어 빠른 필기를 할 수 있습니다.)
- $\bigoplus$  후보 문자 화면
- � 한글, 숫자, 영문 소문자, 영문 대문자 선택
- $\bigodot$  완성된 글자를 입력할 수 있는 박스
- � 자음단위, 모음단위로 입력할 수 있는 박스
- **커서 앞의 글자가 한 자씩 지워집니다. 길게 누르면 한글자씩 빠르게 지워집니다.**

#### $\bigcirc$  한칸 띄우기

- 기호/^ ^(이모티콘) 선택(<< <> <> 다양한 기호 선택 가능)
- 참고 받침이 있는 글자는 특히 자음과 모음을 정확히 써야 잘못 입력되지 않습니다.'ㅇ'를 쓸 때에는 시작점과 끝점을 정확하게 쓰세요.(그렇지 않을 경우,'ㄴ'으로 혼동될 수 있습니다.)
	- 글자를 너무 천천히 쓰면 다 쓰기도 전에 완성되지 않은 글자로 인식될 수 있으니 주의하세요.

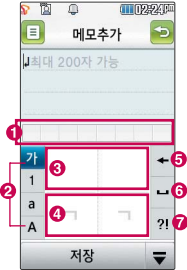
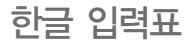

휴대전화의 버튼에 표시되어 있지 않은 모음은 (복과)(획 추가)와 (2자음)(쌍자음) 버튼을 이용하여 입력하세요.

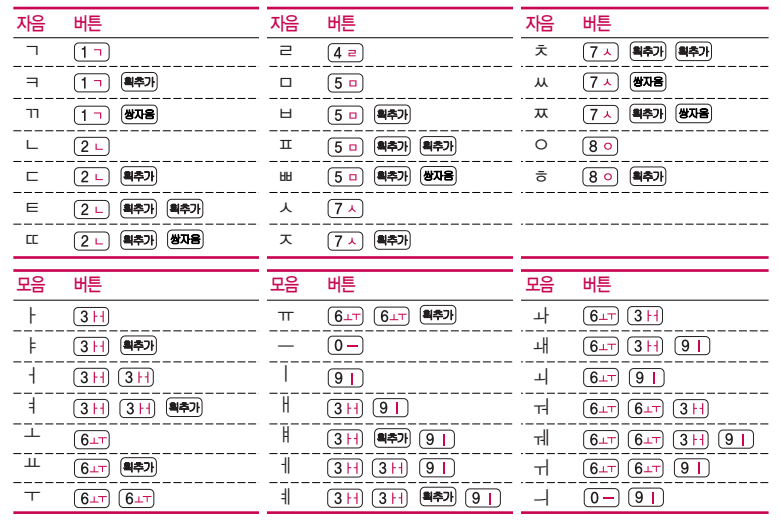

### 음성통화 중 메뉴 사용하기

- □ 음성통화 중 화면에 있는 버튼을 눌러 여러가지 기능을 바로 실행할 수 있습니다.  $\bigcap$   $\bigcap$  를 눌러 여러가지 기능을 바로 실행할 수 있습니다.
	- �메시지 통화 중 메시지 기능을 바로 실행할 수 있습니다.
	- �추가통화연결 A와 통화 중 전화번호부에서 B를 선택하여 통화할 수 있으며, 다시 A와 통화하려면 ( \_ )를 누르세요.
	- �통화중녹음 통화 중 내용을 녹음할 수 있습니다. 녹음된 내용은 통화 종료 후 음성메모(� 129쪽)에서 확인하세요.
	- �메모작성 통화 중 메모를 작성할 수 있습니다. 작성한 메모는 통화 종료 후 메모(� 123쪽)에서 확인하세요.
	- �자기번호송출 음성사서함으로 연결된 경우 자기번호송출을 선택하여 연락받을 전화번호에 내 번호를 편리하게 남길 수 있습니다.
	- �내음성차단 주변이 시끄럽거나 통화하기 곤란할 때 상대방에게 내 음성이 들리지 않게 하는 기능으로 상대방의 음성은 계속 들을 수 있습니다.
	- �일정검색 통화 중 일정검색을 선택하여 등록된 일정을 확인할 수 있습니다.
	- �통화일시중단 통화 중 상대방과의 전화를 대기상태로 잠시 중단할 수 있습니다.
	- 2 | '鹽' 을 눌러 내음성 송출/내음성 차단 기능을 변경할 수 있습니다.
	- � 를 눌러 스피커 끄기/스피커 켜기 기능을 변경할 수 있습니다.
	- $\bigcirc$   $\bigcirc$   $\bigcirc$
	- � 를 눌러 통화 중 전화번호부에 저장된 번호를 검색할 수 있습니다.

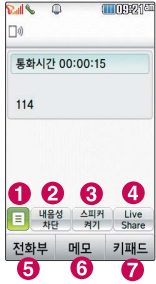

- $\bigodot$  (메모)를 눌러 통화 중 메모를 작성할 수 있습니다. 작성한 메모는 통화 종료 후 메모(b 123쪽)에서 확인하세요.
- ↑ 《패드》를 눌러 통화 중 숫자입력 화면으로 이동할 수 있습니다. 통화 중 @ @ 음 눌러도 숫자입력 화면으로 이동할 수 있습니다.
- 참고 Live Share란 음성통화 연결 중 데이터 통신에 접속하여 가입자간 실시간 동영상, 사진 등의 다양한 컨텐츠를 서로 공유할 수 있는 서비스이며, 동일한 Live Share 휴대전화에서만 동작합니다. 자세한 내용은 이동통신 사업자에 문의하세요.
- 주의 스피커폰 기능을 해제하지 않고 휴대전화를 귀에 직접 대고 통화하면 소리가 크게 나므로 주의하시기 바랍니다.
	- 통화 중이거나 데이터 교환 중에 안테나가 내장된 아랫부분을 손으로 잡게 될 경우 통화품질에 영향을 줄 수 있으므로 주의하세요.
	- 휴대전화의 안테나 부분에 영향을 주는 금속 재질의 스티커 등 액세서리 사용 시 통화 성능이 크게 저하될 수 있으니 주의하세요.

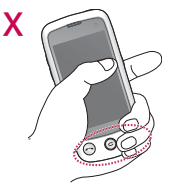

### 영상통화 중 메뉴 사용하기

□ 영상통화 중 화면에 있는 버튼을 눌러 여러가지 기능을 바로 실행할 수 있습니다.

 $\bigodot$   $\bigodot$   $\bigodot$  를 눌러 여러가지 기능을 바로 실행할 수 있습니다.

- �후면카메라/전면카메라 내화면 영상을 후면카메라/전면카메라로 전환할 수 있습니다.
- �카메라설정 야간모드(주간모드), 필터, 밸런스, 밝기, 확대 기능을 설정할 수 있습니다.
- �사운드설정 스피커끄기(스피커켜기), 내음성차단(내음성송출), 일시중지로 영상통화 중 사운드에 관한 설정을 할 수 있습니다.
- •영상채팅 영상통화 중 영상채팅을 할 수 있습니다 (영상채팅은 별도의 요금이 추가되지 않습니다.)
- 대체영상 영상통화앨범에 저장된 사진 및 동영상을 선택하여 내 모습을 대체 할 영상을 선택할 수 있습니다.
- �캡쳐/녹화 영상통화 중 상대영상/내영상을 캡쳐/녹화할 수 있으며, 대체영상 설정(� 154쪽)에서 대체영상으로 설정할 수 있습니다.
- 화면설정 영상통화 상태에서의 화면 구성을 설정할 수 있습니다.
- 추가기능 영상통화 중 전화번호검색, 메시지작성, 일정검색을 할 수 있습니다.

● 《₩33)록 눌러 일시중지/통화연결을 선택할 수 있습니다.

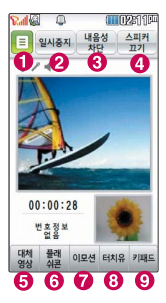

- 「號」을 눌러 내음성 송출/내음성 차단 기능을 변경할 수 있습니다.
- $\bigoplus$   $\bigoplus$   $\frac{|\mathcal{A}||\mathcal{B}|}{|\mathcal{B}||\mathcal{B}|}}$   $\equiv$   $\frac{1}{2}$   $\equiv$   $\frac{1}{2}$   $\equiv$   $\frac{1}{2}$   $\equiv$   $\frac{1}{2}$   $\equiv$   $\frac{1}{2}$   $\equiv$   $\frac{1}{2}$   $\equiv$   $\frac{1}{2}$   $\equiv$   $\frac{1}{2}$   $\equiv$   $\frac{1}{2}$   $\equiv$   $\frac{1}{2}$   $\equiv$   $\frac{1}{2}$   $\equiv$   $\frac$
- [#}}을 눌러 상대방에게 내 모습 대신 대체영상을 보이게 하고, (489)을 눌러 다시 내모습을 보이게 할 수 있습니다.
- � 을 눌러 영상통화를 하면서 플래쉬콘을 상대방에게 보이게 할 수 있습니다.
- $\bigcirc$  (@exe)을 눌러 영상통화를 하면서 다양한 애니메이션을 상대방에게 보이게 할 수 있습니다.
- **ⓒ** @ 433 를 눌러 영상통화를 하면서 선 그리기, 라이브콘, 진동 등을 상대방 휴대전화에 실시간으로 보이게 할 수 있는 터치유 기능(선그리기 기능 동작 시 선끊김 현상이 발생될 수 있습니다.)

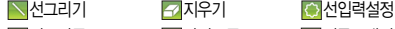

- **용접이모티콘 AI**라이브콘 TI 진동보내기
- $\Omega$  ( $\overline{P}$ ) 를 눌러 수자 입력 가능한 키패드를 보이게 할 수 있습니다.
- 참고 영상통화 중 주위의 소음이 심하거나 상대방의 말소리가 잘 들리지 않을 경우 휴대전화에 스테레오 이어마이크를 연결하여 통화하세요.

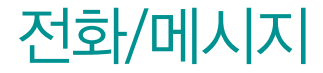

T서비스, 인터넷, 메시지보내기, 전화번호부, 통화목록, 전화걸기, 단축번호관리, 메시지를 선택하여 설정할 수 있습니다.

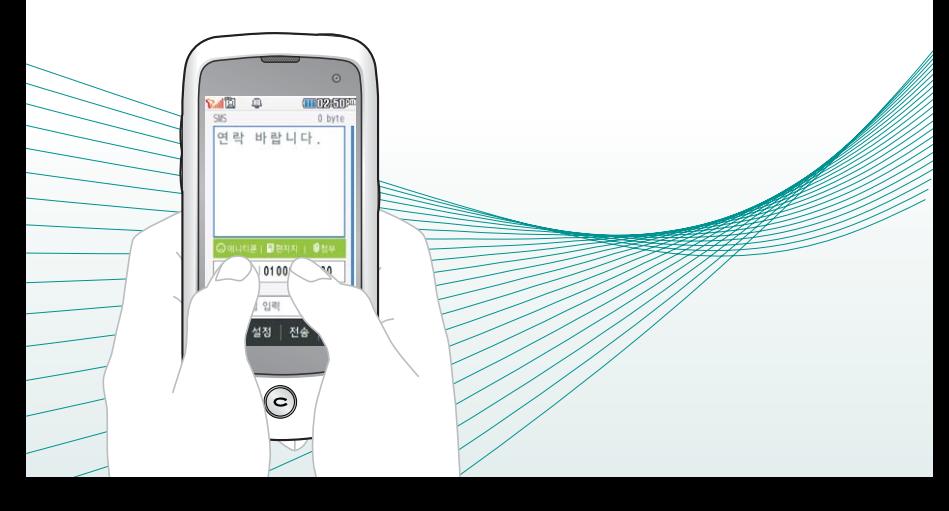

# T 로밍

### 1.  $\mathbb{R}$ +른 후 ▶  $\widehat{V}$ T서비스 ▶ T 로밍을 선택하세요.

#### 2. 원하는 기능을 선택 후 설정하세요.

- 시스템서택
- 자동선택 : 우선순위에 따른 네트워크를 자동으로 검색하여 처리합니다.
- 수동선택 : 자동선택 모드에서 사용가능한 네트워크를 검색하지 못했을 경우 본 모드를 선택하여 주십시오.
- �로밍오토다이얼 국내에서 사용중인 휴대전화 및 전화번호를 해외에서 사용 하고자 할 때 필요한 기능입니다. 설정/해제/항상한국발신설 정을 선택할 수 있으며, 자세한 해외 사용지역 및 통화방법 안내는 이동통신 사업자에게 문의하시기 바랍니다.
- 로밍듀엌시계 해외망에서만 해제/설정 가능합니다.
- 참고 시스템 선택 시 서비스 지역을 잘못 선택할 경우 통화가 되지 않으니 주의 하시기 바랍니다.
	- DCS 로밍 서비스가 일부 제한될 수 있으니, LG전자 상담실(1544-7777) 로 문의하시기 바랍니다.

# M고객 센터접속

휴대전화에서 실시간으로 편리하게 사용요금 조회, 부가서비스 신청/변경, 통화 내역 조회 등을 할수있는 모바일(M) 고객센터입니다.

#### $1.$   $\mathbb{H}$  +  $\in$  후  $\triangleright$   $\Omega$  T서비스  $\triangleright$  M고객센터접속을 선택하세요.

#### 2. 접속화면이 나타나면 원하는 기능을 선택하세요.

- $\cdot$  서비스 접속을 종료하려면  $\cdot$  를 누르세요.
- 참고 M고객센터 접속 시 사용자 정보 보호를 위해 이동전화 가입자 명의의 주민 등록번호 뒤 7자리 또는 법인인 경우는 사업자등록번호 뒤 4자리를 입력하 여 인증이 필요합니다. 자세한 사항은 이동통신 사업자 및 홈페이지 (http://www.tworld.co.kr)를 참고하세요.
	- 전화 통화 관련 부가서비스는 통화중대기 서비스와 발신정보표시 서비스가 있습니다. 통화중대기 서비스는 통화 중에 전화가 걸려오면 현재 통화중인 전화를 잠시 대기시키고 새로 걸려온 전화를 받을 수 있는 무료 서비스로, 통화중대기 서비스를 이용하려면 M고객센터의 부가서비스에서 통화중대기 서비스를 설정해야 합니다. 발신정보표시 서비스는 전화를 건 상대방의 전화번호가 휴대전화에 표시되는 서비스입니다.
- 참고 이동통신 사업자의 부가서비스를 휴대전화에서 직접 선택하여 편리하게 등록 및 해제할 수 있습니다. 자세한 내용은 이동통신 사업자에게 문의 하세요.
- 2. 원하는 항목을 선택하세요.
- 원하는 통화부가서비스를 선택하여 설정할 수 있습니다. 1.  $\mathbb{R}$  +  $\in$  후 ▶  $\Omega$  T서비스 ▶ 통화부가서비스설정을 선택하세요.
- 통화부가 서비스 해지

통화부가

서비스

설정

- 2. 원하는 항목을 선택하세요.
- 1.  $\bigoplus$   $\vdash$  루 ▶  $\bigcap$  T서비스 ▶ 통화부가서비스해지를 선택하세요.

통화부가 서비스 가입

- 2. 원하는 항목을 선택하세요.
- $1.$   $\mathbb{R}$  +  $\in$  후  $\blacktriangleright$   $\mathbb{R}$  T서비스  $\blacktriangleright$  통화부가서비스가입을 선택하세요.
- 원하는 통화부가서비스를 선택하여 가입할 수 있습니다.

원하는 통화부가서비스를 선택하여 해지할 수 있습니다.

#### 전화/메시지 | T서비스

 ${\sf T}$   $\rm{bag}$   $\quad$   $\rm{TagMul}$ 는 휴대전화 속의 개인 컨텐츠(주소록(전화번호), 수/발신<br>문자메시지, 폰사진)를 온라인 T world에 보관, 관리할 수 있는 서비스 입니다.

- 1. **HH-** 는 후 ▶  $\widehat{V}$  T서비스 ▶ T bag을 선택하세요.
- 2. 비밀번호 입력 후 원하는 항목을 선택하세요.
	- �주소록 무제한으로 수동/자동으로 저장할 수 있습니다.
	- 포앨범 10MB까지 수동으로 저장할 수 있습니다.
	- �메시지 SMS 300건(MMS 제외)까지 수동으로 저장할 수 있습니다.
- 참고 가입 후 사용할 수 있으며, 데이터 통화료와 정보이용료 없이 무료로 이용 할수있는 서비스입니다.

소리샘/ 영상 사서함

### 1.  $\mathbb{R}$ 누른 후 ▶  $\Omega$  T서비스 ▶ 소리샘/영상사서함을 선택하세요.

#### 2. 원하는 항목을 선택하세요.

- 소리샘연결 소리샘으로 연결하여 음성메시지를 확인할 수 있습니다.
- 영상사서함연결 말티미디어 메시지 센터에 접속하여 영상메시지를 저장, 확인, 삭제할 수 있습니다.
- 부재중연결설정 전원이 꺼져 있거나 전화를 받지 않는 경우 음성통화는 소리샘으로, 영상통화는 영상사서함으로 연결되도록 설정 합니다.(최초 소리샘/영상사서함 가입 시에는 자동 활성화 됩니다.)
- 즉시연결설정 중요한 회의 중이거나 전화를 받을 수 없을 때 전화벨이 울리지 않고 곧바로 음성통화는 소리샘으로, 영상통화는 영상사서함으로 넘어가도록 설정합니다.
- �연결설정해제 전화를 받을 수 없을 때라도 소리샘/영상사서함으로 연결 되지 않도록 설정합니다.

# 넘버 플러스 설정

기존 전화번호 외에 다른 1개의 전화번호를 등록하여 각각의 전화번호를 업무용/개인용 등의 용도로 구분하여 사용할 수 있는 유료 서비스입니다.

#### 1.  $\mathbb{R}$  +  $\in$  후 ▶  $\Omega$  T서비스 ▶ 넘버플러스설정을 선택하세요.

- 2. 비밀번호(4자리)를 입력 후 원하는 항목을 선택하세요.
	- 번호입력 وذهب 추가로 등록할 번호를 입력할 수 있습니다.
	- 벨소리 경기 수 기능로한 번호로 전화가 왔을 때의 벨소리를 설정할 수  $Q$ 습니다. $(Q)$ 로 미리듣기
- 참고 이동통신 사업자의 넘버플러스 서비스에 가입 후 등록된 전화번호를 입력 합니다.

#### 전화/메시지 | NATE

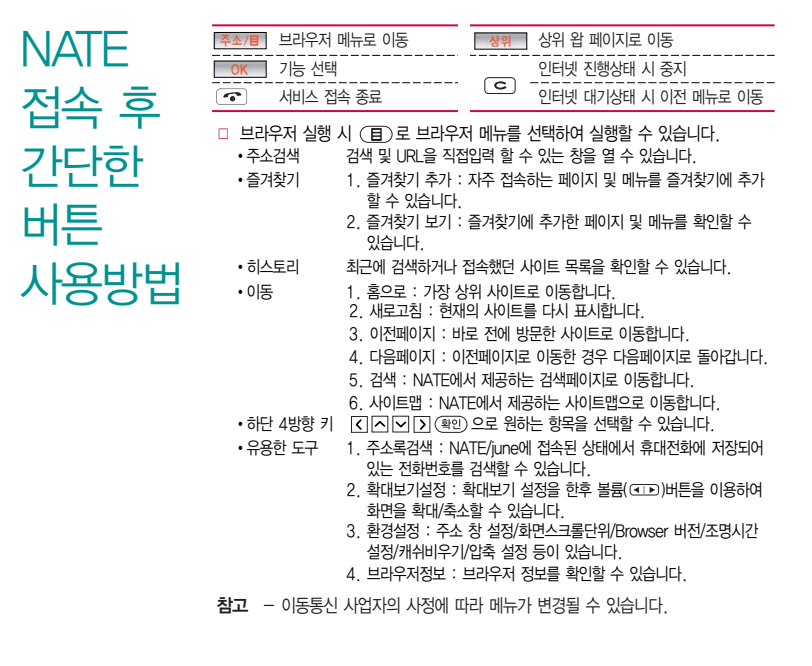

#### **즐겨찾기** 1. 대기화면에서 출를 누르세요. 2. 즐겨찾기 탭을 선택 후 원하는 항목을 선택하세요.

- �NATE 이동통신 사업자가 제공하는 무선인터넷 서비스로 각종 정보 검색 및 게임, 노래방, 벨소리 등의 다양한 컨텐츠를 다운로드할 수 있습니다. NATE 서비스에 연결되면 휴대전화는 통화 중 상태가 되며, 약 5분 동안 입력이 없으면 접속이 자동해제 됩니다. NATE에 대한 자세한 사항은 이동통신 사업자에게 문의하세요.
- �오픈넷 다양한 인터넷 사이트를 모아놓은 모바일 인터넷 포털로, 서비스와 관련한 자세한 내용은 홈페이지(www.winc.or.kr)를 참조하세요. 서비스 제공업체의 상황에 따라 원활히 접속되지 않을 수 있습니다.

### **프로그램** 1. 대기화면에서 <sub>약</sub>를 누르세요.

#### 2. 프로그램 탭을 선택 후 원하는 항목을 선택하세요.

�Moneta USIM카드에 저장된 금융서비스 정보를 이용하여 휴대전화로 은행 업무와 신용카드, 교통카드, 증권 및 각종 금융정보 서비스를 언제 어디서나 이용할 수 있는 모바일 금융 서비스입니다.(주요 서비스 : T cash(티캐쉬), 은행(USIM뱅킹), 신용카드, 증권(MSTOCK), 멤버십 &라이프) 모네타 서비스를 이용하려면 휴대전화에'콤비USIM카드'를 장착하고 전원을 켠 후 휴대전화의 배터리 부분을 수신기에 가까이 대주세요.(수신기에 따라 인식이 안될 수도 있습니다.) 자세한 이용 방법 및 상세내용은 홈페이지(www.tworld.co.kr)를 참고하세요.

- �T Cash SK텔레콤과 T-money가 제휴하여 제공하는 서비스로서, 교통카드를 휴대전화에 다운로드 받고 일정금액을 충전한 후 대중교통/오프라인 및 온라인 가맹점(www.tworld.co.kr 참고) 에서 결제할 수 있는 서비스입니다. T cash 서비스의 이용 방법 및 상세내용은 http://www.tcash.co.kr을 참고하세요. (T cash 서비스 이용 시 휴대전화에'콤비USIM카드'를 장착 하여야 합니다.)
- �Game Box Game Zone으로 접속하여 원하는 게임 컨텐츠를 다운로드 할 수 있습니다.
- �웹서핑 휴대전화에서 PC와 같은 인터넷 웹서핑을 즐길 수 있는 서비 스입니다. 단, 인터넷 웹사이트 이용시 일부 기능(결제, 인터넷 뱅킹, 파일열기/실행, 파일첨부/다운로드, 음악듣기, 기타 ActiveX 컨트롤 등)은 지원하지 않습니다. 자세한 사용방법은 SK텔레콤에 문의하세요.
- �e-mail 휴대전화로 e-mail 서비스를 이용할 수 있습니다.
- �모바일 메신저 휴대전화로 메신저 서비스를 이용할 수 있습니다. 상대방이 모바일메신저 이용고객이 아닌 경우 입력한 내용이 문자메시지 로 전송됩니다. 등록된 대화상대가 없을 시 @ 용 으로 대화 상대를 검색하거나 직접 전화번호를 입력하여 추가한 후 대화 할 수 있으며, 대화 중에 사진/동영상을 찍어 전송하거나 앨범 에 저장된 사진/동영상을 전송할 수 있습니다.(대화 중에 사진/ 동영상 전송 시 상대방 응답 후에 전송 가능합니다.)

동영상은 176X144, 900KB 이하의 동영상만 전송 가능하며, 사업자 정책에 따라 변경될 수 있습니다. 자세한 사항은 이동 통신 사업자에게 문의하세요.

- 실시간 TV june 방송서비스의 실시간TV 서비스에 접속하여 공중파 및 .<br>케이블 TV 프로그램을 식시가으로 시청할 수 있습니다. 실시간TV 서비스에 대한 자세한 사항은 이동통신 사업자에게 문의하세요.
- T bag | 휴대전화 속의 개인 컨텐츠(주소록(전화번호), 수/발신 문자 메시지, 폰사진)를 온라인 T world에 보관, 관리할 수 있는 서비스입니다.(� 45쪽)
- �tossi SK텔레콤에서 제공하는 소셜네트워킹 서비스로 휴대폰 주소록, 메신저에 등록된 지인 통합관리, 태그, 관계지수를 통한 적극적 인맥관리를 가능하게 하는 서비스입니다.
- iune 컨텐츠함 june 서비스에 접속하여 음악, 영화, 뮤직비디오 등의 다양한 동영상등 다운로드한 파일을 보관/재생할 수 있습니다. (� 98쪽)
- june 동영상 june동영상 서비스에 접속하여 음악, 영화, 뮤직비디오 등의 다양한 동영상 컨텐츠를 즐길 수 있으며, 원하는 컨텐츠를 휴대전화에 다운로드할 수 있습니다. June동영상 서비스에 대한 자세한 사항은 이동통신 사업자에게 문의하세요.

#### 전화/메시지 | NATE

ⓜ Playon

1. 대기화면에서  $\bullet \bullet \bullet \bullet$ 

#### 2. ⓜPlayon 탭을 선택 후 원하는 항목을 선택하세요.

- �ⓜ Playon NATE에서 제공하는 다운 로드 사이트인 ⓜ Playon에 접속 하여 게임, 노래방 등과 같은 다양한 멀티미디어 컨텐츠를 다운로드하여 실행할 수 있는 기능입니다.
- 폰테마 Z 폰꾸미기, 배경화면, 플래시 등 폰을 꾸밀 수 있는 다양한 컨텐츠를 다운로드하여 저장할 수 있습니다.
- �모바일 싸이월드 휴대전화로 싸이월드 기능을 이용할 수 있습니다.
- �DCD Remocon SK텔레콤에서 제공하는 날씨/뉴스 등 정보 서비스를 자동으로 다운로드 해주는 프로그램 중 하나로 정보서비스 및 컨텐츠를 관리하는 프로그램입니다.
- �Home Remocon Home을 대기화면에서 설정/해제시키는 기능을 제공 하며 T store 전용 프로그램의 재 다운로드 및 업그레 이드 기능을 제공합니다.
- T store T Store Web 사이트에서 판매되는 T Store 상품을 휴대전화 에서도 손쉽게 구매할 수 있습니다.
- �OK캐쉬백 행복상자 OK캐쉬백 고객을 위한 서비스이므로 OK캐쉬백 가입이 필요하며, 포인트 조회, 카드비밀번호 변경, 기프티콘 등 OK캐쉬백의 기능을 사용할 수 있습니다.
- �멤버쉽&라이프 SK텔레콤에서 제공하는 휴대전화를 기반으로 SKT멤버십 회원 전용 서비스로 카드, 가맹점, 이벤트, 제휴멤버십,

IC 칩서비스 등 고객에게 필요한 정보를 제공할 수 있습니다. 자세한 사항은 이동통신 사업자에게 문의하세요.

• T Cash SK텔레콤과 T-money가 제휴하여 제공하는 서비스로서, 교통 카드를 휴대전화에 다운로드 받고 일정금액을 충전한 후 대중 교통/오프라인 및 온라인 가맹점에서 결제할 수 있는 서비스 입니다. T cash 서비스의 이용방법 및 상세내용은 http://www.tcash.co.kr을 참고하세요.(T cash 서비스 이용 시 휴대전화에 '콤비LISIM카드' 를 장착하여야 합니다.)

- �2010프로야구 원하는 팀을 선택하여 친선경기를 펼치며 일반 프로야구 게임을 휴대전화로 즐길 수 있습니다.
- 액션퍼즐패밀리3(무료체험) 10개의 새로운 게임과 21개 캐릭터, 110개의 도전모드로 세계를 돌아다니면서 가족들을 찾고 더 좋은 집으로 이사하는 것이 목표인 게임입니다.
- �고스트페이스 싸움을 통해 스킬과 이이템을 획득하며 레벨 업할 수 있는 게임입니다.
- �스시롤타이쿤 지역을 선택하여 초밥 프렌차이즈 매장을 개설하고 더 큰매장 을 운영하도록 늘리는 게임입니다.
- 주의 2010프로야구, 액션퍼즐패밀리3(무료체험), 고스트페이스, 스시롤타이쿤 등의 게임은 SK텔레콤에서 기본으로 제공하는 게임입니다. 게임의 무료 이용 후 일정 시점 이후 정식판 등록 시 정보이용료 과금이 필요하며 정식판 미등록 시 게임 이용이 불가능합니다. 상용게임과는 차이가 있을 수 있으며, 기본 탑재된 게임은 사업자 정책에 따라 변경될 수 있습니다.

인터넷

### $1.$   $\mathbb{R}$  +  $\infty$  인터넷을 선택하세요.

#### 2. 원하는 항목을 선택하세요.

- �NATE접속 이동통신 사업자가 제공하는 무선인터넷 서비스로 각종 정보 검색 및 게임, 노래방, 벨소리 등의 다양한 컨텐츠를 다운로드 할 수 있습 니다.(� 49쪽)
- �웹서핑 휴대전화에서 PC와 같은 인터넷 웹서핑을 즐길 수 있는 서비스 입니다. 단, 인터넷 웹사이트 이용시 일부 기능(결제, 인터넷뱅킹, 파일열기/실행, 파일첨부/다운로드, 음악듣기, 기타 ActiveX 컨트롤 등)은 지원하지 않습니다. 자세한 사용방법은 SK텔레콤에 문의하세요.
- june동영상접속 june동영상 서비스에 접속하여 음악, 영화, 뮤직비디오 등의 다양한 동영상 컨텐츠를 즐길 수 있으며, 원하는 컨텐츠를 휴대전화에 다운 로드할 수 있습니다.
- �모바일싸이월드접속 휴대전화로 싸이월드홈피에 접속할 수 있는 서비스로, 휴대 전화에 저장된 사진을 싸이월드 홈피에 전송할 수 있습니다. 모바일 싸이월드 초기 접속 시 프로그램 초기화로 인해 속도 가 느려질 수 있습니다.
- �tossi SK텔레콤에서 제공하는 소셜네트워킹 서비스로 휴대폰 주소록, 메신저에 등록된 지인 통합관리, 태그, 관계지수를 통한 적극적 인맥 관리를 가능하게 해 주는 서비스입니다. 자세한 사항은 홈페이지 (www.tossi.com)를 참조하세요.
- �오픈넷접속 다양한 인터넷 사이트를 모아놓은 모바일 인터넷 포털로, 서비스와 관련한 자세한 내용은 홈페이지(www.winc.or.kr)를 참조하세요. 서비스 제공업체의 상황에 따라 원활히 접속되지 않을 수 있습니다.

 $\overline{\mathbf{a}}$ 고 - 자세한 사항은 이동통신 사업자에게 문의하세요.

메시지 보내기

- $1.$   $\mathbb{H}$  누른 후 ▶  $\blacktriangledown$  메시지보내기를 선택하세요.
	- $\cdot$  대기화면에서  $\sqrt{s}$ 를 길게 눌러도 진입 가능합니다.

#### 2. 내용을 입력하세요.

- �문자 입력방법은 32~34쪽을 참조하세요.
- �한글 40자, 영문(숫자) 80자까지는 SMS로, 그 이상 입력하면 MMS로 전송 됩니다.
- (目)로 문자이모티콘, 전화번호추가, 상용구, 입력모드전환, 입력취소 기능을 바로할 수 있습니다.

#### 3. 원하는 경우 애니티콘, 편지지, 첨부를 선택할 수 있습니다.

- �애니티콘 애니티콘은 애니티콘 지원 휴대전화에서만 정상 동작되며, 미 지원 휴대전화에 수신 시 애니티콘 제목만 표기됩니다. 다운로드 한 컨텐츠는 첨부파일 보관함에서 관리할 수 있습니다. 선택한 애니티콘은 종류에 관계없이 입력기에서는 동일한 이미지( )로 )로 보입니다.
- •편지지 경텐츠다운로드를 선택하여 새로운 편지지를 다운로드할 수 있습 니다.(그림 편지지, 내 사진 편지지, 컬러 편지지, 편지지 없음)
- �첨부 사진 첨부, 사진 촬영, 동영상 첨부, 동영상 촬영, 그림 첨부, 음 악/음성 첨부, 음성녹음을 선택하여 원하는 파일을 첨부할 수 있 습니다.(단, 내장 메모리에 저장된 사진, 동영상, 음악/음성, 그림 만 첨부 가능합니다.) 파일 첨부 시 총 용량이 1MB를 넘지 않아 야 하며, 이미지(사진/그림)는 총 3개(1장만 전송할 경우 용량제한 없음), 동영상/음악/음성은 각 1개씩만 첨부할 수 있으며, 동영상 파일은 950KB이하의 해상도 320X 240까지 전송 가능합니다.

 $\overline{2}$  - 애니티콘 입력/편지지 선택 시 및 첨부파일 추가 시, 메시지 내용이 총  $80$ Bvte를 넘은 경우 MMS메시지로 변경됩니다 (화면상단에 (MMS) 표시됨) 애니티콘을 사용하여 메시지를 보낼 경우, 상대방의 휴대전화 종류에 따라 동일한 모양으로 전송되지 않을 수 있습니다.

#### 4. 받는이 번호를 직접 입력하거나 전화번호부 검색 또는 최근 수발신 목록으로 번호를 선택할 수 있습니다.

- 받는이 번호 입력 시 전화번호부에 저장된 번호를 찾아 선택하려면 (김색)으로 이름으로 찾기, 최근 수발신 목록, 그룹 검색, E-mail 주소 입력을 선택하여 원하는 번호를 선택하세요.
- �동시에 200명에게 메시지를 보낼 수 있으며, 추가한 전화번호 개수만큼 요금이 청구됩니다.

#### 5. 원하는 경우 으로 수신확인, 함께 받는 이 표시, 예약전송을 설정 할 수 있습니다.

- 수시 확인 요청 · · · · 박는 이가 메시지를 확인한 경우 확인 메시지로 알려주 는 기능입니다. 자세한 사항은 이동통신 서비스 사업자 에게 문의하세요.
- 함께 받는 이 표시 동보 전송시 수신자에게 함께 받는 사람들을 표시해 주는 기능입니다.
- �예약전송 예약전송은 특정 시간에 SMS 또는 MMS를 발신할 수 있는 기능 입니다.(메시지 보관함의 발신함에서 예약 메시지를 선택하여 예약전송 취소 가능)
- $\overline{\text{A}}$ 고 예약전송 선택 시 예약전송 시간을 설정할 수 있으며, 현재시간의 5분 이후 1년 이내의 시간만 설정 가능합니다. 예약 전송한 메시지는 서버에 저장 되었다가 예약 시간이 되면 상대방에게 전송됩니다.
	- 예약 전송 메시지는 휴대전화의 발신건수에 기록이 남지 않으며 통화목록 에서는 예약시간이 표시되고, 시간순보기 시 예약시간순이 아닌 기록된 시간순으로 보여집니다.(사업자 정책에 따라 변경될 수 있습니다.)

#### 6. 발신인 번호를 확인 및 변경할 수 있습니다.

- �보내는 이에는 내 휴대전화 번호가 기본으로 입력되어 있습니다.
- $\cdot$  보내는 사람 번호를 수정하려면 보내는 사람 번호를 터치 후  $\overline{160}$  또는  $\overline{160}$  를 눌러 번호 삭제 후 새 번호를 입력합니다.(길게 누르면 하나씩 빠르게 지워집니다.)

#### $7.$  메시지를 보내려면  $($ 전종 $)$ 을 누르세요.

• 내용을 입력하지 않고 (전종)을 누르면 간편하게 호출 메시지를 전송할 수 있습 니다.

# 전화번호 찾기

- 1. ₩ 누른 후 ▶ <mark>24</mark> 전화번호부 ▶ 전화번호찾기를 선택하세요.
	- $\cdot$  대기화면에서  $\blacksquare$  를 눌러도 진입 가능합니다.
	- 2. 검색창에 검색할 이름/번호/이메일을 입력하여 원하는 이름을 선택하세요.
		- �입력 시 이름의 첫째 자음(감동이 : ㄱㄷㅇ)이나, 전화번호 일부(1자 이상) 또는 이메일 주소의 일부(1자 이상)를 입력하여 편리하게 검색결과를 확인할 수 있습니다.
		- $\cdot$   $\bullet$  로 바로 통화할 수 있습니다.
		- (目)로 메시지전송, 추가, 삭제, 그룹이동, 전체삭제, 보기방식변경, 저장위치 별보기, 입력모드전환 기능을 사용할 수 있습니다.

#### 3. 저장된 내용 확인 후 원하는 항목을 선택하세요.

 $\cdot$  통화, 메시지, 영상통화, 삭제를 선택할 수 있으며,  $\overline{E}$ )로 모바일메신저, 싸이 홈피접속, 보내기/접속, 편집을 사용할 수 있습니다.

전화번호 추가

#### $1.$   $\blacksquare$  누른 후 ▶ 전화번호부 ▶ 전화번호추가를 선택하세요.

#### 2. 원하는 기능을 선택 후 설정하세요

• 저장위치 선택 주 전화번호를 저장할 위치를 선택할 수 있습니다.(휴대폰, USIM)

- �이름 입력 한글 9자, 영문 18자까지 입력할 수 있습니다.
- 전화번호 입력 최대 5개의 전화번호를 저장할 수 있으며 전화번호를 3자리 이상 입력 후 말 을 눌러 단축번호를 지정할 수 있습니다. (단, 전화번호 종류가 팩스인 경우 단축번호 지정이 불가능 합니다.)
- 그룹 설정 | 전화번호의 그룹을 선택할 수 있으며, (추가)를 눌러 그룹명, 그룹벨종류, 메시지음, 그룹원, 그룹사진을 설정하여 그룹 종류를 추가할 수 있습니다.
- 사진 설정 기메라앨범에서 저장된 사진을 선택하여 설정하거나 사진을 촬영하여 설정할 수 있습니다.

#### 항목추가로 선택할 수 있는 기능

- �이메일/메신저ID 원하는 이메일, 메신저ID를 입력할 수 있습니다.
- 생일 입력 (양력)을 눌러 양력/음력을 설정한 후 날짜를 입력할 수 있습니다.
- �개인벨 설정 원하는 벨소리를 선택할 수 있습니다.( 로 미리듣기)

단축번호

관리

- 공개설정 기준공개/비밀을 선택하여 공개 여부를 설정할 수 있습니다.
- �메모 입력 한글 40자, 영문 80자까지 메모를 입력할 수 있습니다.

#### $3.$   $(M3)$ 을 눌러 설정한 기능들을 저장하세요.

�2개 이상 전화번호를 입력한 후 저장할 경우 대표번호를 선택해야 하며, 전화를 걸 때 대표번호로 선택한 번호로 바로 연결됩니다.

#### $1.$   $\blacksquare$  누른 후 ▶ 전화번호부 ▶ 단축번호관리를 선택하세요.

 $\cdot$  대기화면에서  $\blacksquare$ 를 길게 눌러도 진입 가능합니다.

#### 2. 원하는 단축번호를 선택한 후 전화번호부에 저장된 번호를 선택하여 등록하세요.

- 지정된 단축번호가 있을 경우 단축번호를 선택하여 해당 전화번호로 통화 또는 메시지를 보낼 수 있습니다.
- 지정된 단축번호를 해제하고 싶다면 (目) → '해제'로 해제하고 싶은 전화번호를 선택하여 해제할 수 있으며, '전체해제'를 선택하여 전체 해제할 수 있습니다.
- 참고 단축번호는 1~99번까지 저장 가능합니다.
	- $-$  단축 번호가 35번일 경우 대기화면에서  $\blacksquare \rightarrow \blacksquare \rightarrow \blacksquare$ 누르거나,  $\blacksquare$  →  $\blacksquare$  (짧게) →  $\blacksquare$  (길게)를 눌러 통화할 수 있습니다.

60

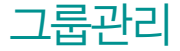

## 그름관리 1. H<sup>=른 후 ▶ 전화번호부 ▶ 그룹관리를 선택하세요.</sup>

#### 2. 원하는 그룹을 선택하여 확인 후 편집할 수 있습니다.

• 저장위치 선택 주 전화번호를 저장할 위치를 선택할 수 있습니다.(휴대폰, USIM)

- 그룹명 기후 한글 16자, 영문 32자까지 입력할 수 있습니다.
- 그룹벨종류 권하는 벨소리를 선택할 수 있습니다.(●로 미리듣기)
- •메시지음 211 원하는 메시지음을 선택할 수 있습니다.(■로 미리듣기)
- �그룹원 설정 그룹원을 추가할 수 있습니다.
- 사진 설정 기메라앨범에서 저장된 사진을 선택하여 설정하거나 사진을 촬영하여 설정할 수 있습니다.

참고  $(457)$ 를 눌러 새로운 그룹을 추가할 수 있습니다.

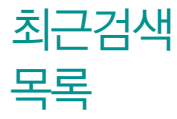

#### 최근 전화번호부에서 검색한 결과를 확인할 수 있습니다.

1. HH+ 후 ▶ 2 전화번호부 ▶ 최근검색목록을 선택하세요.

#### 2. 원하는 항목을 선택하세요.

- �선택한 항목의 검색 결과를 보여줍니다.
- $\cdot$  ( $\text{E}$ )로 메시지전송, 추가, 삭제, 그룹이동, 전체삭제, 보기방식변경, 저장위치 별보기 기능을 사용할 수 있습니다.
- $\overline{\text{A}}\overline{\text{L}}$  최근검색목록은 20개까지 저장됩니다.

#### 전화/메시지 | 전화번호부

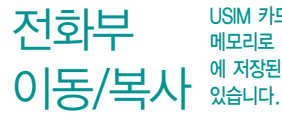

USIM 카드 메모리에 저장된 전화번호를 휴대전화의 내장 메모리/외장 메모리로 이동/복사하여 저장하거나 휴대전화의 내장 메모리/외장 메모리 에 저장된 전화번호를 USIM 카드 메모리로 이동/복사하여 저장할 수

#### 1.  $\mathbf{H}$ 누른 후 ▶ 전화번호부 ▶ 전화부이동/복사를 선택하세요.

#### 2. 원하는 기능을 선택하세요.

- �USIM → 휴대폰이동, 휴대폰 → USIM이동, USIM → 휴대폰복사, 휴대폰 → USIM복사, 휴대폰 → 외장메모리, 외장메모리 → 휴대폰을 선택할 수 있습니다.
- $\overline{2}$ 고 휴대전화에 외장메모리를 장착한 경우에만, 외장메모리로 이동이 가능 합니다.

전화번호부에 새로운 전화번호를 등록할 경우 저장되는 메모리의 위치를 지정할 수 있습니다.

- 1.  $\mathbb{H}$  누른 후 ▶ 전 전화번호부 ▶ 저장메모리선택을 선택하세요.
- 2. 휴대폰 또는 USIM을 선택하세요.
	- �저장위치에 따라 등록된 전화번호의 옵션메뉴가 달라질 수 있습니다.

저장 메모리 선택

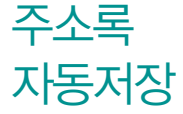

휴대전화에 저장된 전화번호부 등의 주소록 내용(이름, 휴대폰번호, 전화 번호, E-mail 등)을 주소록 자동저장 서버에 저장하는 기능으로, 휴대전화 의 분실, 고장 등의 사고로부터 주소록을 안전하게 보관할 수 있는 기능 입니다.(유료 서비스)

#### 1. 1. 무두루 후 ▶ 고 전화번호부 ▶ 주소록자동저장을 선택하세요.

#### 2. 원하는 탭 선택 후 원하는 항목을 선택하세요.

- 주소록자동저장 주소록을 주소록 자동저장 서버에 주 1회 안전하게 자동저장 하고 내려받을 수 있는 서비스입니다.  $($ 비밀번호 설정, 중복 주소록 삭제, 버전 업데이트를 선택할 수 있습니다.
	- 폰주소록 올리기 : 휴대전화에 저장된 주소록 데이터가 추가/삭제/변경되었을 경우 주소록 자동저장 서버에 변경된 주소록을 저장할 수 있습니다.
	- 주소록 내려받기 : 설정한 비밀번호를 입력하면 주소록 자동저장 서버에 보관 된 주소록을 자동으로 다운로드 받을 수 있습니다.
	- 자동저장 시간설정 : 자동으로 주소록을 저장하는 시간대를 설정할 수 있습 니다.
	- 삭제 주소록 복원하기 : 휴대전화에서 삭제된 주소록을 복원할 수 있습니다.
- �NATE주소록 2010년 1월 1일 00시를 기준으로 NATE로 옮기기 기능이 종료되었습니다. 기존에 NATE로 옮긴 주소록은 NATE(www. nate.com)에서 확인할 수 있습니다.
- 참고 통화량이 적은 새벽 시간에 주소록 올리기가 실행되며, 휴대전화의 화면이 대기화면이어야 실행됩니다.
- ${\sf T}$   $\sf bag$   $\sf T$  bag서비스는 휴대전화 속의 개인 컨텐츠(주소록(전화번호), 수/발신<br>문자메시지, 폰사진)를 온라인 T world에 보관, 관리할 수 있는 서비스 입니다.
	- 1. Hell 누른 후 ▶ 24 전화번호부 ▶ T bag을 선택하세요.
	- 2. 비밀번호 입력 후 원하는 항목을 선택하세요.

 $\overline{\text{d}}$ 고 - 자세한 내용은 T bag( $\triangleright$  45쪽)을 참조하세요.

# 통화목록 1. HHE 후 ▶ KE 통화목록을 선택하세요.

- 대기화면에서  $\leftarrow$  를 눌러도 진입 가능합니다.
- (百)로 메시지전송, 삭제, 전체삭제, 보기방식변경, 수신차단/스팸 기능을 바로 할 수 있습니다.
- $\cdot$   $\bullet$  로 바로 통화할 수 있습니다.

#### 2. 원하는 전화번호를 선택하여 내용을 확인하세요.

- $\cdot$  통화, 메시지, 영상통화, 삭제를 선택할 수 있으며,  $\overline{E}$ )로 모바일메시저, 싸이홈피연결, 전화번호저장(편집), 보내기/접속, 전화수신차단, 스팸번호등록을 사용할 수 있습니다.
- 참고 표시되는 통화시간은 사용 요금과 일치하지 않습니다.

### 7 0 군 2 기 1. HH 부 후 ▶ 2 전화걸기를 선택하세요.

- $\cdot$  대기화면에서  $\frac{m}{m}$ 를 눌러도 진입 가능합니다.
- 2. 지역번호와 전화번호 입력 후 수 또는 수 를 누르세요.
	- 번호를 지우려면 [편 또는 [조]를 누르세요.
- $\overline{2}$  전화번호를 입력 후  $\overline{1}$ 로 모바일메시저, 싸이홈피접속(휴대폰번호일 경우), 보내기/접속, 발신번호숨김, 수동대기(W), 자동대기(P), 국제전화(+), 전화번호검색을 선택할 수 있습니다.
	- 전화번호를 입력 후 으로 전화번호를 저장할 수 있습니다.
	- NATE 로 입력한 번호에 해당하는 사이트로 이동할 수 있습니다.
	- $\blacksquare$ 로 입력한 번호로 메시지를 보낼 수 있습니다.
	- $\blacksquare$ 로 입력한 번호로 영상통화를 할 수 있습니다.

# 단축번호 그래부<sup>라는 후 ▶</sup> 선택하세요.<br>단축번호 구매해에서 대략에서 하루 시 기능해 있습니다.

• 대기화면에서 | 특 길게 눌러도 진입 가능합니다.

2. 원하는 단축번호를 선택한 후 전화번호부에 저장된 번호를 선택하여 등록하세요.

참고 - 자세한 내용은 단축번호관리(� 60쪽)를 참조하세요.

관리

메시지 보관함 (수신)

#### $1.$   $\mathbb{R}$  + = 후  $\triangleright$   $\mathbb{R}$  메시지  $\triangleright$  메시지보관함을 선택하세요.

- (매뉴)로 전체삭제, 메일함접속(무료) 기능을 바로할 수 있습니다.
- <sup>(정렬)</sup> 로 메시지를 시간순, 이름순, 용량순으로 정렬할 수 있습니다.
- $\cdot$  (제크) 로 원하는 메시지를 선택 후 이동, 삭제할 수 있습니다.
- $\cdot$  Q 로 메시지를 검색할 수 있으며,  $\sim$  로 새 메시지를 작성할 수 있습니다.
- $\cdot$   $\bullet$  로 삭제, 답장, 통화 선택할 수 있습니다.(메시지의 종류에 따라 표시 항목이 달라질 수 있습니다.)

#### 2. 원하는 메시지를 선택하여 내용을 확인할 수 있습니다.

- 상세보기 시 GID 로 내용을 확대/축소할 수 있습니다.
- (매뉴)로 내용포함답장, 전달하기, 메시지 보관/이동(보관함으로, USIM보관함 으로, 일정에 추가), 전화번호 저장, 모바일 메신저, 첨부파일 저장(MMS 메시지 일 경우), 스팸등록/신고(발신번호 스팸등록, 스팸 간편신고), 발신자 정보, 글자 확대/축소 기능을 바로할 수 있습니다.
- $\cdot$  (답장) 을 눌러 답장할 수 있습니다.
- 참고 MMS 메시지일 경우 첨부되어 온 사진, 동영상 등을 <sub>(배+)</sub> → '첨부파일 저장'으로 저장할 수 있으며, 저장한 첨부파일은 첨부파일보관함에서 확인 할 수 있습니다.
	- 수신 메시지에는 문자메시지 및 MMS 메시지를 합하여 최대 500개까지 저장할 수 있으며, 수신한 음성/영상메시지가 있을 경우 수신 메시지에서 확인 가능합니다.
- 음성/영상사서함 비밀번호는 제품 비밀번호와 다릅니다. 음성/영상사서함 비밀번호를 잊은 경우, 이동통신 사업자에게 문의하세요.
- 메일함접속은 서버에 저장되어 있는 MMS메시지에 한하여 WAP접속을 통해서 확인할 수 있는 메뉴로 여러가지 상황으로 MMS 다운로드 실패 시 '메일함접속'메뉴를 통해 WAP접속하여 메시지를 확인할 수 있습니다. 자세한 내용은 이동통신 사업자에 문의하시기 바랍니다.

메시지 보관함 (발신)

- 1. HIF는 후 ▶ | 7 메시지 ▶ 메시지보관함 ▶ (수신함 ) 으로 발신함 을 선택하세요.
	- (매뉴)로 전체삭제 기능을 바로할 수 있습니다.
	- $\cdot$  (체크) 로 원하는 메시지를 선택 후 이동, 삭제할 수 있습니다.
	- $\cdot$  Q 로 메시지를 검색할 수 있으며,  $\text{ }$ 로 새 메시지를 작성할 수 있습니다.
	- $\cdot$   $\cdot$   $\cdot$  로 삭제, 작성, 통화 선택할 수 있습니다. (메시지의 종류에 따라 표시 항목이 달라질 수 있습니다.)

#### 2. 원하는 메시지를 선택하여 내용을 확인할 수 있습니다.

- 보낸 메시지의 경우 (매표) 로 전달하기, 전화번호 저장, 보관함으로, USIM보관함 으로, 첨부파일 저장(MMS 메시지일 경우), 수신자 정보 기능을 바로할 수 있습 니다. 을 눌러 메시지를 전달할 수 있습니다.
- �전송실패, 임시저장 메시지의 경우 기존 작성 중인 화면으로 이동하며 다시 작성 하여 전송할 수 있습니다.
- 예약전송 메시지의 경우 (패)로 전달하기, 전화번호저장, 수신자 정보, 예약 전송 취소 기능을 바로할 수 있습니다.

메시지 보관함 (보관)

#### 1. 무특는 후 ▶ <mark>面</mark> 메시지 ▶ 메시지보관함 ▶ (주신함 ■ ) 으로 보관함 을 선택하세요.

- $\cdot$  (  $\overline{m}$   $\overline{m}$  )로 전체삭제 기능을 바로할 수 있습니다.
- $\cdot$  (제크) 로 원하는 메시지를 선택 후 이동, 삭제할 수 있습니다.
- $\cdot$  Q 로 메시지를 검색할 수 있으며,  $\overline{\mathbb{Z}}$ 로 새 메시지를 작성할 수 있습니다.
- 그로 삭제, 답장, 통화 선택할 수 있습니다. (메시지의 종류에 따라 표시 항목이 달라질 수 있습니다.)

#### 2. 원하는 메시지를 선택하여 내용을 확인할 수 있습니다.

- 수신메시지의 경우 (메뉴)로 내용포함답장, 전달하기, 메시지 보관/이동(수신함 으로, 일정에 추가), 전화번호 저장, 모바일 메신저, 첨부파일 저장(MMS메시지 일 경우), 발신자 정보 기능을 바로할 수 있으며, (탈장)을 눌러 메시지 답장을 할 수 있습니다.
- 발신메시지의 경우 (매뉴)로 전달하기, 전화번호 저장, 발신함으로, 첨부파일 저장(MMS메시지일 경우), 수신자 정보 기능을 바로할 수 있으며, (작8)을 눌러 메시지를 전달할 수 있습니다.

메시지 보관함 (USIM)

#### 1. RH는 후 ▶ a 메시지 ▶ 메시지보관함 ▶ (수신함 ▼)으로 USIM 을 선택하세요.

- $\cdot$  (  $\overline{m}$  ) 로 전체삭제 기능을 바로할 수 있습니다.
- $\cdot$  (체크) 로 원하는 메시지를 선택 후 이동, 삭제할 수 있습니다.
- $\cdot$   $\overline{\textbf{Q}}$  로 메시지를 검색할 수 있으며,  $\overline{\textbf{Q}}$  로 새 메시지를 작성할 수 있습니다.
- $\cdot$   $\cdot$  로 삭제, 답장, 통화 선택할 수 있습니다. (메시지의 종류에 따라 표시 항목이 달라질 수 있습니다.)
- 2. 원하는 메시지를 선택하여 내용을 확인할 수 있습니다.
	- 수신메시지의 경우 (매뉴)로 내용포함답장, 전달하기, 메시지 보관/이동(수신함 으로, 일정에 추가), 전화번호 저장, 모바일 메신저, 발신자 정보 기능을 바로할 수 있으며, (답장)을 눌러 메시지 답장을 할 수 있습니다.
	- 발신메시지의 경우 (매뉴)로 전달하기, 전화번호 저장, 발신함으로, 수신자 정보 기능을 바로할 수 있으며, (점장)을 눌러 메시지를 전달할 수 있습니다.

참고 - USIM에 저장되었던 발신 메시지의 경우, 시간정보는 보이지 않습니다.

메시지 보내기

#### $1.$   $\mathbb{R}$  +  $\in$  후  $\triangleright$   $\mathbb{R}$  메시지  $\triangleright$  메시지보내기를 선택하세요.

- 대기화면에서  $\sqrt{2}$ 를 길게 눌러도 진입 가능합니다.
- 2. 내용/받는이 번호를 입력 후 메시지를 전송할 수 있습니다.
	- �자세한 사항은 55~57쪽을 참조하세요.
# 모바일 메신저

- $1.$   $\blacksquare$  누른 후 ▶  $\blacksquare$  메시지 ▶ 모바일메신저를 선택하세요.
	- <sup>(메뉴)</sup> 로 대화, 그룹대화, 삭제, 메시지보관함, SMS관리, 환경설정, 도움말, 최신버전받기 기능을 바로할 수 있습니다.
	- <sup>(조용)</sup>로 이름 검색, 번호 검색, 번호 직접 입력 기능을 바로할 수 있습니다.

#### 2. 원하는 대화상대 선택 후 대화할 수 있습니다.

- <sub>(매</sub>) 로 이모티콘, 플래시콘, 사진, 동영상, 음성, 전체대화보기, 대화창닫기, 초대하기, 참여자보기 기능을 바로할 수 있습니다.
- 상대편 휴대전화가 모바일 메신저를 지원하지 않는 경우 (매교)로 초기화면이동, 현재창닫기, 추천하기 기능을 바로할 수 있습니다.
- 참고 상대방이 모바일메신저 이용고객이 아닌 경우 입력한 내용이 문자메시지로 전송됩니다.
	- 등록된 대화상대가 없을 시 @ > 으로 이름 검색, 번호 검색, 번호 직접 입력을 선택하여 대화상대를 추가한 후 대화할 수 있습니다.
	- 대화 중에 사진/동영상을 찍어 전송하거나 앨범에 저장된 사진/동영상을 전송할 수 있습니다. 대화 중에 사진/동영상 전송 시 상대방 응답 후에 전송 가능합니다. 동영상은 176X144, 900KB 이하의 동영상만 전송 가능 하며, 사업자 정책에 따라 변경될 수 있습니다.
	- 자세한 사항은 이동통신 사업자에게 문의하세요.

## **e-mail** 1. H-<sup>1</sup> 후 ▶ <mark></ail 메시지 ▶ e-mail을 선택하세요.</mark>

#### 2. 원하는 항목을 선택하세요.

- 회사 메일 기사 메일을 휴대전화에서 수시로 확인하고 이용할 수 있도록 암호화 전송및 사용자 인증 등의 보안 기능을 제공하는 서비스입니다. 기업에서 등록을 허용한 계정에 한하여 이용이 가능하며 기업별 등록 문의는 SK 텔레콤 고객 센터로 문의 하시기 바랍니다.(받은 메일함/이메일 작성/메일 보관함/첨부 파일 보관함/계정관리 및 설정/회사메일 안내)
- �개인 메일 다음,네이트 등 웹메일과 POP3 를 지원하는 기업 메일의 등록이 가능합니다.(받은 메일함/이메일 작성/메일 보관함/ 첨부파일 보관함/계정등록 및 환경설정/개인메일 안내)
- 기본 설정 기업의 보기 설정 및 작성 글꼴 설정을 할 수 있습니다.
- �이용 요금 안내 e-mail 이용 요금에 대한 통화료 안내를 확인할 수 있습니다.

 $\overline{\text{A}}$ 고 - e-mail에 대한 자세한 이용방법은 이동통신 사업자에게 문의하세요.

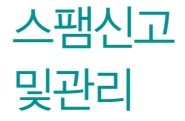

#### $1.$   $\mathbb{R}$ 누른 후 ▶  $\overline{5}$  메시지 ▶ 스팸신고및관리를 선택하세요.

#### 2. 원하는 기능을 선택 후 설정하세요.

- �스팸 메시지함 스팸으로 분류된 메시지를 확인할 수 있습니다.
- �스팸신고 수신함에서 신고, 스팸함에서 신고, 통화 목록에서 신고를 선택하여 저장되어 있는 메시지/수신전화번호를 선택한 후 를 눌러 해당 메시지/전화번호를 한국인터넷진흥원 불법스팸대응센터에 신고할 수 있습니다.
- �스팸 차단 설정 전화번호 차단, 문자열 차단, 스팸 설정/해제를 선택할 수 있습니다.(전화번호, 문자열 추가 시 스팸 설정/해제는 설정으로 변경됩니다.)
- �스팸필터링 서비스 광고성 스팸메시지를 수신 전에 미리 차단해 주는 무료 부가서비스입니다. 차단내역 조회 연결 및 조회시 통화료 와 정보료는 무료입니다.
- �스팸신고 이용안내 스팸신고 서비스에 대한 이용안내를 확인할 수 있습니다.
- 참고 스팸 차단 설정을 설정으로 선택한 경우 차단한 전화번호나 단어로 메시지 가 도착해도 수신메시지함에는 표시가 되지 않으며, 스팸 메시지함에서만 확인이 가능합니다. 스팸 메시지함에 있는 스팸문자들은 수신메시지함으로 복귀가 가능합니다.(단, MMS의 경우 전화번호 차단만 가능합니다.)

첨부파일 보관함

1.  $\overline{H}$  +  $\equiv$  후  $\triangleright$   $\overline{m}$  메시지  $\triangleright$  첨부파일보관함을 선택하세요.

#### 2. 원하는 항목을 선택하세요.

- 사진 기대 참영하거나 첨부파일 저장을 통해 저장한 사진이 저장되어 있으며, (촬영)으로 사진을 촬영할 수 있으며, (체크)로 삭제, 전송을 선택할 수 있습니다.
- 동영상 기업 : 학영하거나 척부파일 저장을 통해 저장한 동영상 또는 NATE 에서 내려받은 동영상 컨텐츠가 저장되어 있으며, (촬영)으로 동영상을 촬영할 수 있으며, (체크)로 삭제, 전송을 선택할 수 있습니다.
- �음악/음성 기본으로 제공되는 음악 및 NATE에서 내려받은 음악 컨텐츠와 녹음한 음성 컨텐츠가 저장되어 있으며, (독음)으로 새로 녹음 을 할 수 있으며, (체크) 로 삭제, 전송을 선택할 수 있습니다.
- 그림 | NATE에서 내려받은 그림 컨텐츠가 저장되어 있으며 (체크)로 삭제, 전송을 선택할 수 있습니다.
- �애니티콘 NATE에서 내려받은 애니티콘 컨텐츠가 저장되어 있으며, 로 삭제, 전송을 선택할 수 있습니다.
- �NATE 컨텐츠 샵 NATE 컨텐츠 샵으로 바로 접속되며, 원하는 서비스를 이용할 수 있습니다.
- $\overline{\text{d}}$ 고 수신한 MMS 메시지 화면에서 (매 )로 '첨부파일 저장'을 선택하여 첨부된 사진/동영상 컨텐츠를 카메라앨범에 저장할 수 있습니다.

# 환경설정 1. H는<sup>는 후 ▶ 1</sup>의 메시지 ▶ 환경설정을 선택하세요<br>2. 원하는 기능을 선택 후 설정하세요.

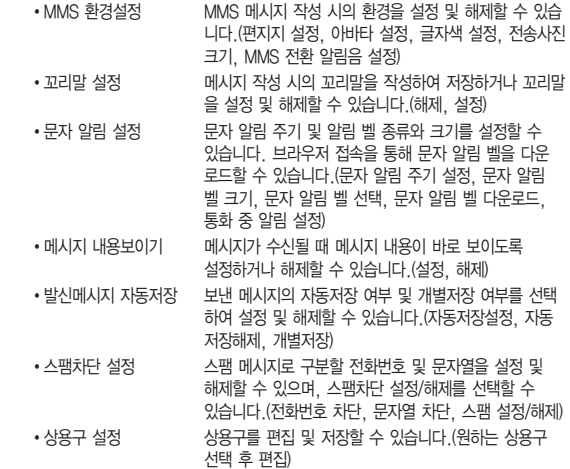

- 간편답장 상용구 설정 간편답장 상용구를 편집 및 저장, 추가 할 수 있습니다. (원하는 상용구 선택 후 편집)
- 참고 문자 알림 주기를 반복알림으로 설정하면 수신메시지를 모두 확인하기 전까지 문자알림음이 반복적으로 울리게 됩니다.(보관함/USIM함의 수신 메시지 포함) 단, 통화 중에는 반복 알림 하지 않습니다.

# 멀티미디어

카메라, 게임, 컨텐츠보관함, 지상파DMB, 갤러리, 포켓어플, 플레이어환경설정, 문서뷰어를 선택하여 설정할 수 있습니다.

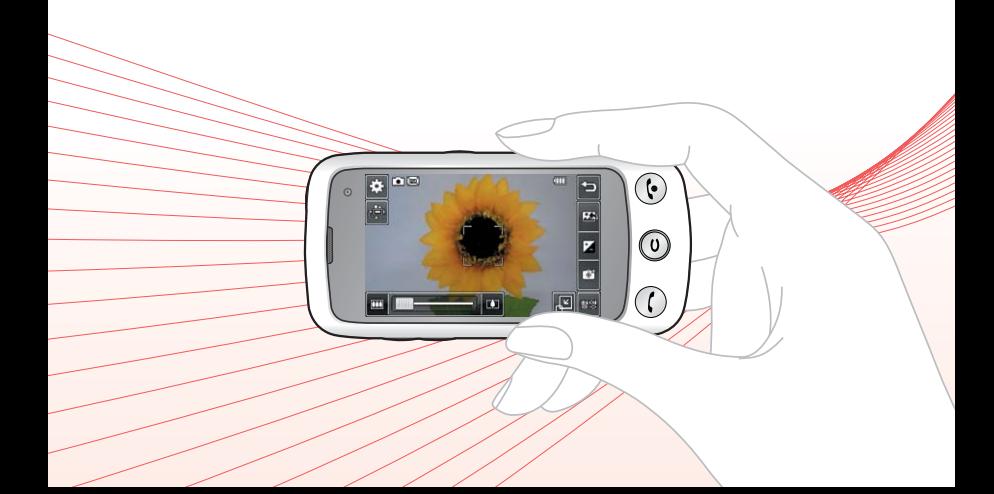

×

# 촬영하기 전에

- � 전면/후면 카메라를 이용하여 비디오나 사진을 찍고 저장하며, 저장된 사진을 상대방에게 보낼 수 있습니다.
- □ 카메라 사용 시 휴대전화의 배터리 소모가 많습니다. 대기화면의 배터리 아이콘이 모양이면 배터리 충전 후 사용하세요.
- □ 매너모드( 2) /무음모드( 3) 설정 시에도 사진 및 동영상 촬영음은 들립니다.
- □ 카메라 사용 시 촬영 모드에서 버튼 입력이 없는 경우(약 2분) 전원적약을 위해 카메라를 종료합니다.
- □ 선명한 사진을 얻기 위해서는 적절한 밝기에서 카메라(@) 버튼을 누르고, 촬영음이 나올 때까지 카메라를 움직이지 마세요.
- □ 빛이 많은 곳에서 촥영 시 흑점현상이 나타날 수 있으나 이는 일반 캠코더에서도 나타나는 증상이며, 고장이 아닙니다.
- □ 충격에 약하므로 주의하고, 카메라 렌즈는 부드러운 천으로 닦아 주세요.
- � 분해 또는 개조를 하지 마세요. 화재나 감전, 고장의 원인이 됩니다.
- □ 다른 제품에서 촬영, 편집된 사진 및 동영상은 재생되지 않을 수 있습니다.
- □ 사진/동영상 촥영 시 휴대전화를 가로로 돌려서 편리하게 사용하세요.
- □ 어두운 곳에서 촬영할 경우, 설정값 중 조도를 '야간'으로 설정하고 촬영하면 좀 더 밝은 영상을 얻을 수 있습니다.
- □ Digital Zoom을 확대할 경우, 일정 배율 이상은 화질의 차이를 보일 수 있습니다.
- □ 촬영 모드 중에서 사진 촬영 모드와 셀프 촬영 모드, 연속 촬영 모드중에 세로로 세워 촬영 시에 세로로 회전되어 저장됩니다.
- □ 촬영 모드 중에서 촬영 화면을 터치하면 클린뷰 보기/해지를 할 수 있습니다. '아이콘 숨김'(� 82쪽)이 자동일 경우 약 3초 후 자동으로 사진촬영 버튼이 사라집니다.)

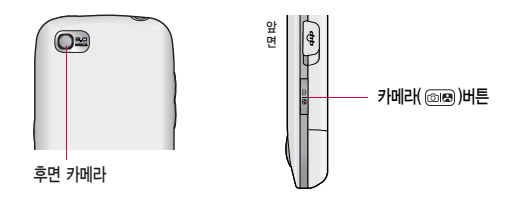

- 사진촬영 1. HH 누른 후 ▶ | ● 카메라 ▶ 사진/동영상촬영 또는 대기화면에서 **@@를 길게 누르세요.** 
	- 2. 카메라( @ )버튼이나 촬영( ( 촬영) 버튼을 누르세요.
		- $\cdot$  촬영을 종료하려면  $\left($  주) 또는 물질를 누르세요.
		- �촬영 후 저장한 사진은 갤러리 메뉴에서 확인할 수 있습니다.
		- 사진 촥영 전 중 기능이 지워되는 해상도에서 촥영 시 (4TF)를 누르면 확대/ 축소 기능이 가능합니다.

#### 사진촬영 전 화면

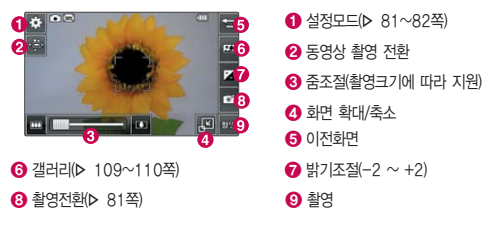

- 주의 사용 중에 전원이 꺼지면 저장된 파일이 지워지거나 초기화될 수 있으니 주의하세요.
	- 저온 및 고온/고습 환경에서 장시간 방치 시 카메라 및 셔터가 정상적으로 동작하지 않을 수도 있습니다.

#### 촬영전환 설명

- �사진촬영 : 휴대전화 뒷면에 장착된 3 Mega pixel 센서로 일반 사진 촬영
- 얼굴꾸미기촬영 : 얼굴뽀샤시, 동물마스크, 눈쌓이기, 아웃포커스, 배경흐리기, 큰얼굴, 모자이크, 어안렌즈, 오목렌즈, 모노톤의 촬영효과 사용
- �셀프얼굴꾸미기촬영 : 얼굴꾸미기촬영 효과를 셀프 촬영
- �동영상 : 저장용 동영상 촬영 모드
- �동영상(전송용) : 전송용 동영상 촬영 모드로 촬영용량 950KB 이하로 촬영
- �셀프촬영 : 휴대전화 전면에 장착된 VGA 센서로 셀프사진 촬영
- �파노라마 : 3컷의 사진을 촬영한 뒤, 각 컷마다 겹치는(오버랩) 부분을 합성하여 한장의 사진으로 저장(사진 촬영 시 사용자가 어떻게 맞추느냐에 따라서 자연스 러운 사진을 얻기 위해 상하/좌우 폭이 줄어들어 다양한 해상도의 사진이 저장됨)
- �프레임촬영 : 9장의 이미지를 사용하여 스티커 촬영

#### 설정모드 설명

- •촬영크기 2048X1536, 1600X1200, 1280X960, 640X480, 320X240
- 연속촬영 1장, 3장, 6장, 9장(촬영크기에 따라 다름)
- �필터 없음, 세피아, 네거티브, 흑백
- 화이트밸런스 자동, 백열등, 형광등, 태양광, 흐린날 선택
- �타이머설정 없음, 3초, 5초, 10초, 15초 선택
- 화질 (부통, 고급, 최고급 선택
- �조도 일반, 야간 선택
- 측광 기계, 중앙 선택
- 저장공간 내장, 외장 선택
- �기타 아이콘숨김 : 자동, 수동 선택 가이드촬영 : 해제, 십자가이드, 격자가이드 선택 사진촬영음(동영상촬영음) : 촬영음1~촬영음4 선택 타이머촬영음 : 촬영음1~촬영음4 선택 촬영후확인 : 로 ON, OFF 위치정보표기 : < > 로 ON, OFF 소리녹음 : 로 ON, OFF(동영상촬영에만 가능)

사진촬영 후 화면

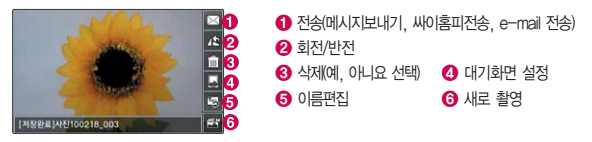

참고 - 연속촬영, 파노라마, 프레임촬영은 특수 촬영으로 휴대전화 뒷면의 3 Mega pixel 센서를 이용하여 촬영하지만 해상도 및 센서 설정항목이 일반 사진 촬영인 경우와 상이합니다.

# 동영상 촬영

- 1. HH는 후 ▶ ◎ 카메라 ▶ 사진/동영상촬영 또는 대기화면에서 @@를 길게 누르세요.
- 2. 한 로 동영상을 선택하거나 單를 누르면 동영상으로 전환됩니다.
	- $\blacksquare$  를 누르면 사진촥영으로 전화됩니다.
- 3. 카메라(@)버튼이나 촬영( 499)버튼을 누르세요.
	- •일시 정지하려면 (TI)를 누르세요.
- 4. 촬영을 완료하려면 (■) 또는 @ 을 누르세요.
- $\overline{\text{d}}$   $\overline{\text{d}}$   $\overline{\text{d}}$ 
	- 동영상 촬영 시 소리는 마이크로 녹음됩니다.
	- 저온 및 고온/고습 환경에서 장시간 방치 시 카메라 및 셔터가 정상적으로 동작하지 않을 수도 있습니다.
	- 저장용 촬영은 촬영크기에 상관없이 메모리 한도내에서 최대 2시간 30분 까지 저장 가능하며, 전송용 촬영은 메시지 전송용 촬영모드로 촬영용량 950KB 이하인 파일만 전송이 가능합니다.
	- 동영상 촬영 중 전화수신 시 전화정보를 화면에 알려준 후 사용자가 전화 수신 및 수신거절을 선택할 수 있고, 전화수신을 선택하면 전화수신 화면 으로 전환됩니다.
	- 외장 메모리에 저장된 동영상의 경우는 배경화면 설정이 되지 않습니다.
	- 촬영 화면을 터치하면 클린뷰 보기를 할 수 있습니다.
	- 동영상 촬영 사이즈가 950KB 이상인 경우엔 전송기능이 제공되지 않습니다.

#### 동영상 촬영 전 화면 (저장용 동영상 촬영)  $\frac{1}{2}$ **1 설정모드(> 81~82쪽) 2 사진 촬영전환** 54  $\odot$  중조절  $E_2$  5  $\bullet$  이전화면 z **6** 갤러리(▶ 109~110쪽) r. 6 밝기조절(-2 ~ +2)  $\blacksquare$   $\blacksquare$  3  $\overline{\mathbf{w}}$ |a 18  $\bigcirc$  촬영전환 $D$  81쪽) 8 촬영

#### 동영상 촬영 중 화면 (저장용 동영상 촬영)

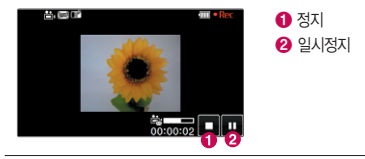

#### 동영상 촬영 후 화면 (저장용 동영상 촬영)

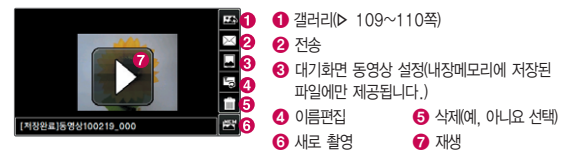

카메라 앨범 (사진)

### $1.$   $\mathbb{R}$  +  $\equiv$  후  $\blacktriangleright$   $\circledcirc$  카메라  $\blacktriangleright$  카메라앨범을 선택하세요.

- �카메라앨범에 저장된 여러개의 파일이 한 화면에 큰아이콘보기로 표시됩니다.
- (■)로 삭제, 보기순서, 보기방식변경, 파일관리, 전체파일삭제 기능을 사용할 수 있습니다.

#### 2. 한장보기를 하려면 원하는 사진을 선택하세요.

- $\cdot$  ( $\overline{E}$ )로 보내기, 배경화면설정, 파일관리, 사진편집 기능을 사용할 수 있습니다.
- Η 블록 눌러 전체화면 보기(▷ 109쪽)를 학 수 있습니다.(휴대전화를 옆으로 돌려 확인하세요.
- 참고 한장보기 화면에서는 좌/우로 드래그하면 다음/이전 이미지로, 이동가능 합니다.
	- 선택한 사진/동영상 파일을 파일관리(복사하기, 이동하기)를 통해 내장이동 메모리나 외장메모리로 저장 시 커테츠탐색기(▷ 101~102쪽)에서 저장한 파일을 쉽게 확인할 수 있습니다.
	- 내장 카메라로 촬영한 사진이 아닌, PC등의 외부 사진을 다운로드한 경우 해당 파일의 화면표시가 느리거나 표시가 안될 수 있습니다.
	- 휴대전화에서 볼 수 있는 사진 최대 해상도는 12M까지이며, 사진파일 크기가 큰 사진이나 잘못된 사진파일의 경우에는 보이지 않을 수 있습니다.
	- 휴대전화를 옆으로 돌리면 모션 센서를 이용하여 자동으로 전체화면으로 이동합니다.
	- 가로보기(아이콘 표시)화면에서 확대/축소 아이콘을 터치하면 사진을 확대 하거나 축소할 수 있으며, 슬라이드쇼, 메시지전송, 대기화면설정, 사진편집, 삭제 기능을 제공합니다.

카메라 앨범 (동영상)

### $1.$   $\mathbb{R}$  +  $\equiv$  후  $\blacktriangleright$   $\circledcirc$  카메라  $\blacktriangleright$  카메라앨범을 선택하세요.

- �카메라앨범에 저장된 여러개의 파일이 한 화면에 큰아이콘보기로 표시됩니다.
- (目)로 삭제, 보기순서, 보기방식변경, 파일관리, 전체파일삭제 기능을 사용할 수 있습니다.

#### 2. 원하는 동영상을 선택하세요.

• (■)로 배경화면설정, 벨소리설정, 파일관리 기능을 사용할 수 있습니다. (벨소리설정은 촬영크기가 176X144인 동영상일 경우 나타나는 메뉴입니다.)

#### $2.$  동영상을 재생하려면  $($  $\blacktriangleright$  )를 선택하세요.

- $\cdot$   $\blacksquare$ 로 재생종료할 수 있습니다.
- $\cdot$   $\overline{\phantom{a}}$   $\overline{\phantom{a}}$  로 처음부터 재생할 수 있습니다.
- 고 로 반복재생설정(한번재생/반복재생)할 수 있습니다
- $\cdot$   $\P$ <sub>16</sub>,  $\P$  $\bullet$  로 볼륨조절할 수 있습니다.
- $\overline{144}/\overline{1}$ ) 로 앞으로 가기/뒤로 가기 설정할 수 있습니다.
- $\cdot$   $\overline{\mathbf{11}}$  /  $\blacktriangleright$  로 일시정지/재생 설정할 수 있습니다.
- 참고 사진 및 동영상의 경우 내장 카메라로 촬영한 파일만 원활한 재생을 보장 합니다. PC등의 외부 기기로부터 다운로드 한 파일은 재생이 안되거나 화면 및 음성 재생에 문제가 발생할 수 있습니다.
	- 동영상 재생 중 화면을 터치 시 전체화면으로 볼 수 있습니다.(휴대전화를 옆으로 돌려 확인하세요.)
- 주의 심폐 소생술의 시행 및 사후 발생한 피해는 제조업체가 책임지지 않으니 주의하시기 바랍니다.

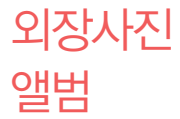

외장메모리를 장착한 경우 사용할 수 있습니다.

### $1.$   $\mathbb{R}$  +  $\equiv$   $\bar{P}$   $\triangleright$   $\blacksquare$  카메라  $\triangleright$  외장사진앨범을 선택하세요.

- 카메라앨범에 저장된 여러개의 파일이 한 화면에 큰아이콘보기로 표시됩니다.
- (■)로 폴더추가, 삭제, 보기순서, 보기방식변경, 파일관리, 전체파일삭제 기능 을 사용할 수 있습니다.

#### 2. 원하는 사진을 선택하세요.

- $\cdot$  ( $\overline{E}$ )로 배경화면설정, 파일관리, 사진편집 기능을 사용할 수 있습니다.
- 카메라앨범(▷ 85~86쪽)과 동일하게 실행됩니다.

외장 동영상 보관함

#### 외장메모리가 장착한 경우 사용할 수 있습니다.

- 1.  $\bigoplus$  누른 후 ▶ ◎ 카메라 ▶ 외장동영상보관함을 선택하세요.
	- 카메라앨범에 저장된 여러개의 파일이 한 화면에 큰아이콘보기로 표시됩니다.
	- � 로 폴더추가, 삭제, 보기순서, 보기방식변경, 파일관리, 전체파일삭제 기능 을 사용할 수 있습니다.

#### 2. 원하는 동영상을 선택하세요.

- $\cdot$  ( $\overline{B}$ )로 파일관리 기능을 사용할 수 있습니다.
- 카메라앨범(▷ 85~86쪽)과 동일하게 실행됩니다.

# 영상통화 앨범

### 1.  $\blacksquare$  누른 후 ▶  $\blacksquare$  카메라 ▶ 영상통화앨범을 선택하세요.

#### 2. 원하는 기능을 선택하세요.

- 캡쳐화면보관함 영상통화 중 상대방에게 보이는 화면을 대체할 수 있는 이미지가 저장된 앨범입니다.
- 녹화영상보관함/플래쉬콘보관함 영상통화 중 상대방에게 보이는 화면을 대체할 수 있는 동영상이 저장된 앨범 입니다.
- �플래쉬콘다운로드 영상통화 중 대체영상/이모션 기능으로 사용할 수 있는 플래쉬 콘을 다운로드할 수 있습니다.(사업자 정보이용료가 별도로 부가됩니다.)

# 뮤비 스튜디오

카메라앨범의 사진으로 뮤직비디오를 만들 수 있습니다.

 $1.$   $\mathbb{R}$  +  $\in$  후  $\triangleright$   $\circledcirc$  카메라  $\triangleright$  뮤비스튜디오를 선택하세요.

#### 2. 원하는 기능을 선택 후 설정하세요.

- 시작말/맺음말 원하는 문구를 입력하고 글꼴종류, 글꼴크기, 글꼴색깔을 설정 할 수 있습니다.
- 컨텐츠추가 211 원하는 사진을 선택할 수 있습니다. 최대 30장까지 선택할 수 있습니다.(컨텐츠를 추가한 경우 로 사진삭제, 사진전체 삭제를 선택할 수 있습니다.)
- •미리보기 경테츠 추가 후 선택할 수 있는 메뉴이며 선택한 스타일의 최대 사진개수를 초과한 경우 '스타일에 맞추기/사진재구성' 선택할 수 있습니다. (사진재구성 선택시 (百)로 사진을 삭제 할 수 있습니다.) 매너모드가 설정되어 있는 경우'매너모드 입니다 소리를 재생할까요?'라는 화면이 나타나면'예/아니요' 를 선택하고,  $\boxed{40}$ 로 음량 조절, 미리보기 재생 완료 후 (재생) 으로 다시 미리보기를 선택할 수 있습니다.
- �스타일선택 원하는 뮤비스타일을 선택할 수 있습니다.
- 보기방식 સમા 파일의 사진의 수서(차례로/래덤)를 설정할 수 있습니다.
- 재생시간 기대 뮤비 파일의 길이를 선택할 수 있으며 선택한 길이(길게/짧게) 에 따라 추가 가능한 최대 사진 매수가 달라집니다. 짧게를 선택하면 해상도 176X144의 중음질로 저장이 되고, 길게를 선택하면 320X240의 고음질로 저장이 됩니다.

#### 멀티미디어 | 카메라

- 저장공간 2 외장 메모리 카드를 삽입할 경우 내장, 외장을 선택할 수 있습 니다.
- $\overline{\text{A}}$ 고 저장된 뮤비 파일은 갤러리에서 확인할 수 있으며, 동영상 보내기 및 배경 화면 설정이 가능합니다 (▶ 갤러리 109~110쪽)
	- 내 휴대전화에 내장된 카메라로 촬영 후 저장한 사진이 아닌 경우 사진은 정상 동작하지 않을 수 있습니다.
	- $-$  뮤비스튜디오는  $\mathcal X$ muvee Technologies 사의 자동 영상 제작 기술을 지원합니다.
	- 미리보기 시 제공되는 음원과 동영상을 생성할 때 사용되는 음원이 다르기 때문에 앨범에서 확인 시 음원 열화현상이 발생할 수 있습니다.

사진편집 휴대전화에서 저장된 사진을(동영상 제외) <sup>자</sup>유롭게 편집하여 원하는 이미지 를 만들 수 있습니다.

- 1. H-는 후 ▶ 카메라 ▶ 사진편집을 선택하세요.
- 2. 편집할 사진을 선택하세요.
- 3. 원하는 기능을 선택하세요.
	- $\cdot$   $\frac{\log x}{\log x}$  으로 잘라내기, 회전, 반전, 얼굴꾸미기를 선택하여 이미지를 편집할 수 있습니다.
	- � 으로 채도, 명도, 대비, 선명도, 노출도, RGB로 모드를 변경할 수 있습니다.
	- $\cdot$  ( TE) 로 20가지의 필터를 적용할 수 있습니다.
- (고까)로 펜 굵기와 색상을 설정하여 사진에 그림이나 글씨를 쓰고 지울 수 있습 니다.
- ( 평신 으로 9개의 말풍선에 넣고싶은 문자를 20자, 3줄까지 입력할 수 있습니다.
- $\cdot$  ( $\odot$ ) 으로 이전 메뉴로 이동할 수 있습니다.
- $\cdot$  (제장)으로 편집한 이미지를 저장할 수 있습니다.
- (복원)으로 사진 편집 이전 단계로 이동할 수 있습니다 (이전 단계로 이동 가능한 최대 횟수는 10회입니다.)
- (폐임) 으로 9장의 스티커 효과를 설정할 수 있습니다.
- 스탬 로 27개의 스탬프 효과를 설정할 수 있습니다.

## $\Pi \in \text{Cl}(X)$  1.  $\Pi \in \mathbb{R}$  >  $\bullet$   $\bullet$   $\mathbb{R}$   $\mathbb{R}$   $\bullet$   $\mathbb{R}$   $\mathbb{R}$   $\mathbb{R}$   $\mathbb{R}$   $\mathbb{R}$   $\mathbb{R}$   $\mathbb{R}$   $\mathbb{R}$   $\mathbb{R}$   $\mathbb{R}$   $\mathbb{R}$   $\mathbb{R}$   $\mathbb{R}$   $\mathbb{R}$   $\mathbb{R}$   $\mathbb{R}$   $\mathbb{R}$   $\math$

#### 2. 원하는 기능을 선택하세요.

- �액자촬영 다양한 모양의 액자를 이용하여 사진을 촬영하는 기능으로, NATE에 접속하여 최신 포토 액자를 다운로드할 수 있습니다.
- •액자사진앨범 촬영한 액자사진을 확인할 수 있으며, 삭제, 전체삭제, 사진제목 변경, 대기화면설정을 할 수 있습니다.(액자촬영 후 사용할 수 있습니다.)

#### 멀티미디어 | 카메라

# 모바일 싸이월드

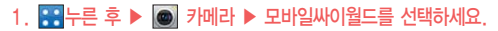

#### 2. 원하는 기능을 선택하세요.

- �휴대전화로 싸이월드홈피에 접속할 수 있는 서비스로, 휴대전화에 저장된 사진을 싸이월드 홈피에 전송할 수 있습니다.
- 모바일 싸이월드 초기 접속 시 프로그램 초기화로 인해 속도가 느려질 수 있습니다.
- �내 미니홈피에 접속 시는 싸이월드 이메일 및 비밀번호를 입력 후 사용하세요.
- �자세한 사항은 이동통신 사업자에게 문의하세요.

## $t$  ossi를 선택하세요.

- 2. 원하는 기능을 선택하세요.
	- �SK텔레콤에서 제공하는 소셜네트워킹 서비스로 휴대폰 주소록, 메신저에 등록된 지인 통합관리, 태그, 관계지수를 통한 적극적 인맥관리를 가능하게 해 주는 서비스입니다.
	- �자세한 사항은 홈페이지(www.tossi.com)를 참조하세요.

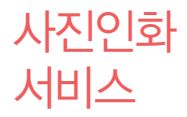

### 1.  $\bigoplus$  누른 후 ▶ ● 카메라 ▶ 사진인화서비스를 선택하세요.

#### 2. 원하는 기능을 선택 후 설정하세요.

- 수신자 함는 사람의 이름을 입력합니다
- �배송주소 배송될 곳의 주소를 입력합니다.(미 입력 시 이동전화 요금 청구주소로 배송됩니다.)
- 인화할 사진 제목 ( 김색)을 눌러 포토 앨범에 저장된 사진을 선택합니다.
- 3. 風の를 누르면 전송화면이 나타납니다.
	- $\cdot$  저송 중에 취소하려면  $\overline{G}$  를 누르세요.
- 4.전송완료 후 인화신청 관련 메시지를 받으면 받은 메시지 화면에서 ( 행하게요.
- 5. 접속화면이 나타납니다. 원하는 항목을 선택하세요.

촬영설정 초기화

- 사진/동영상 촬영 시 변경한 설정값을 초기상태로 되돌려 줍니다.
- 1. HHH를 후 ▶ 카메라 ▶ 촬영설정초기화를 선택하세요.
- 2. 예/아니요를 선택하세요.

## 게임 1. 누른 후 ▶ 게임을 선택하세요.

- 2. 원하는 게임을 선택하세요.
	- �게임다운로드, ⓜ Playon, Game box, 두뇌발전소, 스도쿠카페, 밍글맹글, 틀린그림찾기, 리얼모션낚시, 플라잉다이스. 휠매니아, 타로카페를 선택할 수 있습니다.
- $\overline{\text{d}}$ 고 각 게임에 대한 설명은 게임 안의 자체 도움말을 활용하세요.
	- 게임다운로드, ⓜ Playon(� 52쪽), Game box로 게임 컨텐츠를 다운로드 하여 게임을 즐길 수 있으며 각각의 폴더에 탑재된 게임은 SK텔레콤에서 기본으로 제공하는 게임으로 상용게임과는 차이가 있습니다.
	- MP3 기능 사용 중에 게임을 실행하거나 매너모드 시에는 게임음을 들을 수 없습니다.

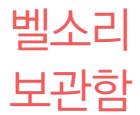

#### 1. HH+ 후 ▶ 프 컨텐츠보관함 ▶ 벨소리보관함을 선택하세요.

#### 2. 원하는 기능을 선택하세요.

- �벨소리, 라이브벨, 마이벨, 벨소리다운로드를 선택할 수 있습니다.
- 참고 벨소리보관함에 저장된 기본 벨소리 및 다운로드한 벨소리를 확인할 수 있습니다. 원하는 벨소리를 선택하여 벨소리로 설정할 수 있으며, NATE에 접속하여 벨소리를 다운로드할 수 있습니다. 자세한 내용은 벨/진동설정 (� 134쪽) 및 벨소리다운로드(� 135쪽)를 참조하세요.

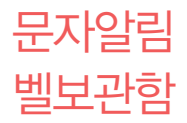

### 1. ※ 누른 후 ▶ 조 컨텐츠보관함 ▶ 문자알림벨보관함을 선택하세요.

#### 2. 원하는 기능을 선택하세요.

- �기본문자알림벨, 다운로드문자알림벨, 문자알림벨다운로드를 선택할 수 있습니다.
- 참고 문자알림벨보관함에 저장된 다운로드한 벨소리를 확인할 수 있습니다. 원하는 벨소리를 선택하여 벨소리로 설정할 수 있으며, NATE에 접속하여 문자알림벨을 다운로드할 수 있습니다. 자세한 내용은 문자알림벨(� 137쪽) 및 문자알림벨 다운로드(� 137쪽)를 참조하세요.

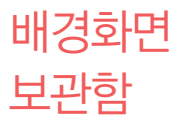

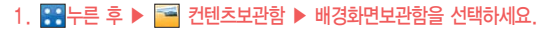

#### 2. 원하는 기능을 선택하세요.

- �기본배경화면, 다운로드배경화면, 라이브스크린, 폰테마, 배경화면다운로드를 선택할 수 있습니다.
- 참고 배경화면보관함에 저장된 기본 배경화면 및 다운로드한 배경화면을 확인할 수 있습니다. 원하는 배경화면을 선택하여 대기화면으로 설정할 수 있으며, NATE에 접속하여 배경화면을 다운로드할 수 있습니다. 자세한 내용은 배경 화면설정(� 140쪽) 및 배경화면다운로드(� 141쪽)를 참조하세요.

#### 1. 平 누른 후 ▶ 주 컨텐츠보관함 ▶ 사진/동영상앨범을 선택하세요.

- 2. 원하는 사진/동영상을 선택하세요.
- $\overline{\text{2}}$ 고 카메라로 촬영한 사진/동영상 파일을 확인할 수 있습니다. 단, 외부에서 작성된 동영상 파일의 경우 휴대전화 내부 코덱과 호환이 되지않아 재생이 되지 않을 수 있습니다.

사진/ 동영상 앨범

메시지 첨부 파일함 2. 원하는 기능을 선택하세요. 니다.

- 1. RH는 후 ▶ 컨텐츠보관함 ▶ 메시지첨부파일함을 선택하세요.
	- �사진, 동영상, 음악/음성, 그림, 애니티콘, NATE 컨텐츠 샵을 선택할 수 있습
- 참고 첨부파일보관함에 대한 자세한 내용은 메시지 기능 중 첨부파일보관함 (� 74쪽)을 참조하세요.

ⓜ Playon 1. 누른 후 ▶ 컨텐츠보관함 ▶ ⓜPlayon을 선택하세요. 2. 원하는 기능을 선택하세요.

참고 - ⓜ Playon에 대한 자세한 내용은 52쪽을 참조하세요.

**june** 커테츠한

### 1. H-H- 후 ▶ → 컨텐츠보관함 ▶ june컨텐츠함을 선택하세요.

- $\cdot$  (目)로 MyList이동, MyList추가, 선택재생, 삭제, 이름편집, 복사하기, 이동하기, 파일보호, 파일잠금, 상세정보, 전체삭제, 정렬, 예약취소, 전체예약취소를 선택할 수 있습니다.(복사하기, 이동하기는 외장메모리 장착한 경우 선택할 수 있습니다.)
- 2. 원하는 컨텐츠를 선택하여 재생하세요.

#### 컨텐츠 재생 시 버튼 설명

 $\overline{\phantom{a}}$  MORMAL  $\overline{\phantom{a}}$  에포설정(NORMAL/CLUB/DANCE/BASS/TREBLE/POP/ROCK)할 수 있습니다.

■ A▶B 로 구간반복할 수 있습니다.

로 재생 반복(1곡재생/1곡반복재생/전곡재생/전곡반복재생/랜덤반복재생)할 수 있습니다.

■13로 볼륨조절할 수 있습니다.

[K4] PD 로 앞으로 가기/뒤로 가기 설정할 수 있습니다.

 $\Pi$  /  $\blacktriangleright$  로 일시정지/재생 설정할 수 있습니다.

뮤직 보관함

### 1.  $\mathbb{R}$ 누른 후 ▶  $\mathbb{R}$  컨텐츠보관함 ▶ 뮤직보관함을 선택하세요.

2. 원하는 컨텐츠를 선택하여 재생하세요.

메모리 사용정보

### 1. ※ 누른 후 ▶ 조금 컨텐츠보관함 ▶ 메모리사용정보를 선택하세요.

#### 2. 원하는 메모리를 선택하세요.

- 개인정보메모리 전화번호부, 다이어리에서 사용자가 직접 작성한 정보를 확인 할 수 있습니다.
- 내장메모리 기반한 컴텐츠 탐색기에서 제공되는 내장메모리 영역의 컨텐츠 메모리 사용 정보를 확인할 수 있습니다.(사진, 동영상, 사운드, 문서, 다운로드, 플래시, 기타)
- 내장이동메모리 컨텐츠 탐색기에서 제공되는 내장이동메모리 영역에 저장된 컨텐츠 메모리 사용 정보를 확인할 수 있습니다.(사진, 동영상, 사운드, 문서, 다운로드, 플래시, 기타)
- 외장메모리 기타 커텐츠 탐색기에서 제공되는 외장메모리 영역의 컨텐츠 메모리 사용 정보를 확인할 수 있습니다.(외장메모리 장착 시에만 선택 할 수 있는 기능입니다.)
- �USIM메모리 USIM메모리의 사용 정보를 확인할 수 있습니다.(전화번호부, 메시지, E-mail, E-mail1)

커테츠 알아두기 내장/내장이동/외장 메모리에 저장된 컨텐츠들의 파일 정보를 열람하고 검색하는 기능입니다.

- 담색 전에 "해행 <sup>연애설정이 영어로 설정된 상태라도 폴더명은 변경되지 않으며 설정된</sup> 이름이 그대로 표시됩니다.
	- ◆메시지 메뉴의 무자컨텐츠함으로 진입하면 컨텐츠 탐색기의 화면과 동작이 달라 질 수 있습니다.
	- � 한 폴더의 목록에 표시될 수 있는 파일의 개수는 최대 1,000개입니다.
		- �한 폴더에 저장된 개수가 많을수록 속도가 느려질 수 있으므로 500개 이하의 폴더 및 파일 개수 저장을 권장합니다.
	- □ 보기방식을 큰아이콘보기로 선택할 경우 파일의 종류에 따라 미리보기 기능이 제한될 수 있습니다.
	- □ 내장메모리에 저장된 파일의 이름 편집 시 영문 최대 100자까지 입력할 수 있습 니다.
		- �단, 폴더 또는 파일의 이름이 매우 긴 경우 휴대전화 성능이 저하될 수 있으니 참고하세요.
	- □ 외장메모리는 휴대전화에 외장메모리 카드를 장착한 경우 이용할 수 있습니다.
		- �외장메모리 카드 사용 중(검색, 저장, 복사, 이동, 삭제, 메모리초기화, 동영상 재생, MP3재생 등) 휴대전화 전원이 꺼지거나 외장메모리 카드를 임의로 뺄 경우 저장된 파일이 지워지거나 초기화될 수 있습니다. 이 경우 외장메모리 카드가 심각하게 손상되거나 휴대전화가 이상 동작할 수 있으니 주의해 주세요.

#### $n$  메모리별 지워 항목

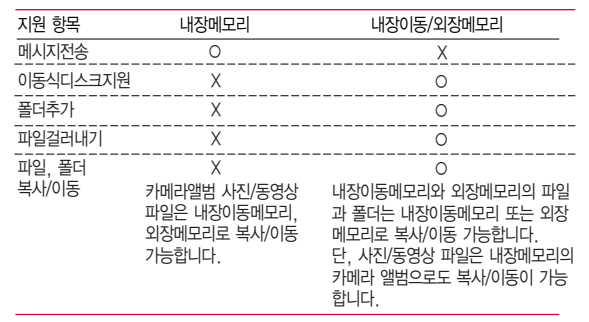

내장 메모리

- 1. 8 누른 후 ▶ 조 컨텐츠보관함 ▶ 컨텐츠탐색기 ▶ 내장메모리를 선택하세요.
	- (目)로 컨텐츠통합검색, 보기방식변경, 메모리정보, 탐색종료 기능을 사용할 수 있습니다.
- 2. 원하는 폴더를 선택하여 파일을 확인하세요.
	- �기본컨텐츠 기본문자알림벨, 배경화면, 벨소리 파일을 확인할 수 있습니다.
	- �다운로드컨텐츠 다운로드배경화면, 마이벨, 문자알림벨 파일을 확인할 수 있습니다.
- �방송보관함 TV시청 중 캡쳐/녹화한 녹화방송, 라디오방송, 캡쳐화면을 확인할 수 있습니다.
- �전화부사진 전화번호부 사진으로 설정한 파일을 확인할 수 있습니다.
- 카메라앨범 7H메라 기능을 이용하여 저장메모리를 내장메모리로 선택한 후 촬영하여 저장한 사진 파일 및 동영상 파일을 확인할 수 있습니다. 또한 카메라앨범 폴더에 저장된 모든 사진 파일을 슬라이드쇼 형식(� 110쪽)으로 미리 볼 수 있습니다.
- �플래시 싸이언 홈페이지(http://www.cyon.co.kr)에서 다운로드한 플래시배경화면을 확인할 수 있습니다.

참고 - 내장메모리에 저장된 파일은 복사/이동할 수 없습니다.

- 1. ※ 누른 후 ▶ ★ 컨텐츠보관함 ▶ 컨텐츠탐색기 ▶ 내장이동메모리/ 외장메모리를 선택하세요. • (日)로 컨텐츠통합검색, 보기방식변경, 메모리정보, 메모리초기화, 탐색종료 기능을 사용할 수 있습니다. 2. 원하는 폴더를 선택하여 파일을 확인하세요. • (■)로 상위폴더로가기, 이미지슬라이드쇼, 삭제, 폴더추가, 폴더관리, 컨텐츠 내장이동 /외장 메모리
	- 통합검색, 다중선택(#), 전체파일삭제, 보기순서, 보기방식변경, 탐색종료 기능을 사용할 수 있습니다.(파일의 위치에 따라 표시 항목이 달라질 수 도 있습니다.)

# 지상파 DMB를 이용하기 전에

지상파 DMB(Digital Multimedia Broadcasting) 송신소에서 보내오는 방송 전파를 수신하여 TV 방송 및 라디오 방송을 보고 들을 수 있습니다.

� TV 방송서비스의 시청 및 청취는 무료입니다.

- � TV방송 및 라디오방송은 휴대전화 기지국 신호와는 상관이 없으며 방송국의 신호를 수신하여 사용하므로 수신지점 사이에 고층 건물, 산 등이 있는 경우 및 지상파 중계기가 설치되지 않은 지하나 건물 내부, 음영지역에서는 수신 상태가 좋지 않거나 수신이 제한될 수 있으니 장소를 이동하여 사용해 주세요.
	- �화면의 화질은 방송수신 환경 및 휴대전화 사용환경에 따라 달라질 수 있습니다. 방송 수신 상태가 좋지 않을 경우 방송 화면과 소리가 어긋나는 문제가 발생할 수 있습니다.
- � TV방송 및 라디오방송 시청 시 배터리 소모가 많습니다. 대기화면의 배터리 아이콘이 모양이면 배터리를 충전한 후 사용하세요.(배터리 만충상태에서 사용시간 약 160분)
- � 방송 시청중 전화 수신/발신 및 메시지 수신/발신이 가능합니다.
- � TV 시청하기 전 기본으로 제공되는 DMB 외장형 안테나 또는 스테레오 이어마이크를 사용해야 지상파 DMB방송을 시청할 수 있습니다.(이어마이크는 안테나 기능이 내장되어 있습니다.)
	- �스테레오 이어마이크의 길이 및 방향에 따라 수신감도의 차이가 발생할 수 있습니다. 방송 수신감도가 약한 경우 길이를 길게 사용하거나, 방향을 조절하여 시청하시기 바랍니다. 또한 스테레오 이어마이크를 묶거나 감아서 사용하면 수신감도가 저하될 수 있습니다.

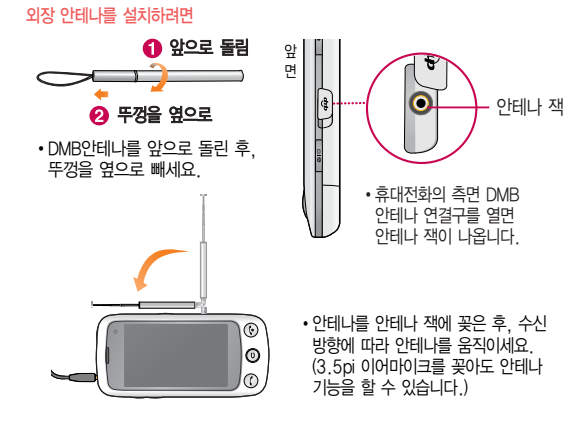

- □ 매너모드 상태인 경우 방송 실행 시 '매너모드가 설정되어 있습니다. 매너모드를 해제하시겠습니까?'라는 화면이 보여집니다. '예/아니요'를 선택하세요.
- □ TV 시청 시 휴대전화를 가로로 돌려서 편리하게 사용하세요.
- � PC Out 기능으로 휴대전화와 PC를 USB 데이터 통신케이블로 연결한 후, DMB (Digital Multimedia Broadcasting) 시청 프로그램을 이용하여 PC 화면에서 TV 방송 및 라디오방송을 편리하게 즐기세요.

#### PC Out 기능을 이용하려면

- ① 홈페이지(http://pcout.cyon.co.kr)에 접속하여 DMB Player 프로그램의 실행파 일을 PC에 저장하세요.
- ② 저장된 실행파일을 더블 클릭하여 실행하세요. 프로그램이 자동으로 PC에 설치됩니다.
- $(3)$  휴대전화와 PC를 USB 데이터 통신케이블로 연결한 후 바탕화면에 있는 부부를 더블 클릭하여 실행하세요.
	- 휴대전화는 연결 시 대기화면 상태이어야 하며, 프로그램을 실행하기 전에 시청 가능한 채널이 검색된 상태이어야 합니다.
	- 이동식디스크 또는 Mobile Sync Ⅲ 프로그램이 종료된 상태이어야 합니다. (동시 실행 불가능함)
	- 배터리가 부족한 경우 PC에서 방송을 시청할 수 없습니다.
- ④ PC DMB Player 프로그램 화면에 선택한 채널이 나타납니다.
	- PC Out 기능 사용 중에도 전화 수신/발신, 메시지 수신/발신 기능을 이용할 수 있습니다.(단, 방송 서비스 기능 등의 일부 기능은 제한됩니다.)
- ⑤ PC Out 기능을 종료하려면 DMB Player 프로그램을 종료한 후 USB 데이터 통신케이블을 빼세요.
- 참고 PC Out 기능은 Windows 2000 SP4 또는 Windows XP SP1이상의 운영 체제에서 사용 가능하며, 자세한 내용은 홈페이지(http://pcout.cyon. co. kr)를 참조하세요.
	- 약전계에서 PC Out 기능 사용시에 일반사용시보다 수신감도가 저하될 수 있습니다. 수신신호가 양호한 지역에서 사용해 주세요. 방송 수신 상태가 원활하지 않는 경우 PC Out에서 방송 수신이 제한됩니다.

TV방송/ 라디오 방송 지상파DMB 시청 중 화면<br>이 승규는 어려운 기업을 하는 것이 없다.<br>그러나 어려운 이 기업을 하는 것이 없어요.

- 1.  **누** 부른 후 ▶  **대** 지상파DMB를 선택하세요.
- 2. TV방송 또는 라디오방송을 선택하여 방송을 시청/청취할 수 있습니다.
	- �자동으로 채널검색을 시작할 수 있습니다.

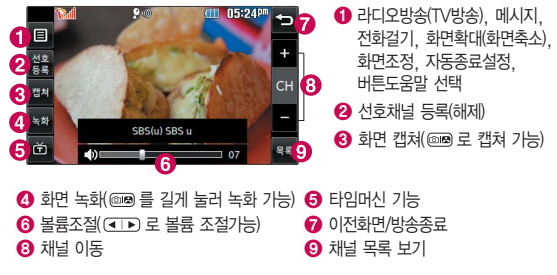

- 참고 방송 송신 주파수 세기가 약한 지역이나 지하철, 이동 중에는 수신이 안되 거나 휴대전화 또는 이어마이크의 위치에 따라 화면이나 소리가 끊길 수 있습니다.
	- 처음 방송을 시청할 경우 사용 지역에 맞는 채널을 검색 후 사용해 주세요.
	- $-$  지상파DMB 메뉴에서는  $\subset$  를 눌러 이전 화면으로 이동할 수 있습 니다.
지상파DMB 시청 중 타임머신 기능

- 1. 지상파DMB 시청 중  $\bullet$  을 누르세요.
	- �화면은 일시정지 상태이며, 왼쪽 상단에 타임머신 녹화 시간이 표시됩니다.
	- 타임머신 기능 설정 상태에서 (日)로 메시지, 전화걸기, 자동종료설정, 버튼 도움말 기능을 바로할 수 있습니다.
- $2.$   $\rightarrow$  을 누르면 녹화된 지난 방송을 볼 수 있습니다.
	- 화면 왼쪽 상단에 管 0012 재맹종 는 타임머신 기능으로 저장된 방송 시청 상태 임을 표시합니다.
	- 타임머신 기능을 종료하고 다시 실시간 방송을 시청하려면 (그) 또는 [ 누르세요.
- 참고 캡쳐 후에도 화면은 정지되지 않고 계속 방송되며 캡쳐된 이미지는 방송 보관함의 캡쳐보관함에서 확인할 수 있습니다.
	- 녹화중 수신상태가 좋지 않은 경우 화면이 멈추며 REC표시가 붉은색에서 회색으로 바뀌면서 녹화가 중지됩니다. 수신상태가 좋아지면 녹화가 다시 진행됩니다.
	- 녹화중 알림(알람/모닝콜 등)이 있을 경우 진동으로 알려주며, 방송 종료 후 지난알람(알람/모닝콜 등)을 알려줍니다.
	- $\textcircled{\textsf{a}}$ ) 를 누를 경우 터치 잠금이 되고, 한번 더 누르면 화면이 꺼지게 되어 소리만 듣고 싶을 때 전원절약을 할 수 있습니다. 한번 더 누르면 잠금해제 및 화면이 커지게 됩니다. 잠금상태에서도 (4TD)로 볼륨조절이 가능합니다.

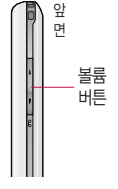

목록

방송

보관함

#### 1. **+ 누**른 후 ▶ **NH** 지상파DMB ▶ 채널검색/목록을 선택하면 채널이 자동검색됩니다. 채널검색/

- 검색된 채널이 있을 경우 재검색하려면 (결색)을 눌러 채널을 다시 검색할 수 있습니다. 재검색 시에는 채널 정보가 업데이트됩니다.
- 참고 서비스 지역에 따라 검색되는 채널이 다를 수 있습니다.
	- 지역 이동으로 인해 TV/라디오 방송이 나오지 않을 경우 채널을 재 검색 하세요.
- 1. **99 누른 후 ▶ 지상파DMB ▶ 방송보관함을 선택하면 녹화, 캡쳐,** 녹음한 파일을 확인할 수 있습니다.
	- 녹화방송 수 녹화한 파일을 확인할 수 있습니다.
	- 캡쳐화면 캠쳐한 파일을 확인할 수 있습니다.
	- 라디오방송 녹음한 파일을 확인할 수 있습니다.

방송환경 설정

#### 1. H 누른 후 ▶ | ★ 지상파DMB ▶ 방송환경설정을 선택하세요.

- •시청예약 ለ용자가 원하는 시각에 방송을 예약할 수 있습니다.
- 라디오스키을 설정할 수 있습니다.
- �타임머신설정 TV 방송 시청 중 전화 수신/발신 시 메시지 발신 시 타임머신 기능의 자동 동작여부를 선택할 수 있습니다.

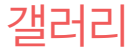

### $1.$   $H = 5$   $\triangleright$   $\triangleright$  갤러리를 선택하세요.

- � 로 큰사진보기, 사진전송, 삭제, 전체삭제, 보기순서, 슬라이드쇼 기능을 바로 할 수 있습니다.
- 2. 원하는 이미지/동영상을 선택하세요.
	- 갤러리에 저장된 여러개의 파일이 한 화면에 전체보기(큰아이콘보기)로 표시되며, 원하는 사진을 누르면 큰 이미지로 볼 수 있습니다.

#### 사진 이미지를 선택한 경우

- $\cdot$   $\blacksquare$ 로 이미지 정보를 확인할 수 있습니다.
- $\cdot$   $\boxdot$ 로 연속해서 보기할 수 있습니다.
- $\cdot$  로 /  $\blacksquare$ 로 화대/추소학 수 있습니다.
- $\cdot$  $\Xi$ 로 이전 화면으로 돌아갈 수 있습니다.
- $\boldsymbol{\cdot} \boxtimes$ 로 첨부하여 메시지를 작성할 수 있습니다.
- $\cdot$   $\boxdot$  로 대기화면 설정할 수 있습니다.
- $\cdot$   $\blacksquare$ 로 사진 편집 $\triangleright$  90쪽)을 할 수 있습니다.
- $\cdot$   $\blacksquare$ 로 이미지를 삭제할 수 있습니다.

#### 동영상 이미지를 선택한 경우

- $\cdot$   $\overline{w}$ 로 동영상 정보를 확인할 수 있습니다.
- $\cdot$   $\blacksquare$ 로 연속해서 보기할 수 있습니다.
- � 로 이전 화면으로 돌아갈 수 있습니다.
- $\cdot$   $\boxtimes$  로 첨부하여 메시지를 작성할 수 있습니다.
- $\cdot$   $\blacksquare$ 로 대기화면을 설정할 수 있습니다.
- $\cdot$   $\blacksquare$ 로 동영상을 삭제할 수 있습니다.

#### 슬라이드쇼를 이용할 경우

슬라이드쇼(연속해서보기)는 촬영된 사진을 설정된 모드와 시간간격으로 연속해서 보여주는 기능입니다.

- $\cdot$  그 로 이전 화면  $\cdot$  그래프 그래프 슬라이드쇼 일시정지/재생
- $\cdot$   $\overline{\text{Cl}}$ 로 랜덤모드/일반모드 설정  $\cdot$   $\cdot$   $\text{O}$  로 슬라이드쇼 속도 설정
	-
- 참고 한장보기 화면에서는 좌/우로 드래그하면 다음/이전 이미지로, 이동가능 합니다.
	- 휴대전화에서 지원 가능한 해상도는 12M입니다.
	- 갤러리 리스트 표시는 최대 1,000개까지 지원합니다.

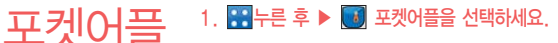

#### 2. 원하는 항목을 선택하세요.

- �이벤트촛불 기념일 및 촛불로 사용할 수 있는 컨텐츠입니다. 화면의 초심 을 터치하면 불이 들어오며, 케익을 설정하여 다양하게 사용할 수 있습니다.
- �무빙전광판 4가지 모드의 전광판 스타일의 컨텐츠입니다. 자신이 원하는 문구를 전광판으로 볼 수 있습니다.
- �사운드튜너 20가지의 효과음으로 구성된 라디오 스타일의 컨텐츠이며, 휴 식이나 집중할 때 또는 취침 중 상황에 맞게 듣기 좋은 효과음 을 선택하여 타이머 설정 및 무한반복으로 즐길 수 있습니다.
- �Yes or No Yes/No, GO/STOP, good/bad, O/X로 구성 되었으며. 돌림판을 돌려 하기 힘든 결정에 대한 도움을 주는 컨텐츠 입니다.

플레이어 환경설정

### 1.  $\bullet$  누른 후 ▶ □ 플레이어환경설정을 선택하세요.

#### 2. 원하는 항목을 선택하세요.

- �뮤직스킨 다운로드컨텐츠 재생 시의 뮤직스킨을 선택할 수 있습니다. (SKIN 01~SKIN 05)
- 배경화면음 기대기화면에 다운로드컨텐츠를 설정한 경우 배경화면음을 설정 하거나 해제할 수 있습니다.(해제, 설정)
- 재생중조명 ٢ 다운로드컨텐츠 재생 시 조명환경을 설정할 수 있습니다. (항상켜짐, 자동꺼짐, MP3자동꺼짐)
- •메모리정보 내 휴대전화의 메모리 정보를 확인할 수 있습니다. (전체, VOD, MP3, 라이브스크린, 라이브벨, 기타)

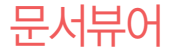

무서뷰어 1. H<sup>H</sup>론 후 ▶ E 문서뷰어를 선택하세요.

2. 원하는 파일을 선택하세요.

#### 텍스트뷰어 파일일 경우

- �텍스트뷰어 기능이란 메모리에 저장된 텍스트 파일(단, \*.txt 형식)의 내용을 휴대전화에서 볼 수 있는 기능입니다.
- $\cdot$  ( $\overline{B}$ ) 로 워하는 기능을 선택하세요.
	- 사전검색 검색할 단어를 블럭으로 선택하여 (확인)을 누르면 전자사전 의 단어 검색 이동 항목으로 이동합니다.
	- 책갈피보기 저장된 책갈피 리스트(문서 1개당 최대 10개 지원)를 볼 수 있습니다.
	- 책갈피설정 현재 보고있는 페이지의 책갈피 설정할 수 있습니다.
	- 글자크기 백스트 보기에 사용할 글자 크기를 설정할 수 있습니다.
	- 자동스크롤 자동스크롤을 설정 및 해제할 수 있으며, 설정할 경우 설정된 시간이 지나면 자동으로 다음 화면으로 스크롤 됩니다.
	- 처음으로 어느 위치에서도 문서의 처음으로 이동합니다.
	- 끝으로 어느 위치에서도 문서의 끝으로 이동합니다.
	- 위치이동 현재 문서에서 이동할 위치를 지정하면 해당 위치로 이동할 수 있습니다.
	- 블루투스전송 현재 문서를 블루투스를 통해 다른 휴대전화로 전송할 수 있습니다.
- 참고 텍스트뷰어는 KSC5601(표준 완성형코드)을 지원합니다. 텍스트뷰어 목록 은 폴더당 1,000개까지 확인 가능합니다.

#### 파일뷰어 파일일 경우

기본 모드 - 세로

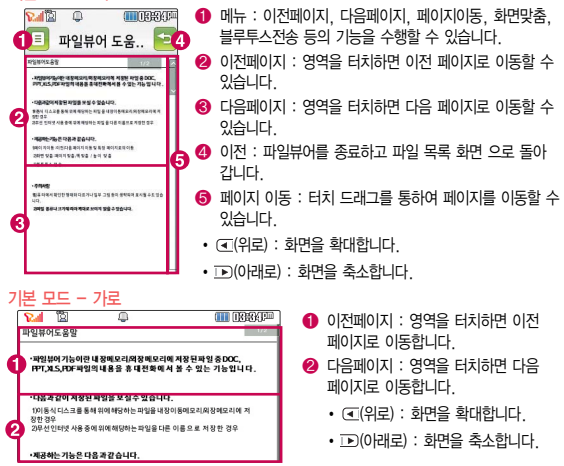

참고 - 파일뷰어는 메모리에 저장된 파일 중 doc, ppt, xls, pdf 파일의 내용을 휴대전화에서 볼 수 있습니다.

# 다이어리

알람/시계, 일정, 시간표, 수첩, 지하철노선도, 전자사전, 음성메모, 편의기능을 선택하여 설정할 수 있습니다.

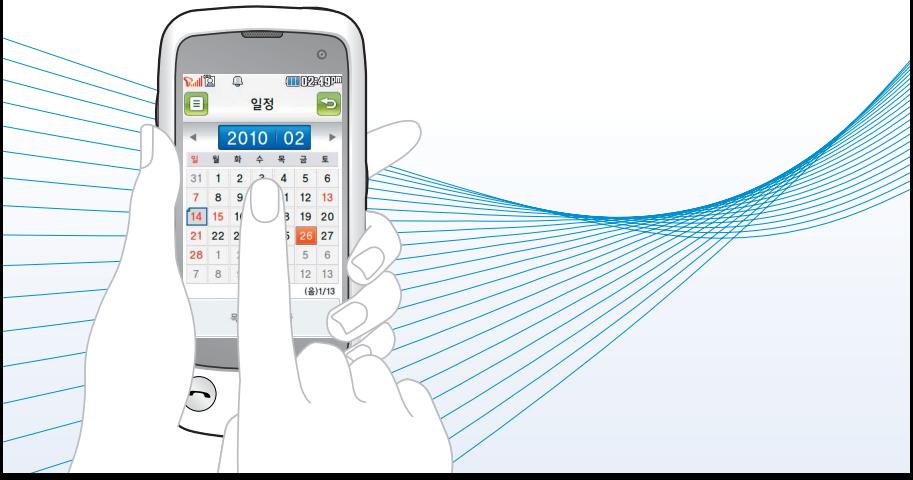

# 알람

### $1.$   $\mathbb{H}$  +  $\in$  후 ▶  $\bullet$  알람/시계를 선택하세요.

• 알람이 설정되어 있는 경우 (百)로 추가, 삭제, 전체삭제를 선택할 수 있습니다.

#### 2. 알람을 설정하려면 (香과)를 눌러 원하는 기능을 선택 후 설정하세요.

- �알람설정 알람해제, 사용자 설정, 10분후, 20분후, 30분후, 1시간후를 선택할 수 있습니다.
- �알람시각 오전/오후 터치로 선택 후 시, 분 입력할 수 있습니다.(알람시각을 설정 시 알람설정이 사용자 설정으로 자동으로 바뀝니다.)
- �요일반복 반복없음, 월~금, 월~토, 매일, 요일선택을 선택할 수 있으며, 요일선택을 선택 시 원하는 요일을 선택할 수 있습니다.
- 공휴일알람 요일반복설정 시 공휴일알람을 설정할 수 있으며 법정 공휴일에 동작 여부를 선택할 수 있습니다. 으로 ON/OFF를 선택하세요.
- 알림방법 항상소리, 항상진동, 소리와진동, 매너/무음모드시 진동을 선택할 수 있습니다.
- �벨소리 소리종류 부분을 터치한 후 원하는 벨소리를 선택할 수 있습니다. (■ 로 미리듣기를 할 수 있으며 랜덤(임의재생)을 선택하여 소리 종류를 임의재생할 수 있습니다.)
- 벨소리크기 알람의 소리크기를 조절할 수 있습니다.
- �다시알림 다시알림없음, 5분후, 10분후, 20분후, 30분후, 1시간후를 선택 할 수 있습니다.
- �메모 한글 40자, 영문 80자까지 입력할 수 있습니다.
- 참고 알람을 설정하면 화면상단에 <sup>(3)</sup> 이 나타나며 지정된 시간이 되면 알림음 또는 진동이 울리고 알람정보가 화면에 표시됩니다.
	- 알람이 울리는 화면에서 미리 설정한 다시알림(5분후, 10분후, 20분후, 30분후, 1시간후)이 있을 경우 다시알림, 알람종료를 선택할 수 있으며, 다시알림 선택 또는 임의의 버튼을 누르면 미리 설정한 다시알림 시간만큼 연기되고 화면상단에 ( 및 이 표시됩니다. ( 및 상태일때 대기화면에서 를 누르면 설정된 다시알림을 모두 종료할 수 있습니다.
	- 소리/진동을 항상소리로 설정한 경우 매너/무음모드로 설정되어 있어도 벨소리로 울리며, 매너/무음모드시진동으로 설정한 경우에만 설정모드에 따라 알람이 동작합니다.
	- 알림시간이 동일한 경우, 일정 알람 순으로 울립니다.
	- 알람과 일정을 모션무음설정할 경우 휴대전화를 뒤집으면 모션무음모드로 전환됩니다.(� 164쪽)

## $\mathcal{A}[\mathcal{A}]\mathcal{A}[\mathcal{A}]$   $\mathcal{B}$   $\mathcal{B}$  +  $\mathcal{B}$  후 ▶ ② 알람/시계 ▶ 세계시간 탭을 선택하세요.

- 도시가 추가되어 있는 경우 (日)로 도시추가, 현재시각편집, 디지털시계(아날 로그시계), 삭제, 전체삭제를 선택할 수 있습니다.
- 2. (표盟)를 누른 후 (目)를 눌러 리스트를 검색하거나 도시를 검색 또는 지도를 터치하여 원하는 도시를 선택하세요.
	- 지구본을 터치상태에서 좌/우로 움직이거나, < /> < 1 / < 해당 대륙을 선택 후 지도 화면에서 해당 도시를 찾아 (전략)을 누르거나 리스트상태에서 해당 도시를 선택하면 메인화면에 도시가 추가됩니다.
- 참고 추가된 도시를 선택하여 서머타임(해제/1시간/2시간), 듀얼클락(on/off), 현재시각지정(� 168쪽)을 선택할 수 있습니다.
	- 추가된 도시에서 듀얼클락을 설정하면 위젯 듀얼클락과 연동되어 위젯 듀얼 클락의 상대도시를 변경할 수 있습니다.
	- 삭제/전체삭제 시 거주도시는 삭제할 수 없습니다.

## 스톰워치 1. HH론 후 ▶ ④ 알람/시계 ▶ 스톱워치 탭을 선택하세요.

- $2.$   $\sqrt{N}$   $\cong$   $\frac{1}{2}$   $\frac{1}{2}$   $\$ 
	- $\cdot$   $\sqrt{12}$  )을 누르면 시간이 기록됩니다. 시간이 기록된 상태에서  $\sqrt{8}$ 지 를 누르면 시간이 멈춥니다.
	- (@@) 를 누르면 일시정지됐던 시간이 이어서 측정되며 (@@) 를 누르면 모든 기록이 지워진 후 초기 상태로 되돌아갑니다.

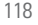

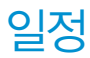

- $\mathbf{Q}$   $\mathbf{\nabla}$  2. 1. 무튼 후 ▶ 200 일정을 선택하세요.<br>→ ④ → → → → → ④로 일정추가, 보기방식(주별보기, 일별보기, 달력보기), 날짜바로가기, 지난일정삭제, 전체일정삭제 기능을 바로할 수 있으며, 일정이 저장되어 있는 경우 원하는 일정을 선택하여 블루투스를 선택할 수 있습니다.
	- $2.$  일정을 추가하려면 원하는 날짜를 선택 후  $(F\overline{F})$  또는  $(\overline{F})$ 로 일정추가를 선택하세요.
	- 3. 원하는 기능을 선택 후 설정하세요.
		- •종류 주역속, 기념일, 생일을 선택할 수 있습니다.
		- 내용 기계 한글 100자, 영문 200자까지 입력할 수 있습니다.
		- 장소 기계 한글 40자, 영문 80자까지 입력할 수 있습니다.
		- 시작일/종료일 년, 월, 일을 입력 후 음력/양력을 선택할 수 있습니다. (음력/양력은 시작일에서만 선택 가능하며, 으로 원하는 날짜를 선택할 수 있습니다.)
		- �시작시간/종료시간 오전/오후를 터치로 선택 후 시, 분 입력할 수 있습니다.
		- �알림시간 알림없음, 정각, 5분전, 15분전, 30분전, 1시간전, 1일전, 3일전, 1주일전을 선택할 수 있습니다.(알림없음외 알림시간을 선택 시 벨소리를 설정할 수 있습니다.)
		- 알림음 경하는 벨소리를 선택할 수 있습니다.(■ 로 미리듣기)
		- �휴일설정 로 ON/OFF를 선택하여 휴일 설정을 할 수 있으며, 설정 시 달력보기 화면에서 날짜가 빨간색으로 표시됩니다.
		- �반복주기 반복없음, 매일, 매주, 요일선택, 매달 \_째 \_요일, 매달 \_일, 매년 \_월\_째 \_요일, 매년 \_월 \_일, 매년 음력\_월\_일, 사용자 지정을 선택할 수 있습니다.(사용자지정 선택 시 반복 설정을 자유롭게 설정할 수 있습니다.)
- �만료일 반복없음을 선택한 경우를 제외한 반복설정 시 설정할 수 있습니다.
- 반복종료일 만료일 설정 시 년, 월, 일을 입력할 수 있습니다. ( 알렉) 으로 원하는 날짜를 선택할 수 있습니다.)

#### 일정을 수정하려면?

 $\cdot$  수정할 날짜 두번 터치  $\rightarrow$  수정할 일정 선택  $\rightarrow$  수정할 항목 수정 후  $(\overline{\rm MS})$ 을 누르세요.

일정을 삭제하려면?

 $\cdot$  수정할 날짜 두번 터치 후  $(\mathbf{F}) \rightarrow$  '일정삭제'로 삭제할 일정 선택 $(\mathbf{F}) \rightarrow$  $'$ 삭제' 를 선택  $\rightarrow$  '예'를 선택하여 삭제하세요.

## 시간표

#### $1.$   $\mathbb{H}$  +  $\in$  후  $\blacktriangleright$   $\mathbb{H}$  시간표를 선택하세요.

- $\cdot$  ( $\Box$ ) 로 추가, 수업시간설정을 선택할 수 있으며 수업시간설정을 선택할 경우 0교시, 수업 시작시간, 수업시간, 쉬는시간, 점심시간을 설정할 수 있습니다.
- $2.$  원하는 시간을 선택하여 두번 터치하거나  $\overline{AB}$  로 추가를 선택하세요.

#### 3. 원하는 기능을 선택하여 설정하세요

- •과목명 기대 한글 9자, 영문 18자까지 입력할 수 있습니다.
- �과목정보 한글 90자, 영문 180자까지 입력할 수 있습니다.
- �과목색상 원하는 색상을 선택할 수 있습니다.
- �수업시간 원하는 시간을 선택할 수 있습니다. 여러개 선택 가능합니다.
- 참고 저장된 수업시간이 있을경우 터치 후 위/아래로 움직여 수업시간을 확인할 수 있으며(1~14교시(0교시 설정시 0~14교시)), 저장된 수업시간을 터치 하면 해당 과목명이 표시됩니다.
	- $-$  저장된 수업 중 원하는 수업을 선택 후  $($  E  $)$  로 편집, 일정에추가, 수업 시간변경, 수업시간설정, 수업시간보기, 삭제, 선택삭제, 전체삭제 기능을 바로할 수 있습니다.

### $\textbf{Q}$  1.  $\textbf{H}$  +  $\textbf{P}$   $\blacksquare$  수첩 ▶ 할일을 선택하세요.

• 할일이 저장되어 있는 경우 (3)로 추가, 삭제, 전체삭제 기능을 바로할 수 있으며, 원하는 할일을 눌러 완료표시(미완료표시), 삭제를 선택할 수 있습니다.

#### 2. 할일을 추가하려면 (주가)를 눌러 원하는 기능을 선택 후 설정하세요.

- •제목 기술 20자, 영문 80자까지 입력할 수 있습니다.
- 중요도 ٢٠٠٠ 낮음, 보통, 높음을 선택할 수 있습니다.
- •기한 기한없음/기한지정을 선택할 수 있습니다.
- �기한종료일 기한지정 선택 시 년, 월, 일을 입력 후 음력/양력을 선택할 수 있습니다. 으로 원하는 날짜를 선택할 수 있습니다.

할일을 수정하려면?

• 수정할 할일 선택 → 수정할 항목 수정 후 (저장)을 누르세요.

할일을 삭제하려면?

 $\cdot$  ( $\overline{B}$ )  $\rightarrow$  '삭제'로 삭제할 할일 선택 $\overline{M}$ )  $\rightarrow$  '삭제'를 선택  $\rightarrow$  '예'를 선택하여 삭제하세요.

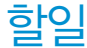

D-Day <sup>1</sup>. 누른 후 ▶ 수첩 ▶ D-Day<sup>를</sup> 선택하세요. �D-Day가 저장되어 있는 경우 원하는 D-Day를 눌러 일정으로등록, 삭제를 선택할 수 있으며, (目)로 추가, D-Dav계산, 삭제, 전체삭제 기능을 바로할 수 있습니다.

#### 2. (#37)를 눌러 원하는 기능을 선택 후 설정하세요.

- 날짜 والعبار والعبور إلى إلى إلى إلى إلى إلى الله عليه والعبور والتي يتعلق الشرك والتي يتعلق السلام السلام الس 원하는 날짜를 선택할 수 있습니다.
- •내용 기계 최대 한글 40자, 영문 80자까지 내용을 입력할 수 있습니다.
- 대기화면표시 주의로 ON/OFF를 선택하여 대기화면에 설정 여부를 선택할 수 있습니다.
- 참고 특정일을 설정해 놓으면 그 날짜까지 남은 날짜 또는 지나간 날짜를 확인할 수 있는 기능으로, 최대 20개를 저장할 수 있습니다.
	- �지난 D-Day : '일째'(해당일로 부터 몇일이 지났습니다. 다음날~오늘 카운트)
	- �지나지 않은 D-Day : '-일'(해당일이 몇일 남았습니다. 오늘~전날 카운트) (최대 10,000 단위까지 셀 수 있습니다.)

 $\begin{array}{ll} \begin{array}{ll} \begin{array}{lll} \text{or} & \text{if} & \text{if} & \text{if} & \text{if} & \text{if} \\ \text{if} & \text{if} & \text{if} & \text{if} & \text{if} \\ \text{if} & \text{if} & \text{if} & \text{if} & \text{if} \end{array} \end{array} \end{array} \end{array} \begin{array}{ll} \begin{array}{lll} \text{if} & \text{if} & \text{if} & \text{if} & \text{if} & \text{if} & \text{if} \\ \text{if} & \text{if} & \text{if} & \text{if} &$ 전체삭제, 메모지설정 기능을 바로할 수 있습니다. 원하는 메모를 선택하여 전송 (메시지, 블루투스), 삭제를 선택할 수 있으며, (目)로 메모지설정, 비밀메모 지정 기능을 바로할 수 있습니다.

#### 2. (주까를 눌러 메모를 입력하세요.

- �내용 입력 시 한글 200자, 영문 400자까지 입력할 수 있습니다
- (■)로 사진첨부, 메모지설정, 비밀메모로저장, 입력모드전환을 선택할 수 있습니다.(사진첨부를 선택하여 원하는 사진을 첨부하거나, 촬영하여 메모할 수 있습니다.)

# 그리메모 1. HH는 후 ▶ 그 수첩 ▶ 그림메모를 선택하세요.<br>그리아 무슨 사람들은 주장에 있는 경우 (■)로 추가, 삭제, 그림보기, 전체삭제 가능을

바로할 수 있습니다. 원하는 그림메모를 선택하여 메시지, 편집, 삭제를 선택할 수  $QQ$ 으며,  $(\mathbf{E})$ 로 추가, 배경화면설정, 그림파일로 저장, 배경으로 저장, 제목편집, 메모시간보기 기능을 바로할 수 있습니다.

#### 2. (주까)를 누른 후 원하는 배경을 선택 후 그림을 그리세요.

- (■) 로 그림파일로 저장, 배경으로 저장, 배경선택, 제목편집을 선택할 수 있습니다.
- $\cdot$   $\mathbb Z$  로 페인트, 스프레이, 붓, 펜을 선택할 수 있습니다.
- ◯ 로 지우기 기능을 할 수 있습니다. 길게 누르면 전체 그림을 지울 수 있습니다.
- ※ 로 선과 지우개의 두께, 색상을 선택할 수 있습니다.
- $\cdot$   $\cdot$   $\cdot$  로 최대 5단계까지 이전 화면으로 이동할 수 있습니다.
- $\cdot$   $\blacksquare$ 로 그림메모를 저장할 수 있습니다.

#### 비밀수첩  $1.$   $\mathbf{H}$ 누른 후 ▶  $\Box$  수첩 ▶ 비밀수첩을 선택하세요.

#### 2. 비밀번호(4자리)를 입력하세요.

#### 3. 원하는 기능을 선택 후 설정하세요.

- 신용카드정보 수용카드의 정보(카드명, 카드번호, 유효기간, 메모, 분실 신고번호)를 최대 5개까지 저장할 수 있습니다.
- 통장정보 통장 정보(은행명, 통장번호, 용도, 메모)를 최대 5개까지 저장할 수 있습니다.
- �인터넷정보 자주가는 사이트의 정보(이름, 주소, 아이디, 비밀번호, 메모)를 최대 10개까지 저장할 수 있습니다.
- �가족정보 가족들의 정보(관계, 주민등록번호, 생일, 주소, 본적, 메모) 를 최대 10개까지 저장할 수 있습니다.
- �정보초기화 비밀수첩에 저장된 모든 입력정보를 초기화할 수 있습니다.

# 지하철 노선도

### $1.$   $\mathbb{R}$  +  $\infty$   $\infty$   $\mathbb{R}$   $\mathbb{R}$   $\mathbb$

• (■)로 자주가는역, 최근검색경로, 지역변경, 유실물센터, 도움말 기능을 바로 할 수 있습니다.

#### 2. 원하는 기능을 선택하여 검색하세요.

- •경로검색 출발역과 도착역을 입력 후 경로 검색 후 경로정보와 환승정보를 확인할 수 있으며 최단시간/최소환승 버튼을 터치하여 검색 방법 을 바꿀 수 있습니다. 도착역알람으로 알람이 울릴 역을 선택하여 출발예정, 도착예정, 도착알림, 알림방법을 확인, 설정할 수 있습 니다. 단, 도착역 알람은 실제 도착시간과 다를 수 있으니 참고 하세요.
- 역검색 기검색할 역 이름 입력 후 출발역지정, 도착역지정, 역정보보기, 자주가는역등록을 선택할 수 있습니다.
- 참고 USB 데이터 통신 케이블을 이용하여 지하철 노선도의 정보가 업데이트된 최신 버전을 다운로드할 수 있습니다. 자세한 사항은 홈페이지(http:// www.cyon.co.kr)를 참고하세요.
- 주의 지하철노선도의 정보는 실제와 다를 수 있으므로 참고용으로만 사용하세요.

# 영한사전 한영사전

#### $1.$   $\overline{H}$  +  $\overline{e}$   $\geq$   $\overline{p}$   $\overline{p}$  전자사전  $\triangleright$  영한사전 또는 한영사전을 선택하세요.

#### 2. 검색할 단어를 입력하세요.

- �단어 또는 철자의 일부를 입력하면 입력창 아래로 해당 단어들이 표시됩니다.
- �한영사전의 경우 초성검색이 가능합니다.

#### 3. 원하는 단어를 선택하세요.

- �단어 검색 후 내용 보기 화면에서 화면을 터치 상태에서 좌우로 움직여 검색한 단어의 앞 뒤 단어를 볼 수 있습니다.
- ( ) 로 검색한 단어의 내용을 단어장에 추가할 수 있습니다.
- �내용보기 중 단어를 터치하면 검색이 가능하며, 글자입력박스를 터치하면 바로 검색화면으로 이동합니다.
- �전자사전은 사용자 요청에 의한 단어 추가는 불가능합니다.
- 참고 두산동아 프라임 영한(표제어 수 : 95,478단어), 한영(표제어 수 : 94,471 단어) 사전이 탑재되어 있습니다.
	- '\*'문자를 이용한 단어로'a\*b'와 같이 a로 시작해서 b로 끝나는 모든 단어 를 검색할 수 있으며, '?'문자를 이용한 단어로'a?b'와 같이 단어 중간의 일부 철자를 모를 경우 모르는 철자의 숫자만큼 해당 위치에'?'를 표시하여 단어를 검색할 수 있는 와일드 카드 기능을 사용할 수 있습니다.
	- 전자사전 정보는 실제와 다를 수 있으므로 참고용으로만 사용하세요.

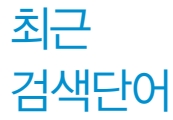

### $1.$   $\mathbb{R}$  +  $\neq$  후 ▶  $\mathbb{R}$  전자사전 ▶ 최근검색단어를 선택하세요.

#### 2. 원하는 단어를 선택하세요.

- �최근에 검색한 단어를 최대 60개까지 확인할 수 있으며 최근검색단어가 있는 경우 (百)로 삭제, 전체삭제 기능을 바로할 수 있습니다.
- �내용 보기 화면에서 화면을 터치 상태에서 좌우로 움직여 검색한 단어의 앞 뒤 단어를 볼 수 있습니다.

#### 단어장 1. 문문후 ▶ @ 전재선 ▶ 단어장을 선택하세요. 2. 원하는 단어를 선택하세요.

- (目)로 삭제, 전체삭제, 보기방식, 책갈피설정 기능을 바로할 수 있습니다.
- �단어장에 등록된 단어가 있는 경우 단어복습 기능으로 단어를 복습할 수 있습니다.
- 단어 검색에서 원하는 단어를 검색한 후, 선택한 단어를 최대 300개까지 단어장에 추가할 수 있습니다.
- 참고 보기방식의 경우 영문일 경우'알파벳 순서, 알파벳 역순, 시간 순서, 시간 역순', 한글일 경우'가나다 순서, 가나다 역순, 시간 순서, 시간 역순'으로 나타납니다.
	- 단어장에서 최대 한 개 책갈피 설정이 가능합니다. 책갈피설정이 된 단어가  $Q$ 을 경우 단어 선택  $(\mathbf{F})$ 로 책갈피설정/책갈피로 이동/책갈피해제를 선택할 수 있습니다.

## 나시자 1. 뭐누른 후 ▶ <mark>@</mark> 전자서전 ▶ 내사전을 선택하세요.

#### 2. (주가)눌러 추가할 단어와 내용을 입력하세요.

- �직접 단어를 입력하여 나만의 사전을 만들 수 있으며, 최대 100개까지 저장할 수 있습니다.
- �내사전에 저장된 단어가 있을 경우 원하는 단어를 선택하여 편집, 삭제할 수 있으며 (目)로 추가, 삭제, 전체삭제, 보기방식(알파벳 수서, 알파벳 역순, 시간 순서, 시간 역순)을 선택할 수 있습니다.

# 단어복습 1. 표<sup>누른 후 ▶</sup> km 전자사전 ▶ 단어복습을 선택하세요.

#### 2. 문제에 해당하는 정답을 입력 후 (환료)를 누르세요.

- 문제가 여러 개인 경우 (통과)로 다음 문제를 확인할 수 있습니다.
- 정답인 경우 적수가 올라가며, 오답인 경우 '예'를 눌러 정답을 확인할 수 있습니다.

### $O^{\text{c}}$  $\Theta$   $\rightarrow$   $\Xi$   $\Xi$  1.  $\Xi$   $\rightleftharpoons$   $\bullet$   $\Xi$  전재사전 ▶ 약어목록을 선택하세요. 2. 원하는 항목을 선택하여 목록을 확인하세요.

�품사, 일반 약어, 한영 약어를 선택하여 목록을 확인할 수 있습니다.

## $\triangle$ 성메모  $^{1.1}$   $\triangle$  후 ▶  $\triangle$  음성메모를 선택하세요.

- (平) 으로 음성메모목록으로 이동하여 저장된 음성을 확인할 수 있습니다.
- $\cdot$  저장된 음성메모가 있는 경우 음성메모목록에서  $\overline{12}$ )로 삭제, 보호설정, 이름 편집, 전체삭제를 선택할 수 있습니다.

#### $2.$  녹음을 하려면  $\textcircled{\textcircled{\small{\textsf{F}}}}$ 을 누르세요.

 $\cdot$  취소하려면  $(5)$  또는  $\overline{6}$  를 누르세요.

#### $3.$  녹음된 음성을 저장하려면  $\Box$  을 누르세요.

- 음성 녹음 중 일시정지를 하려면 (■), 미리듣기를 하려면 (■)을 누르세요.
- $\overline{\text{A}}$ 고 외장메모리 장착 시 저장공간을 내장메모리, 외장메모리를 선택할 수 있습 니다. 음성메모 기능은 메모리 한도 내에서 녹음이 가능합니다.(리스트 표시 최대 1,000개까지 지원)
	- 음성녹음은 매너/무음모드가 설정된 상태에서도 가능하며, 음성 재생은 매너/무음모드가 설정된 상태에서도 재생 가능합니다.(매너모드가 설정된 상태에서 음성재생시 재생여부 화면이 보여진 후 재생 가능합니다.)
	- 음성녹음 시작 후 3초이내에는 저장이 제한되며, 녹음가능시간은 실제 녹음 시간과 약간의 차이가 날 수 있습니다.

#### 다이어리 | 편의기능

# 데이터 통합검색

#### 1.  $\mathbf{H}$ 누른 후 ▶  $\overline{M}$  편의기능 ▶ 데이터통합검색을 선택하세요.

- 2. (전체)로 검색하려는 데이터 종류를 선택하세요.
	- �전체, 전화번호부, 일정관리로 데이터 종류를 선택할 수 있습니다.

#### 3. 검색어 입력후 (점색)을 누르세요.

- 검색 후 화면에서 (재생)을 눌러 재 검색할 수 있습니다.
- 4. 검색된 데이터를 선택하여 상세보기 할 수 있습니다.
	- �상세보기화면에서 통화를 하거나 데이터를 편집, 메시지, 영상통화를 할 수 있습 니다.

## 거 $|\lambda|$   $|7|$   $|1. 1$   $|1. 1$  주 ▶  $|1. 1. 1. 1. 1. 1.$  편의기능 ▶ 계산기를 선택하세요.

#### 2. 숫자와 연산기호를 입력하여 계산하세요.

- 계산기는 간단한 덧셈, 뺄셈, 곱셈, 나눗셈, 함수 계산을 할 수 있으며, 연속적인 연산이 가능합니다.(단, 소수점 아홉자리까지 계산이 가능합니다.)
- 연속적인 연산이 가능하며, (AC)를 누르면 다시 처음부터 숫자를 입력할 수 있습니다.
- $\frac{1}{2}$ 로 공학함수 sin, cos, tan, log, ln, Exp, %, X2, Xy, √를 선택 가능하고, 로 sin¯ , cos¯ , tan¯ , 10ˇ, nPr, π, n!, X¯ , nCr, a√를 선택 가능하고, deg, rad로 삼각함수를 사용하여 입력값에 대한 정의를 내릴 수 있습니다.

# 단위 변환기

단위변환기는 환전, 길이, 넓이, 무게, 부피, 온도, 속도를 원하는 단위로 변환하여 수치를 알아볼 수 있는 기능입니다.

1. ₩ 누른 후 ▶ ※ 편의기능 ▶ 단위변환기를 선택하세요.

- 2. 원하는 기능을 선택하세요.
	- �환전 숫자를 입력하면 여러가지 화폐로 환산된 값을 확인할 수 있습니다. (환율)을 눌러 현재 적용되는 환율을 수정한 후 저장하세요.(사용자의 경우 사용자 이름을 직접 넣을 수 있습 니다.)
	- �길이/넓이/무게/ 숫자를 입력하면 여러가지 단위로 환산된 값을 확인할 수 부피/온도/속도 있습니다. 단위를 설정하려면 단위 부분을 터치 후 원하는 단위 선택 후 (재장)을 누르세요.

시작 도움말

- 시작도움말 설정 시 전원을 켤 때마다 화면캡쳐, 잠금화면, 싸이언위젯, 모션무음에 대해 확인할 수 있습니다.
- 1. ₩ 누른 후 ▶ ※ 편의기능 ▶ 시작도움말을 선택하세요.
- 2. 원하는 기능을 선택하여 설정하세요.
	- 시작도움말설정 설정/해제를 설정할 수 있습니다.
	- 시작도움말보기 시작도움말을 미리볼 수 있습니다.

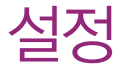

소리/진동, 화면, 블루투스, 통화설정, 터치설정, 이동식디스크, 휴대폰보호, 환경설정을 선택하여 설정할 수 있습니다.

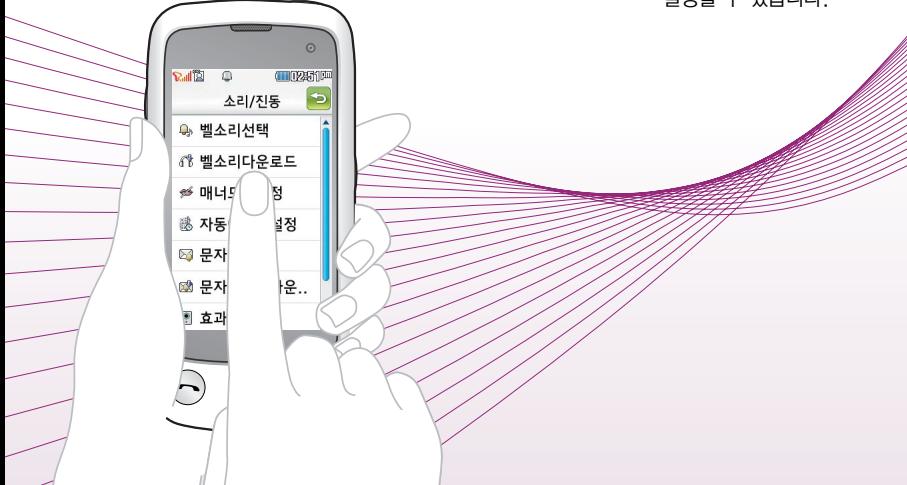

벨소리 선택

#### 1. • 누른 후 ▶ 즉 소리/진동 ▶ 벨소리선택을 선택하세요.

#### 2. 원하는 기능을 선택 후 설정하세요.

- 벨/진동 전화 · 원하는 전화벨 종류를 선택할 수 있습니다. (벨소리, 진동, 진동벨, 무음, 벨과진동, 벨후진동, 진동후벨, 벨점점크게, 최대벨과진동)
- 음성통화벨소리 원하는 벨소리를 선택할 수 있습니다  $($  $\bigcirc$  로 미리듣기를 할 수 있습니다.)
- �벨소리크기 소리크기를 조절할 수 있습니다.
- 진동종류 기능 원하는 진동종류를 선택할 수 있습니다.(● 로 진동종류를 확인할 수 있습니다.)
- �진동크기 진동크기를 조절할 수 있습니다.
- 참고 스테레오 이어마이크가 장착된 경우에는 벨소리는 모두 단계적으로 커집 니다.
	- 다운로드 한 벨소리 중 일부는 휴대전화와 음원이 맞지 않아 튀는 소리가 들릴 수 있습니다. 이 경우 휴대전화의 이상이 아니오니 다른 벨소리를 이용하시기 바랍니다.
- 주의 이동통신 사업자에 따라 벨소리가 다소 변경될 수 있으며, 임의로 만든 벨소리를 다운받아 사용할 경우에는 음질이 다소 떨어질 수 있습니다.
	- 통화 중 배터리가 방전되거나 통화권 이탈 시, 수신된 메시지가 있을 때 설정된 벨 음량에 따라 소리가 크게 날 수 있으니 주의하세요.

# 벨소리 다운로드

벨/뮤직을 다운로드할 수 있는 사이트로 접속하여 휴대전화에 저장하거나 친구에게 전송할 수 있는 유료 서비스입니다.

#### 1. H 누른 후 ▶ 즉 소리/진동 ▶ 벨소리다운로드를 선택하세요.

2. 브라우저가 실행되어 해당서비스로 접속됩니다.

3. 원하는 벨소리를 선택하여 다운로드하세요.

매너모드 설정

#### 1. HH-론 후 ▶ 특한 소리/진동 ▶ 매너모드설정을 선택하세요.

#### 2. 해제/설정을 선택하세요.

- 매너모드( 2)로 설정되어 있으면 진동으로 울립니다.
- •매너모드를 설정하려면 대기화면에서 [2](길게) 또는 [2] → [4](길게)를 누르고, 해제하려면 다시한번 대기화면에서 <mark>^^</mark> (길게) 또는 <mark>^^</mark> →  $\frac{1}{2}$  (길게)를 누르세요.
- �매너모드 상태에서 MP3재생/동영상재생/벨소리재생/효과음/정시알림음 등의 기능을 이용할 경우 소리재생 여부를 묻는 화면이 나타납니다. '예'를 선택한 경우 매너모드를 유지한 상태에서 일시적으로 재생하며 소리를 들을 수 있으며, '아니요'를 선택한 경우 매너모드 상태에서 화면만 재생되며 소리는 들을 수 없습니다.
- 참고 대기화면에서  $\overline{CD}$ 를 눌러 모드(일반모드, 매너모드, 무음모드, 파워모드), 벨소리크기, 버튼/터치음, 터치진동 세기를 조절할 수 있습니다.

자동 에티켓 설정

### 1. H 누른 후 ▶ 즉 소리/진동 ▶ 자동에티켓설정을 선택하세요.

#### 2. 원하는 기능을 선택 후 설정하세요.

- �설정 자동에티켓을 ON/OFF할 수 있습니다.
- �에티켓사용모드 매너(진동)모드, 무음모드를 선택할 수 있습니다.
- �시작시간/종료시간 오전/오후를 선택 후 시, 분을 입력할 수 있습니다.
- �요일반복 반복없음, 매일, 월~금, 월~토, 토~일, 요일선택을 선택할 수 있습니다.
- 참고 자동에티켓은 설정시간에 따라 자동으로 매너(진동)모드/무음모드로 변경 됩니다.
	- 자동에티켓 설정 상태에서 매너모드 설정을 하거나 대기화면에서 길게 누르거나  $\blacksquare$ →  $\overline{(*)}$ 를 길게 누르면 에티켓 설정이 해제됩니다. 요일 반복을 매일, 요일 선택 시 매너모드 설정을 하면 자동에티켓 설정이 일시 해제됩니다.

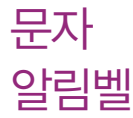

#### 1. H 누른 후 ▶ 즉 소리/진동 ▶ 문자알림벨을 선택하세요.

#### 2. 원하는 기능을 선택 후 설정하세요.

- 문자 알림 주기 설정 한번, 반복 알림, 알림 없음을 선택할 수 있습니다.
- 문자 알림 벨 크기 | 문자 수신음 크기를 조절할 수 있습니다.
- 문자 알림 벨 선택 \_\_\_\_\_ 문자 수신음 종류를 선택할 수 있습니다.
- �통화 중 알림 설정 진동, 작은벨, 알림 없음을 선택할 수 있습니다.

#### 1. ※ 누른 후 ▶ 즉 소리/진동 ▶ 문자알림벨다운로드를 선택하세요.

문자 알림벨 다운로드

- 2. 브라우저가 실행되어 해당서비스로 접속됩니다.
- 3. 원하는 메시지수신음을 선택하여 다운로드하세요.

## $\overrightarrow{P}$   $\overrightarrow{P}$   $\overrightarrow{P}$  1.  $\overrightarrow{P}$  +  $\overrightarrow{P}$   $\overrightarrow{P}$   $\overrightarrow{P}$

#### 2. 원하는 기능을 선택 후 설정하세요.

- �버튼음 버튼을 누를때나는 소리를 설정합니다.(ON/OFF, 버튼음 종류, 버튼/터치음크기)
- �알림창음 메뉴 기능을 설정할 때 알려주는 기능입니다.(ON/OFF, 알림 창음크기)
- �전원켜기음 휴대전화를 켤 때 나는 알림음을 설정합니다.(ON/OFF, 전원 켜기음종류, 전원켜기음크기)
- �전원끄기음 휴대전화를 끌 때 나는 알림음을 설정합니다.(ON/OFF, 전원 끄기음종류, 전원끄기음크기)
- �배터리부족음 배터리가 부족할 때 경고음으로 알려주는 기능입니다.(ON/ OFF, 배터리부족음크기)
- �통화권변경음 통화권 지역이 변경되었을 때 알려주는 기능입니다.(ON/OFF, 통화권변경음크기)
- �통화연결알림 통화시 진동으로 연결/종료되었음을 알려주는 기능입니다. (해제/진동)
- �통화1분경과음 통화 시작 후, 매분 10초 전에"삐"소리로 통화 시간을 알려 주는 기능입니다.(ON/OFF)
- •통화중대기알림 통화 중 다른전화가 걸려올경우 알려주는 기능입니다. (소리/진동)
- 참고 영상통화중에는 통화연결알림과 통화1분경과음을 지원하지 않습니다.

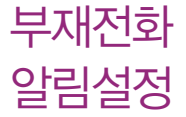

1. –– 누른 후 ▶ 특한 소리/진동 ▶ 부재전화알림설정을 선택하세요.

#### 2. 원하는 기능을 선택 후 설정하세요.

- 설정 기업 부재전화알림을 ON/OFF할 수 있습니다
- 소리종류 수리종류를 선택할 수 있습니다.(● 로 미리듣기를 할 수 있습니다.)
- 소리크기를 조절할 수 있습니다.
- �알림간격 2분 후 한번/2분 마다/5분 마다로 알림 간격을 선택할 수 있습니다.

#### 1. H 누른 후 ▶ 즉 소리/진동 ▶ 정시알림음을 선택하세요.

#### 2. 원하는 기능을 선택 후 설정하세요.

- 소리설정 정시알림을 ON/OFF할 수 있습니다.
- 소리종류 소리종류를 선택할 수 있습니다.( 그 미리듣기를 할 수 있습니다.)
- 소리크기를 조절학 수 있습니다.
- 알림시간설정 | 시간설정/종일로 알림 간격을 선택할 수 있습니다. (시간설정을 선택할 경우 시작시간, 종료시간을 설정할 수 있습니다.)
- �시작시간/종료시간 오전/오후를 선택 후 시간을 입력할 수 있습니다.

정시 알림음

#### 설정 | 화면

스크린 세이버 설정

### 1.  $\mathbf{H}$ 누른 후 ▶ ■ 화면 ▶ 스크린세이버설정을 선택하세요.

#### 2. 원하는 화면을 선택 후 설정하세요.

- $\cdot$   $\sqrt{C}$   $\sqrt{D}$  로 원하는 화면을 선택할 수 있습니다.
- $\cdot$  ( $\overline{E}$ )로 앨범을 선택하여 사진을 선택할 수 있습니다.

배경화면 설정

### 1.  $\blacksquare$  누른 후 ▶ ■ 화면 ▶ 배경화면설정을 선택하세요.

#### 2. 원하는 기능을 선택 후 설정하세요.

�배경화면종류선택 기본대기화면, Home, 싸이언위젯을 선택할 수 있습니다. (싸이언위젯을 사용 중에는 배경화면에 배경화면문구를 표시할 수 없으며, 움직이는 영상 등을 바탕화면으로 설정 하면 기본대기화면으로 자동 변경됩니다.) • 화면지정 / 주 기 / 그로 원하는 화면을 선택할 수 있으며, 시계, 달력,  $9$ 정, 바탕메모를 설정할 수 있습니다. $($ <br>  $($   $\Box$   $)$ 로 앨범을 선택하여 사진을 선택할 수 있습니다.) •배경화면문구 기능문구 입력 후 글자효과, 글자크기, 글자색, 글자윤곽, 윤곽 색을 선택할 수 있습니다 ( 예회 로 배경화면 문구 설정 시 화면 상태를 미리 확인할 수 있으며, ( HAT)로 문구 위치를 변경할 수 있습니다.) �네트워크정보표시 해제, 설정으로 대기화면에 네트워크 정보를 표시할 수

있습니다.(배경화면 종류를 기본대기화면으로 선택한 경우 에만 네트워크 정보가 표시됩니다.)

# 배경화면 다운로드

NATE에 접속하여 원하는 그림을 다운로드할 수 있으며, 원하는 화면에 설정할 수 있습니다.

1. HH+ = 후 ▶ ■ 화면 ▶ 배경화면다운로드를 선택하세요.

2. 브라우저가 실행되어 해당서비스로 접속됩니다.

3. 원하는 그림이나 사진을 선택하여 다운로드하세요.

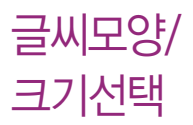

휴대전화에 사용되는 글자모양을 원하는 글꼴로 설정할 수 있습니다. 1.  $\mathbb{H}$  +  $\in$  후  $\blacktriangleright$   $\Box$  화면  $\blacktriangleright$  글씨모양/크기선택을 선택하세요.

2 원하는 기능을 선택 후 설정하세요.

- �글꼴종류 화면에 표시되는 글자체를 원하는 글자체로 설정할 수 있습니다.
- �글꼴크기 화면에 표시되는 글자크기를 원하는 크기로 설정할 수 있습니다.
- �글꼴색깔 화면에 표시되는 글자색깔을 원하는 색깔로 설정할 수 있습니다.

폰트

다운로드

- 1. HH+ 큰 후 ▶ 화면 ▶ 폰트다운로드를 선택하세요.
- 2. 브라우저가 실행되어 해당서비스로 접속됩니다.
- 3. 원하는 폰트를 선택하여 다운로드하세요.

#### 설정 | 화면

상황별 화면설정

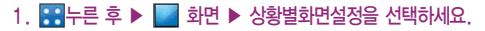

#### 2. 원하는 기능을 선택 후 설정하세요.

- 전화수신화면 | KI / T 로 움직여 음성전화가 걸려왔을 때 나타나는 이미 지를 설정할 수 있습니다.
- 영상통화수신화면 | <</a> <</a></a> 움직여 영상전화가 걸려왔을 때 나타나는 이미 지를 설정할 수 있습니다.
- 전화발신화면 | 지기기로 움직여 음성전화를 걸 때 나타나는 이미지를 설정할 수 있습니다.
- 전원켴때화면 | KT / T 로 운직여 전원을 켴때 나타나는 이미지를 설정할 수 있습니다.
- 전원끌때화면 | 3 | 조 | 조 움직여 전원을 끌때 나타나는 이미지를 설정할 수 있습니다.
- NATF접속화면 | 국 / 지기로 움직여 NATF 접속 시 나타나는 이미지를 설정 할 수 있습니다.
- $\overline{\text{A}}$ 고  $($   $\overline{\text{B}}$ ) 로 앨범을 선택하여 카메라앨범(내장/외장)을 선택하여 사진을 선택할 수 있습니다.
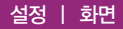

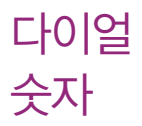

### 1. HH+ 루 후 ▶ ■ 화면 ▶ 다이얼숫자를 선택하세요.

### 2. 원하는 기능을 선택 후 설정하세요.

- 다이얼크기 전화를 걸 때 화면에 나타나는 숫자의 크기를 설정할 수 있습 니다.
- �다이얼색 전화를 걸 때 화면에 나타나는 숫자의 색상을 설정할 수 있습 니다.

조명시간 /밝기

### 1.  $\mathbb{R}$  누른 후 ▶ ■ 화면 ▶ 조명시간/밝기를 선택하세요.

### 2. 원하는 기능을 선택 후 설정하세요.

- 조명시간 기준 화면의 조명이 켜져있는 시간을 설정할 수 있습니다.
- 조명밝기 기름 조절할 수 있습니다.
- �야간모드 야간모드를 ON/OFF할 수 있습니다. 야간모드 설정 시 밤9시~아침6시까지 화면밝기가 어두워집니다.

# 필기입력 설정

### 1.  $\mathbf{H} = \mathbf{P} \cdot \mathbf{P}$  하면  $\mathbf{P} = \mathbf{P}$  회면  $\mathbf{P} = \mathbf{P}$  기입력설정을 선택하세요.

2. 원하는 기능을 선택 후 설정하세요.

- 펜설정 기업력 시 나타나는 펜두께, 펜색깔을 설정할 수 있습니다.
- 부글씨모드 필기 입력 시 나타나는 글자를 부글씨 모드로 설정/해제할 수 있습니다.
- �필기인식시간 필기 입력 시 글자로 인식할 수 있는 시간을 설정할 수 있습니다.

### 설정 | 블루투스

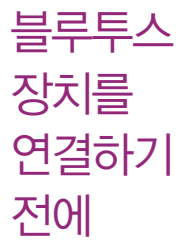

- 지원 기능 : 음성/영상통화(헤드셋/핸즈프리), 전송(전화번호, 사진/동영상, 일정, 할일, 메모, 문서), 멀티미디어(MP3/VOD/DMB), 프린터, 파일송수신 (FTP서버), Mobile Sync Ⅲ 연결
- �Bluetooth Core Specification : v2.1+EDR
- �Profile : GAP, SPP, HSP, HFP, OPP, FTP, BPP, A2DP, AVRCP, PBAP, DUN
- 전에 � 블루투스 기능을 사용하려면 먼<sup>저</sup> 블루투스를 ON/OFF(� <sup>1</sup>47쪽)를 ON으로 해야 장치 추가 및 등록이 가능합니다.(블루투스장치가 켜진 경우 화면 상단에 團 표시됨)
	- � 휴대전화에 등록된 장치 중 하나의 장치만 연결하여 사용할 수 있습니다.
		- �다른 장치와 연결하려면 연결되어 있는 장치를 해제한 후 사용하세요.
	- � 헤드셋, 핸즈프리, 스테레오헤드셋은 휴대전화에 장치 등록 시 인증번호 입력없이 등록이 가능하나 일부 기종에서는 인증번호 입력이 필요할 수 있습니다. 장치 등록에 성공한 경우 재연결 시 인증번호 입력없이 바로 연결 가능합니다.
		- �헤드셋, 핸즈프리의 경우 다른 장치와 연결하여 사용 중이거나 다른 장치가 등록을 시도하고 있는 경우 검색되지 않을 수 있습니다.
		- �일부 스테레오 헤드셋의 경우 휴대전화에서 음악 컨텐츠를 한 번 재생해야 스테 레오 헤드셋의 리모콘 기능이 동작 가능합니다. 자세한 사항은 해당 스테레오 헤드셋의 사용설명서를 참조하세요.
	- � PC와 블루투스 통신 시 블루투스 동글을 별도로 구입해야 합니다.(노트북의 경우, 블루투스 동글이 내장된 경우도 있으니 참고하세요.)
	- □ 블루투스를 이용한 Mobile Sync Ⅲ 연결의 경우 일부 PC용 블루투스 프로그램 은 지원하지 않습니다.(� 173쪽)

블루투스를 이용한 통화방법 순서

- 1. 휴대전화에서 블루투스 헤드셋 장치를 검색 후 등록하세요.
- 2. 휴대전화의 등록장치목록에서 해당 헤드셋을 찾아 연결하거나 헤드셋에서 휴대 전화를 연결하세요.
- 3. 헤드셋에서 통화버튼을 눌러 통화를 하거나 휴대전화에서 발신 후 헤드셋으로 음성을 이관하세요.
- 참고 헤드셋의 PIN값이나 자세한 사용 방법은 헤드셋 사용설명서를 참조하세요. 블루투스 FTP 서버에서 생성한 폴더 및 파일은 FTP서버에서 확인할 수 있습니다. 단, 기본 폴더(MP3, 카메라, 음성메모, 문서뷰어)와 속성이 맞는 파일은 휴대전화에서 확인할 수 있습니다. 데이터 송/수신 시 기호 및 특수 문자로 저장된 파일인 경우 송/수신이 안될 수 있습니다.
- 주의 블루투스 접속 시 여러 개의 블루투스 장치 또는 무선랜 장치 등과 근접해 있을 경우 해당 장치들과의 혼선이 발생할 수 있으니 주의하세요.
	- 블루투스 헤드셋 제품 중 일부 제품과 호환되지 않을 수 있으며 블루투스 모노헤드셋 또는 핸즈프리로는 DMB, MP3, VOD, 게임 및 기타 휴대전화 에서 송출되는 사운드를 들을 수 없으니 참고하시기 바랍니다.(스테레오 헤드셋으로 DMB, MP3, VOD(MP3 또는 AAC포맷의 컨텐츠) 사운드를 들을 수 있습니다.)
	- 당해 무선 설비는 전파혼선 가능성이 있으므로 인명안전과 관련된 서비스는 할 수 없습니다.
	- 휴대전화와 PC 또는 노트북에 연결하여 인터넷에서 데이터를 다운로드할 경우 요금이 과금될 수 있습니다.

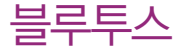

# 블루투스  $1.$   $\frac{1}{2}$   $\frac{1}{2}$

- 2. 로 블루투스 OFF/ON을 설정 후 (目)로 원하는 기능을 선택하여 설정하세요.
	- 환경설정
		- 공개설정 1. 공개 : 상대방 장치에서 내 장치를 검색, 연결, 데이터 전송할수있는 상태
			- 2. 비공개 : 상대방 장치에서 내 장치를 검색, 연결, 데이터 전송할수없는 상태
			- 3. 1분간공개 : 1분간 상대방 장치에서 내 장치를 검색, 연결, 데이터 전송할수있는 상태
		- 내장치이름 장치이름을 편집할 수 있습니다.(장치이름을 기호 및 특수 문자로 설정할 경우 일부 장치(컴퓨터 등)에서 인식하지 못할 수 있습니다.)
		- 전화송/수신방법 선택한 장치, 항상핸즈프리를 선택할 수 있습니다.
			- 1. 선택한 장치 : 전화를 걸거나 받을 때, 휴대전화로 통화 가 가능하며 통화중 옵션 메뉴 또는 핸즈프리 통화 버튼 을 눌러 핸즈프리로 음성 패스를 이관할 수도 있습니다.
			- 2. 항상핸즈프리 : 항상핸즈프리 옵션을 선택한 경우 전화를 걸거나 받을 때, 핸즈프리로 통화를 하게 됩니다. 통화중 옵션 메뉴 또는 핸즈프리 통화 버튼을 눌러 휴대전화로 음성 패스를 이관할 수 있습니다.
		- 지원기능 내 장치의 지원기능을 확인할 수 있습니다.
- 내장치주소 내 장치 주소를 확인할 수 있습니다.(내장치주소는 편집할 수 없습니다.)
- 수신파일저장위치설정 내/외장 메모리를 선택하여 수신 파일을 저장합니다. 내장 메모리로 설정 후 내장 메모리가 가득찬 경우 외장 메모리가 삽입되어 있으면 외장메모리 용량을 체크하여 외장메모리에 저장을 하며, 외장 메모리 설정 후 외장 메모리의 공간이 부족한 경우 내장 메모리 용량을 체크하여 내장메모리에 수신을 받게 됩니다. 내/외장 메모리가 모두 꽉찬 경우 기존 파일을 지우고 공간을 확보해야 정상적으로 데이터 가 수신되어집니다.
- FTP경로설정 FTP의 root폴더를 내/외장 메모리를 선택하여 지정합니다. 일부 블루투스 스택의 경우 내/외장 메모리 설정을 변경 하면 FTP클라이언트와 연결 시 변경된 메모리의 root가 보이지만, 일부 블루투스 스택은 PC의 블루투스 장치를 off/on후 정상적으로 변경된 root가 보이게 됩니다.)
- �삭제 등록된 장치를 삭제할 수 있습니다.
- �전체삭제 등록된 장치 모두를 삭제할 수 있습니다.

### 3. (검색) 으로 장치를 검색 후 연결하세요.

�검색화면이 나타나며, 검색이 모두 끝나면 장치 검색 결과가 나타납니다. 장치 검색 중 찾고자 하는 장치가 나타나면, 검색을 중지할 수 있으며, 모든 장치 검색 후 원하는 장치가 없을 시 재검색할 수 있습니다.

• 해당장치가 오디오 서비스를 지원하는 경우 장치이를 옆에 《째》 또는 (연결)이 표시됩니다.(해당 장치의 연결 및 해제는 아이콘을 눌러 사용할 수 있으며, 장치 정보 화면에도 사용할 수 있습니다.)

### 블루투스 장치 연결 순서(예:헤드셋)

- ① 블루투스 장치를 켜고 페어링 상태로 변경합니다.
- ② 새장치등록버튼을 눌러 연결하고자 하는 장치를 검색합니다.(블루투스가 꺼져 있는 경우 자동으로 블루투스를 켜고 검색이 진행됩니다.)
- ③ 검색된 장치 중 원하는 장치를 선택합니다.(검색 중 연결하고자 하는 장치가 찾아지면, 중지버튼을 눌러 검색을 중지 시킨 후 해당 장치를 선택할 수 있습 니다.)
- ④ 인증번호 입력없이 등록이 가능하나 일부 기종에서는 인증번호 입력이 필요할 수 있습니다.(헤드셋의 종류에 따라 인증번호가 다를 수 있으니 헤드셋 설명서 를 참조하세요.)
- ⑤ 장치 등록에 성공하면 오디오 서비스 선택 화면이 나타나고(1. 헤드셋/핸즈 프리, 2. 스테레오 헤드셋) 연결하고자 하는 서비스를 선택합니다. 장치가 모노헤드셋/핸즈프리 서비스만 있는 경우 또는 스테레오 헤드셋이라도 헤드셋 /핸즈프리 서비스가 없는 경우 오디오 서비스 선택화면은 나타나지 않습니다. (스테레오헤드셋의 경우 헤드셋/핸즈프리 서비스를 선택하면, 해당 휴대전화 로 통화만 할 수 있으며, 스테레오 헤드셋 서비스는 다른 블루투스 장치에 연결하여 사용 가능합니다.)
- ⑥ 서비스를 선택하게 되면, 연결 설정 여부를 묻는 화면이 나타납니다.(� 연결 설정 150쪽)
- ⑦ 연결설정 여부를 선택하게 되면, 헤드셋과 연결이 됩니다.
- 4. 장치를 등록하려면 원하는 장치를 선택하고, 등록되어진 장치를 선택 하여 원하는 기능을 선택 후 설정하세요.
	- 장치이름 등록된 장치의 이름을 편집할 수 있습니다.
	- 연결수락 연결전 묻기, 항상연결을 선택할 수 있습니다.
		- 연결전 묻기 : 상대방에게 데이터 수신 요청 및 연결 요청이 들어오면 사용자 에게 연결 여부를 묻습니다.(연결전 묻기 설정 시 장치 이름 앞의 자물쇠 모양 아이콘은 닫히게 됩니다.)
		- 항상연결 : 사용자에게 연결 여부나 수신 요청 여부를 묻지 않고 수락합니다. (항상연결 설정 시 장치 이름 앞의 자물쇠 모양 아이콘은 풀리게 됩니다.)
	- �장치주소 해당 장치의 주소를 나타내며, 수정 불가능합니다.
	- �지원기능 해당 장치가 지원하는 서비스를 나타냅니다.(서비스 검색에 실패할 경우, 일부 블루투스 사양에 따라 지원기능이 보이지 않을 수 있습니다.)
- 5. 으로 원하는 서비스를 선택하여 원하는 기능을 선택 후 연결 하세요.
	- �서비스 목록은 등록된 장치에 따라 다르게 표시됩니다.
- 참고 블루투스가 켜져 있는 경우 비행기 모드 설정 시 블루투스는 자동으로 꺼지며, 비행기 모드를 해제하면 블루투스가 자동으로 켜집니다.

#### 헤드셋과 연결된 경우

�기본적인 전화 걸기/받기를 할 수 있습니다.

#### 핸즈프리와 연결된 경우

• 기본적인 전화 걸기/받기 기능 및 다이얼링, 발신번호 표시가 됩니다. (단, 다이 얼링, 발신번호 표시는 지원하는 핸즈프리만 가능합니다.)

### 프린터와 연결된 경우

�블루투스 전용 프린터(블루투스 동글 장착)를 사용하여 휴대전화로 촬영한 사진 을 인쇄할 수 있습니다.(일부프린터 종류에 따라 데이터전송/사진전송으로 사진 을 인쇄할 수 있습니다.)

### 블루투스 장치 연결에 따른 인디케이터 표시

- $\cdot$   $\mathcal{B}$  : 헤드셋/핸즈프리 연결 상태  $\cdot$   $\mathcal{B}$  : FTP 연결 상태
- Ba : PRAP 연결 상태 + Ba : PC 연결 상태
- � : 스테레오헤드셋 연결상태(통화기능 및 MP3, DMB, VOD 동작이 가능한 상태)
- 2. : 스테레오헤드셋 연결상태(통화기능을 제외한 MP3, DMB, VOD 동작이 가능한 상태)

#### 블루투스 장치 연결에 따른 아이콘 표시

•아이콘에 ◎ 가 표시된 경우 등록장치 목록에 이미 등록된 아이콘을 나타냅니다.

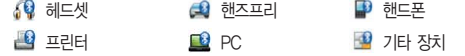

지원기능

- 블루투스통화 : 블루투스 핸즈프리/모노헤드셋/스테레오 헤드셋으로 통화를 할 수 있으며, 통화중 옵션메뉴, 헤드셋/핸즈프리 통화버튼을 사용하여 음성 이관을 자유롭게 할 수 있습니다.(단, 헤드셋/핸즈프리에서의 음성이관은 해당 장치가 지원해야하며, 장치에 따라 방식이 달라질 수 있으니, 해당 헤드셋/핸즈프리 사용설명서를 참조하세요.)
- MP3/AAC컨텐츠재생 : 스테레오 헤드셋이 연결되어 있으면, MP3 또는 다운 받은 AAC컨텐츠를 재생할 수 있습니다.
- TV(DMB)재생 : 스테레오 헤드셋이 연결되어 있으면 DMB 방송을 블루투스로 청취할 수 있습니다.
- 블루투스FTP서버 : PC용 블루투스 프로그램(블루소레일, BTW)과 페어링하면 휴대전화는 FTP 서버로 동작하며 데이터를 주고 받을 수 있습니다.(FTP 연결 중에는 데이터 송/수신, 멀티태스킹, 메시지 확인 등 일부 동작은 불가능 합니다.) FTP 연결 중 접속을 해지하면, 송/수신 중인 데이터의 작업은 완료 되지 않습니다.
- 데이터 송/수신 : 전화번호부, 사진/동영상, 일정/할일, 메모, 문서뷰어로 볼 수 있는 파일의 송/수신이 가능합니다.
- 블루투스사진인쇄 : 지원기능 목록에서 블루투스사진인쇄 선택 후 카메라앨범 에서 사진을 선택하여 사진을 인쇄합니다.(인쇄중'인쇄취소'를 누르면 현재 인쇄중인 사진은 인쇄되지 않습니다.) 일부 프린터는 데이터전송-사진전송 메뉴를 사용해야 프린트가 가능하며, 전화부/메모/일정/할일 등은 해당 프린터 가 해당 기능을 지원해야만 가능합니다. 또한 일부 프린터의 경우 멀티 인쇄/ 전송이 불가능 할 수도 있습니다.
- 블루투스모바일싱크 : 휴대전화와 PC를 동글로 연결하여 블루투스로 여러가지 데이터를 송/수신할 수 있습니다.
- 다이얼업네트워크(DUN) : 휴대전화를 모뎀으로 활용하여 랩탑이나 노트북을 휴대전화와 블루투스 연결하여 인터넷을 사용할 수 있습니다.

### 장치사용

- 내정보전송 : 내 정보를 전송할 수 있습니다.
- 전화부전송 : 표준 블루투스 형식의 항목만 전송 가능하며, 일부 항목(예 : 생일 알림, 그룹명)은 전송이 불가능합니다.(선택전송, 그룹전송, 전체전송)
- 데이터전송
	- �사진/동영상전송 : 사진/동영상전송은 휴대전화에 저장된 사진/동영상이 있어야 사용할 수 있습니다. 타 장치로 사진/동영상 전송 시 사진/동영상 수신이 가능한 장치만 수신할 수 있으며, 수신측 장치가 처리할 수 있는 해상도의 사진/동영상만 수신할 수 있습니다.
	- �일정/할일 : 내 휴대전화에 저장된 일정/할일을 전송할 수 있습니다.(표준 블루투스 형식의 항목만 전송 가능하며, PC 수신 시 outlook에서 확인할 수 있습니다.)
	- �메모 : 내 휴대전화에 저장된 메모를 전송할 수 있습니다.(표준 블루투스 형식의 항목만 전송 가능하며, 메모장으로 확인 할 수 있습니다.)
	- �문서 : 내 휴대전화에 저장된 문서파일(txt, ppt, xls, doc, hwp, pdf 등)을 전송할 수 있습니다.
- 참고 등록된 장치의 종류에 따라 사용할 수 있는 기능은 다를 수 있습니다.
	- 전화부전송, 사진/동영상전송, 일정/할일, 메모, 문서 등은 상대 장치가 수신이 가능해야 전송할 수 있습니다.
- 주의 수신측 휴대전화가 통화 중, 무선인터넷 접속 중, 카메라 촬영 중, 노래방 실행 중, 문자메시지 및 MMS 전송 중, 전원을 켜고 끄는 중, MP3 재생중 이거나 파일 복사 중, 이동식디스크로 사용 중, PC SYNC 중, VOD 재생 중, 음성메모 이용 중, 배터리 부족 시에는 데이터 수신요청이 이루어지지 않습니다.(수신요청 실패)

영상통화 설정

### 1. H 누른 후 ▶ 【图 통화설정 ▶ 영상통화설정을 선택하세요.

### 2. 원하는 기능을 선택 후 설정하세요.

- 대체영상설정 영상통화 중에 내 영상 대신 대체영상으로 사용할 대체 이미지를 촬영하거나 영상통화 중에 캡쳐한 이미지 또는 녹화한 영상을 확인할 수 있으며 대체영상으로 설정할 수 있습니다.
- �플래시콘다운로드 브라우저에 접속하여 컨텐츠를 다운받아 영상통화 중 대체 영상/이모션 기능으로 사용할 수 있습니다.
- 영상채팅상용구 영상채팅 시 사용하는 상용구를 편집할 수 있습니다.
- 영상통화환경설정 영상통화 환경을 설정학 수 있습니다
- 대체영상설정 : 영상통화 연결 시 상대방에게 내 영상 대신 대체화면이 바로 나타나도록 설정할 수 있습니다.
- 스피커폰 : 영상통화 중 스피커폰 설정 및 해제를 선택할 수 있습니다.
- 음성통화자동전환 : 영상통화로 전화를 걸었을 때 상대방이 영상통화를 받을 수 없는 환경에 있을 경우 음성통화로 자동 전환되도록 설정할 수 있습니다.
- 영상통화단말알림 : 음성전화를 걸 때 상대방의 휴대전화가 영상통화기능을 지원하는 경우 영상통화가 가능한 휴대전화임을 알려 주는 기능입니다.
- 모드제어설정 : 상대 휴대전화 또는 사업자 서버에서 화면 모드를 제어하는 기능입니다.

# 전화거절 메시지

- 1. 누른 후 ▶ 통화설정 ▶ 전화거절메시지를 선택하세요.
	- (目)로 추가, 삭제, 전체삭제 기능을 바로할 수 있습니다.
- 2 원하는 메시지를 선택하거나 (주까로 새로운 메시지를 입력하세요.
	- �원하는 메시지를 선택하 후 편집, 삭제 기능을 선택할 수 있습니다.
- $\overline{2}$  전화를 받지 못하는 상황일 때,  $\overline{6}$  을 누르면 수신 보류중 상태가 되면서 전화거절메시지 선택 화면이 나타납니다.

전화수신을 원하지 않을 때 수신 차단을 설정할수있는 기능으로, 차단 하고자 하는 번호/그룹 설정 시 자동으로 수신이 차단됩니다.

- 1. H 누른 후 ▶ 【※ 통화설정 ▶ 전화수신차단을 선택하세요.
- 2. 비밀번호(4자리)를 입력하세요.
	- 수신차단번호 (4주?)를 눌러 수신을 차단할 번호를 입력할 수 있습니다.
	- �수신차단그룹 수신 차단을 원하는 그룹을 선택할 수 있습니다.
- 참고 수신차단이 설정된 번호로 전화가 올 경우"수신차단이 되었습니다."라는 화면이 보이면서 수신이 자동 종료됩니다.

전화사용 1. 1. 누른 후 ▶ 【※ 통화설정 ▶ 전화사용내역을 선택하세요.

- 2. 음성통화, 영상통화, SMS수발신건수, MMS수발신건수를 선택 후 확인하세요.
	- 전화사용내역 확인 화면에서 전체, 요일, 시간대를 선택할 수 있습니다.

전화수신 차단

내역

### 설정 | 통화설정

# 기본지역 번호

## 기본지역번호 설정으로 지역번호를 누르지 않고 전화할 수 있습니다.

### 1. HH 누른 후 ▶ <> 통화설정 ▶ 기본지역번호을 선택하세요.

### 2. 원하는 지역번호를 선택 후 설정하세요.

- �지역번호를 해제하려면 지역번호 설정을"해제"로 선택하세요.
- �사용자 선택 시 지역명과 원하는 번호를 저장해 사용할 수 있습니다.

라이브  $\frac{1}{4}$  $\frac{1}{4}$  $\frac$ 음성통화 연결 중 데이터 통신에 접속하여 가입자간 실시간 동영상, 사진 등의 다양한 컨텐츠를 서로 공유할 수 있는 서비스입니다. 2. 원하는 기능을 선택 후 설정하세요.

- 기능알림설정 기능알림설정을 소리, 진동, 무음으로 선택할 수 있습니다.
- 요청알림설정 요청알림설정을 소리, 진동, 무음으로 선택할 수 있습니다.
- �카메라 설정 LIVE 영상공유, 영상통화, 문자대화 시 내부 카메라 및 외부 카메라로 설정할 수 있습니다.
- �사진전송 사진전송을 설정, 해제 할 수 있습니다.
- �스피커폰 설정 스피커폰을 설정, 해제 할 수 있습니다.
- �공지 및 안내 공지사항, 이용안내, 이용요금, 버전정보를 확인할 수 있습니다.
- $\overline{\text{d}}$ 고 자세한 내용은 이동통신 사업자에 문의하세요.

터치효과 설정

### $1.$   $\mathbb{R}$  +  $\in$  후  $\triangleright$   $\mathbb{R}$  터치설정  $\triangleright$  터치효과설정을 선택하세요.

### 2. 원하는 기능을 선택 후 설정하세요.

- �터치음 터치음의 소리를 ON/OFF로 선택할 수 있습니다.
- �터치음종류 터치음의 종류를 선택할 수 있습니다.
- �버튼/터치음크기 소리의 크기를 조절할 수 있습니다.
- �터치진동 터치효과의 진동을 ON/OFF로 선택할 수 있습니다.
- �터치진동종류 터치진동의 종류를 선택할 수 있습니다.
- 터치진동의 크기를 조절할 수 있습니다.

화면좌표조정으로 정확한 터치를 할 수 있습니다.

1. H 누른 후 ▶ 1 터치설정 ▶ 화면좌표조정을 선택하세요.

2. 원하는 기능을 선택하세요.

�확인, 나중에, 다시 확인 안함을 선택할 수 있습니다.

터치

화면

자동잠금

좌표조정

### 1. H 누른 후 ▶ 오 터치설정 ▶ 터치자동잠금을 선택하세요.

2. 해제/설정을 선택하세요.

참고 - 자동잠금 설정 시 조명시간 후에 터치와 외부키가 동작하지 않습니다.

### 설정 | 이동식디스크

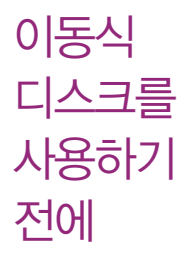

- □ 컨텐츠탐색기의 내장 이동메모리 내의 폴더 또는 파일들을 이동식 디스크로 연결 할 수 있으며, 이동식 디스크로 사용할 수 있는 공간은 휴대전화에 따라 달라질 수 있습니다.
- □ 이동식 디스크의 루트에는 최대 512개의 폴더 또는 파일(단, 파일명이 한글 4자, 영문 8자 이하인 파일 및 서브 폴더 기준)을 저장할 수 있습니다. 서브 폴더 상에 저장 가능한 파일의 수는 제한이 없으므로 많은 파일을 저장하려면 서브 폴더를 만들어 사용하세요.
- □ PC에서 이동식 디스크 포맷은 권장하지 않으며, 휴대전화에서 포맷하세요. (� 메모리/초기화 167쪽)
- � 이동식 디스크 사용은 Windows 2000 또는 Windows XP이상의 OS 사양에서 만 사용할 수 있습니다.
- � 이동식 디스크 사용 중 USB 데이터 통신 케이블을 강제로 분리하거나 휴대전화 에서 먼저 종료할 경우 이동식 디스크의 데이터가 유실되거나 휴대전화가 정상적 으로 동작하지 않을 수 있으니 주의하세요.
- � 이동식 디스크의 메모리는 MP3 저장 메모리와 공용이며, 사진, 캐릭터 등의 컨텐츠와는 메모리 영역을 공유하지 않습니다.
- □ 이동식 디스크로 PC에서 내장 이동메모리에 파일을 복사 시에 파일 이름 길이가 영문 255자, 한글 기준 127자가 넘어가면 휴대전화가 치명적인 손상이 발생될 수 있으니 기준글자보다 짧은 이름으로 바꾸어 휴대전화에 파일을 이동/복사 하시기 바랍니다.

# 이동식 디스크

- 1. 휴대전화와 PC를 USB 데이터 통신케이블로 연결하세요.
- 2. USB연결모드에서 이동식디스크를 선택하세요.
- 3. PC와 연결할 경우'예'를 선택 후 비밀번호(4자리)를 입력하세요.
- 참고 TTA 표준 20핀 충전기를 사용할 경우에는 데이터 통신(USB) 및 충전 겸용 어댑터를 사용할 필요없이 직접 연결하세요. USB2.0전용 케이블을 사용하지 않을 경우 USB 성능저하 및 PC연결 오류가 발생할 수 있습니다.
	- 휴대전화를 PC에 연결한 후 내장이동메모리 또는 외장메모리의 사진, 동영상, MP3 등의 사용자 데이터를 이동식 디스크를 이용하여 이동/복사 할 수 있습니다.(사용 중 USB 데이터 통신케이블을 빼지 마세요. 휴대 전화에 치명적인 손상이 발생할 수 있습니다.)
	- 이동식 디스크 사용 중에는 일부 기능(컨텐츠탐색기, 카메라앨범, 뮤직보관함, 텍스트뷰어, 음성메모 등)이 제한될 수 있습니다.
- $\overline{P}$ 의 이동식 디스크 사용 후 PC 연결을 안전하게 해제하려면 반드시 Windows 화면 우측 하단의 장치해제( %)버튼을 클릭하여 하드웨어 부리를 선택 하거나 휴대전화 메뉴의'이동식디스크'를 터치 후'예'를 선택하여 해제 하고 USB 데이터 통신케이블과 휴대전화를 분리하세요.

### 설정 | USB연결모드

# USB 연결모드

USB 데이터 통신케이블이 연결될 때 사용할 수 있는 기능입니다. 1. 휴대전화와 PC를 USB 데이터 통신케이블로 연결하세요.

- 2. USB연결모드가 나타납니다. 원하는 항목을 선택하세요.
	- 이동식디스크 春日 호대전하가 저장공가 역할을 한니다 (� 이동식디스크 159쪽)
	- PC Sync 모바일싱크에 연결합니다.
	- �USB드라이버 설치 USB 드라이버가 설치되며 자동 실행 팝업이 PC 화면 상에 나타나 Mobile Sync Ⅲ 설치 여부를 묻게 됩니다. 단, CD-ROM 자동실행이 되지 않는 PC에서는 수행이 되지 않을 수 있습니다.(지원 OS : Windows 2000, XP, Vista) 기타 USB를 이용한 서비스 이용시 휴대전화 연결이 늦어질 수 있습니다.
- $\overline{\mathbf{a}}$ 고 음성/영상 통화, 카메라, TV, 뮤직, 게임, 무선인터넷 사용 중에는 USB연결 모드가 실행되지 않습니다.

# 전화 발신제한

### $1.$   $\overline{H}$   $\rightarrow$   $\overline{F}$   $\rightarrow$   $\overline{F}$   $\rightarrow$   $\overline{F}$  and  $\rightarrow$   $\overline{F}$  and  $\rightarrow$   $\overline{F}$  and  $\rightarrow$   $\overline{F}$  and  $\rightarrow$   $\overline{F}$  and  $\rightarrow$   $\overline{F}$  and  $\rightarrow$   $\overline{F}$  and  $\rightarrow$   $\overline{F}$  and  $\rightarrow$   $\overline{F}$  and  $\rightarrow$   $\overline{F}$  and 입력하세요.

- 2. 전화발신제한을 선택하세요.
	- �모든전화잠금, 국제전화잠금, 700전화잠금, 060전화잠금을 해제/선택할 수 있습니다.

인터넷 사용제한 인터넷사용제한 설정 시 NATE, 웹서핑, 모바일웹 등 무선인터넷 기능 이용 시 비밀번호를 입력해야 사용할 수 있습니다.

- 1.  $\bigoplus$  누른 후 ▶ ① 휴대폰보호를 선택 후 비밀번호(4자리)를 입력하세요.
- 2. 인터넷사용제한을 선택 후 해제/설정을 설정하세요.
- 사생활 보호 1.  $\bigoplus$  누른 후 ▶ ① 휴대폰보호를 선택 후 비밀번호(4자리)를 입력하세요. 2. 사생활보호를 선택하여 원하는 기능을 선택 후 설정하세요.

161

# **전체잠금 개. #**두른 후▶ 이 휴대폰보호를 선택 후 비밀번호(4자리)를<br>일력하세요.

### 2. 전체잠금 선택 후 해제/설정을 설정하세요.

참고 - 전체장금이 설정된 경우 모든 기능이 제한되며, 비밀번호를 입력해야 모든 기능을 이용할 수 있습니다. 단, 대기화면에서 (48%)를 눌러 전화번호를 입력 후 (통화)를 눌러 통화를 하거나 (종류)를 눌러 비상전화 목록 상의 전화번호를 선택하여 통화할 수 있습니다. 전체잠금을 일시 해제하려면 비밀번호를 입력하세요. 전체잠금을 일시 해제한 후 화면이 꺼지면 다시 전체잠금 상태가 됩니다.

비밀번호 1. 누른 후 ▶ 휴대폰보호를 선택 후 비밀번호(4자리)를 입력하세요.

2. 비밀번호변경을 선택하세요.

- 3. 새비밀번호(4자리)를 입력 후 비밀번호(4자리)를 재입력 하세요.
- 주의 비밀번호를 잊었을 경우에는 가입 증빙 서류를 가지고 본인이 직접 서비스 센터로 가야하는 번거로움이 있습니다. 비밀번호는 본인이 아니면 알려 드리지 않으며, 비밀번호 유출로 인한 피해는 제조업체가 책임지지 않으니 특별히 주의하세요.

변경

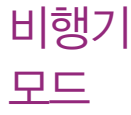

### $1.$   $\overline{H}$   $\rightarrow$   $\overline{F}$   $\rightarrow$   $\overline{F$

2. 비행기모드 해제/설정을 설정하세요.

- 참고 휴대전화가 켜져 있어도 전화 및 메시지의 수/발신, 무선인터넷 등 통신을 이용한 부가서비스 기능을 사용할 수 없도록 해 주는 기능입니다.(전화번호 검색이나 메모 등 통신을 이용하지 않는 기능 제외)
	- 블루투스가 켜져 있는 경우 비행기 모드 설정 시 블루투스는 자동으로 꺼지며, 비행기 모드를 해제하면 블루투스가 자동으로 켜집니다.

셀프 지킴이 셀프통화, 셀프사이렌을 설정하여 실제로 다른 사람과 통화하는 것 같은 효과와 위급한 상황에서 유용하게 사용할 수 있습니다.

1. ※ 누른 후 ▶ 图 환경설정 ▶ 셀프지킴이를 선택하세요.

### 2. 원하는 기능을 선택 후 설정하세요.

�셀프통화 셀프통화설정, 시간설정, 발신인지정, 발신번호입력, 도움말을 선택 후 설정할 수 있으며, 셀프통화를 설정하면 대기화면에서 을 연속 3회 이상 누르면 실제전화가 온 것처럼 설정한 시간에 전화가 오며 별도의 통화료가 부과되지 않습니다. �셀프사이렌 셀프사이렌 해제/설정을 설정할 수 있으며, 셀프사이렌을

설정한 경우 볼륨버트( OD )과 카메라버트( @ )을 동시에 3초이상 누르면 사이렌 소리가 발생합니다. 셀프사이렌이 동작 후 [조]를 누르기 전까지는 다른 모든 기능이 동작하지 않으며, 종료하면 대기화면으로 돌아갑니다.

- $\overline{2}$  셀프통화 수신 중에는 수신을 받을 수 없으며 메뉴, 전화부 버튼 또한 동작이 되지 않으며 통화키와 종료키만 동작하여 수신과 종료만 가능 합니다. 셀프통화를 수신하지 않을 경우 1분 후에 종료되며 부재중화면을 남깁니다.
	- 셀프사이렌은 LCD가 꺼진 상태, 터치잠금 화면, 대기화면일 때만 동작 하며, 매너모드/무음모드 설정과 상관없이 사이렌 소리가 송출됩니다.

### 모션무음 설정 전화수신을 모션무음설정할 경우 휴대전화를 뒤집으면 무음모드(수신보류) 로 전환되며, 알람과 일정을 모션무음설정할 경우 휴대전화를 뒤집으면 무음모드로 전환되는 기능입니다. 1. ₩ 누른 후 ▶ 國 환경설정 ▶ 모션무음설정을 선택하세요.

- 2. 원하는 기능을 선택 후 설정하세요.
	- �전화수신, 알람, 일정알림 선택/해제를 할 수 있습니다.

# 에코절전 모드

- 설정된 효과음, 버튼/터치음이 무음이 되며, 조명시간/밝기가 최소로 변경되어 배터리절약이 됩니다.
- $1.$   $\overline{H}$  +  $\overline{P}$  후  $\triangleright$   $\overline{M}$  환경설정을 선택하세요.
- 2. 에코절전모드 선택 후 해제/설정을 설정하세요.

USIM설정 1. H-는 후 ▶ 图 환경설정 ▶ USIM설정을 선택하세요.

### 2. 원하는 기능을 선택 후 설정하세요.

- $\cdot$  USIM카드잠금설정 해제/설정할 수 있습니다. 설정 후 비밀번호(PIN) 4~8 자리를 입력하여 휴대전화의 전원을 켤 때마다 PIN code를 확인하게 합니다.
- �비밀번호(PIN)변경 새로운 비밀번호(PIN)를 설정할 수 있습니다. USIM카드 잠금설정이 설정되어 있어야만 비밀번호(PIN)변경이 가능합니다.
- •메뉴진입설정 가드가 없을 시 메뉴진입을 가능/불가능 하도록 설정하 는 기능입니다.
- �타USIM사용제한 해제/설정 하여 USIM LOCK이 해제된 타인의 USIM으 로 자신의 휴대전화를 사용할 수 없도록 제한을 설정하는 기능입니다. 설정을 누를경우 설정 당시의 USIM을 제외한 다른 USIM은 부팅시 비밀번호를 입력 하여야 합니다. 비밀번호는 4자리이며 입력횟수에는 제한이 없습니다. 비밀번호의 초기값은 0000입니다.
- �타USIM제한번호변경 새로운 타USIM제한 비밀번호를 설정할 수 있습니다.
- 참고 USIM 비밀번호(PIN)를 연속 3회, 해제코드(PUK)를 10회 잘못 입력하면 USIM 카드가 영구 폐기되고, 새로 카드를 구입하여야 하므로 비밀번호 (PIN) 및 해제코드(PUK)를 잊어버렸을 경우 반드시 가까운 SK텔레콤 대리점을 방문해서 비밀번호를 초기화 하세요.
	- 타USIM제한 비밀번호는 일반적으로 쓰이는 휴대전화의 비밀번호와는 다른 비밀번호이며, 타 USIM 제한기능에서만 쓰이는 비밀번호입니다. 비밀번호 를 잊었을 경우에는 가입 증빙 서류를 가지고 본인이 직접 서비스센터로 가야하는 번거로움이 있습니다. 비밀번호는 본인이 아니면 알려드리지 않으며, 비밀번호 유출로 인한 피해는 제조업체가 책임지지 않으니 특별히 주의하시기 바랍니다.
	- PIN code(Personal Identification Number code)란 USIM 카드내 기밀 정보를 보호하는 비밀번호이며, 구입 시"0000"으로 설정되어 있으며, 원하는 비밀번호로 변경할 수 있습니다.
	- PUK code(Pin Unblock Key code)란 비밀번호(PIN)를 연속 3회 잘못 입력했을 때 초기화하는 해제코드 8자리 숫자이며, 이는 USIM 카드를 처음 구입했을 때 USIM 카드 봉투나 카드홀더에 표기되어 있습니다. 10회 연속 잘못 입력하면 USIM 카드를 사용하지 못하니 주의하시기 바랍니다. 단, PIN/PUK 입력 횟수는 USIM 종류에 따라 다를 수 있습니다.

메모리/ 초기화

### 1.  $\mathbf{H}$ 누른 후 ▶ 函 환경설정 ▶ 메모리/초기화를 선택하세요.

### 2. 원하는 기능을 선택 후 설정하세요.

- •메모리사용정보 개인정보메모리, 내장메모리, 내장이동메모리, 외장메모리, USIM카드메모리를 선택하여 메모리 사용 내역을 확인할 수 있습니다. 모든 컨텐츠들은 남은 공간이 허용하는 만큼 저장(다운로딩)됩니다.
- 개인정보초기화 비밀번호(4자리)를 눌러 진입 후 원하는 항목들을 선택 하여 정보를 초기화 시킬 수 있습니다.
- �이동메모리포맷 비밀번호(4자리)를 눌러 진입 후 내장이동메모리/외장메모 리를 포맷할 수 있습니다.(외장메모리는 외장메모리카드 장착시에만 선택 가능합니다.)

 $\text{LangUQQe}$  사용자의 편의에 따라 원하는 언어를 설정할 수 있습니다. 1. H-는 후 ▶ 图 환경설정 ▶ Language를 선택하세요.

2. 한국어, English를 선택하세요.

참고 - 휴대전화 구입 시에는'한국어'로 설정되어 있습니다.

내 휴대폰 정보

### 1. H 누른 후 ▶ 關 환경설정 ▶ 내휴대폰정보를 선택하세요.

### 2. 원하는 기능을 선택 후 설정하세요.

�모델명, 일련번호, 내번호, 연락처, E-mail, S/W버전을 선택하여 확인하거나 설정할 수 있습니다.

참고 - 내번호는 편집할 수 없습니다.

휴대폰 시각설정

### 1. H 누른 후 ▶ 8 환경설정 ▶ 휴대폰시각설정을 선택하세요.

- 2. 자동설정/수동설정을 선택하세요.
- 3. 수동설정 선택 시 원하는 기능을 선택 후 설정하세요
	- �날짜 년, 월, 일을 입력할 수 있습니다.
	- 시간 2전/오후를 터치로 선택하고 시, 분을 입력할 수 있습니다.
	- 서머타임설정 해제, 1시간, 2시간을 선택하여 서머타임을 설정할 수 있습 니다.
	- �현재 위치 도시명 원하는 도시를 리스트에서 선택할 수 있습니다.
- 참고 네트워크로부터 현재시간 정보를 받지 못할 경우 휴대전화 대기화면에 표시 되는 현재 시각을 원하는 도시의 시각으로 설정할 수 있습니다.
	- 해외 로밍 시 원하는 도시 및 시각을 설정하여 편리하게 이용할 수 있습니다.

# 통시화경 1. HHE 후 ▶ 图 환경설정 ▶ 통신환경을 선택하세요.

### 2. 원하는 기능을 선택 후 설정하세요.

- �PC연결설정 휴대전화를 이용하여 일반 PC 등에서 인터넷 망으로 접속 하는 서비스이며, Closed, USB통신, 115Kbps를 선택할 수 있습니다.
- �네트워크설정 국내에서는 설정할 수 없으며, 해외에서는 자동, WCDMA, GSM를 선택할 수 있습니다.
- NATE환경설정
- 시작 페이지 설정 : NATE 기능을 사용할 때 초기 접속 주소를 설정할 수 있습니다.
- Proxy 설정 : 서비스 사업자가 프락시 서버를 확장하여 주소를 추가하거나 삭제할 경우 사용자가 임의로 프락시 서버를 설정할 수 있습니다.
- 주의 네트워크설정 시 휴대전화를 재부팅합니다. 서비스 지역을 잘못 선택할 경우 통화가 되지 않으니 주의하세요.

# 외장 메모리 카드(microSD Card)를 휴대전화에 설치하려면

� 휴대전화에서 외장 메모리 카드로, 외장 메모리 카드에서 휴대전화로 파일을 이동/복사할 수 있으며, 외장 메모리 카드는 촬영한 사진, 동영상 및 MP3 파일을 저장할 수 있는 공간으로 재사용 및 연결, 분리가 가능합니다.

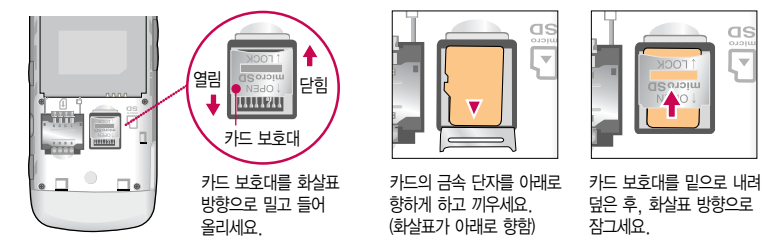

- 주의 외장 메모리 카드 사용 중(Melon Player와 휴대전화 간의 데이터 교환, 이미지 저장, 복사, 삭제, 초기화, 재생 등) 외장 메모리 카드를 빼거나, 휴대전화 전원이 꺼지면 저장된 파일이 지워지거나 초기화될 수 있습 니다. 이 경우 외장 메모리 카드가 심각하게 손상되거나 휴대전화가 이상 동작할 수 있으니 주의하세요.
	- 처음 외장 메모리 카드 사용 시에는 휴대전화에서 초기화하여 사용하시기 바라며, 저장된 데이터는 PC 등에 따로 저장해 주세요. 외장 메모리 카드에는 외장 메모리 파일에서 사용하는 시스템 공간이 포함되어 있으므로, 외장 메모리 초기화 후에도 용량이 남아있을 수 있습니다.
	- 외장 메모리 카드 삽입 시 카드 보호대에 손가락이 베이지 않도록 주의하세요.
	- 카드 보호대에 무리한 힘을 가할 경우 이탈될 수 있으니 주의하세요.

### 외장 메모리 카드를 PC에 연결하려면

� 외장 메모리 카드 읽기/쓰기(R/W) 및 어댑터는 제조사마다 다를 수 있으며, 별도 판매품으로 가까운 대리점 및 서비스 센터에 문의해 주세요.

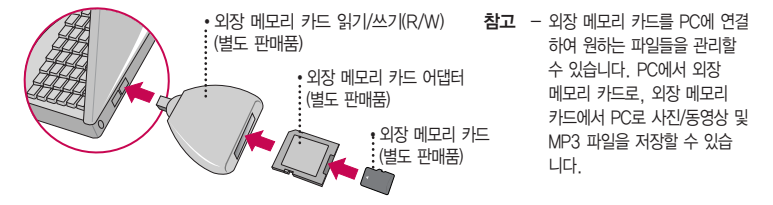

- 주의 외장 메모리 카드를 외장 메모리 어댑터에 삽입하지 않은 상태에서 메모리 카드 읽기/쓰기(R/W)에 외장 메모리 어댑터를 삽입하지 마세요. 메모리 카드 읽기/쓰기(R/W)에 문제가 발생할 수 있습니다.
	- 외장 메모리 어댑터 및 외장 메모리 카드에 스티커 등을 붙여 놓지 마세요. 스티커가 내부에서 떨어지면 고장의 원인이 될 수 있습니다. 외장 메모리 어댑터 입구에 먼지나 이물질 등이 들어가지 않도록 주의 하세요. 일부 외장 메모리 카드의 경우, 제대로 동작하지 않을 수 있습니다.
	- 외장 메모리 카드는 16MB, 32MB, 64MB, 128MB, 256MB, 512MB, 1GB, 2GB, 4GB, 8GB, 16GB까지 호환이 가능합니다.(단, 제조회사별로 호환이 되지 않을 수 있으니 확인 후 사용하세요.)
	- 외장 메모리 카드 인식 오류 시에는 서비스센터 및 메모리 구입처에 문의하시기 바랍니다.

# CYON PC 프로그램 다운로드 및 설치 방법

- � 휴대전화와 PC를 USB 데이터 통신케이블 및 블루투스 장치와 연결하여 휴대전화의 일부 기능을 PC에서 편리 하게 사용할 수 있도록 도와주는 프로그램입니다.(메모자료 등의 교환 및 소프트웨어 업그레이드를 할 수 있습 니다.)
- 1. CYON 홈페이지 http://sync.cyon.co.kr에 접속하세요.
- 2. 휴대전화 검색 화면에서 모델명 또는 펫네임 입력 후 검색 버튼을 클릭하세요.
- 3. 선택한 모델에 지원되는 PC 프로그램 목록이 나타납니다.
- 4. 다운로드 버튼을 클릭하여 설치파일을 PC에 저장 후 설치파일을 더블클릭하여 설치하세요.

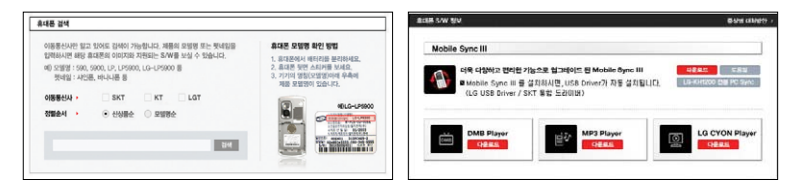

참고 - 자세한 사용방법은 각 프로그램 별 "상세보기" 화면을 참조하세요.

### CYON PC 프로그램

- � SK Telecom 통합 USB 드라이버
	- �SK Telecom 통합 USB 드라이버는 CYON 휴대전화와 PC를 연결하기 위해 필요한 프로그램입니다. Mobile Sync Ⅲ 를 설치 시 자동으로 SK Telecom 통합 USB 드라이버를 설치할 수 있으며, 선택에 따라 설치하지 않을 수 있습니다. SK Telecom 통합 USB 드라이버를 별도로 설치할 경우 앞쪽의"CYON PC 프로그램 다운로드 및 설치방법"을 참조하시기 바라며, 반드시 최신 버전의 SK Telecom 통합 USB 드라이버(2.1.11.16 버전 이상)를 다운로드하여 사용하시기 바랍니다. SK Telecom 통합 USB 드라이버 설치 및 사용 중 문제가 발생했을 경우 SK텔레콤 고객센터 (1599-0011)에 문의하세요.
- � Mobile Sync Ⅲ 프로그램
	- �휴대전화와 PC를 USB 데이터 통신케이블 및 블루투스 장치로 연결하여 사진/동영상, 문자를 PC로 가져 오거나 연락 처, 일정, 메모 자료를 교환할 수 있는 프로그램입니다. 설치 시 휴대전화와 PC가 연결되어 있다면 USB 케이블에서 휴대전화를 분리하세요. 블루투스 스택은 Windows/IVT BlueSoleil/Toshiba/ Widcom BTW만 지원합니다. 블루투스를 통한 연결 시, PC 블루투스 장치의 성능이 좋지 않을 경우 제대로 동작하지 않을 수 있습니다.
	- �지원 OS : Windows 2000, Windows XP, Vista
	- �Windows Vista OS에서의 설치와 실행은"관리자"로 로그인 하거나 표준 사용자의 경우"관리자 권한으로 실행"으로 하여야 합니다.
	- �블루투스 스택버전에 따른 기능 미지원 OS 구분

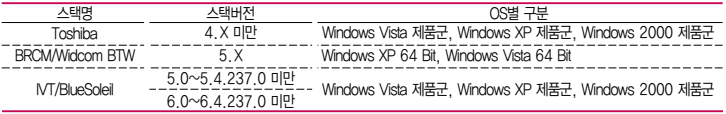

- � 데이터 통신
	- �휴대전화와 PC의 COM 포트, USB 포트와 연결하여 인터넷, PC통신, E-Mail 등을 사용할 수 있습니다.
- 주의 USB 데이터 통신케이블을 사용할 경우 USB드라이버를 먼저 PC에 설치한 후 휴대전화를 연결하면 모뎀을 추가하지 않아도 자동으로 추가됩니다.

## Melon Player 설치 및 다운로드 방법

- 1. 멜론 홈페이지 http://www.melon.com에 접속한 후 회원 가입을 하세요.
- 2. PC에 Melon Player를 다운로드 받아 설치하세요.
- 3. SK Telecom 통합 USB 드라이버를 다운로드 받아 설치하세요.
	- �SK Telecom 통합 USB 드라이버 설치방법은 앞쪽의"SK Telecom 통합 USB 드라이버"또는 http://www.melon.com 홈페이지를 참조하세요. Mobile Sync Ⅲ를 설치하여 사용하고 있으면 USB드라이버 를 별도로 설치하지 않아도 됩니다.
- 4. USB 드라이버 설치완료 후 휴대전화의 전원을 켠 상태에서 USB 데이터 통신케이블을 연결하고 Melon Player 를 통해 휴대전화로 MP3를 다운로드하세요.
- 참고 Melon Player는 Windows 2000, Windows XP이상의 PC환경에서 정상적으로 이용할 수 있습니다. 자세한 사용방법은 홈페이지(http://www.melon.com) 또는 SK텔레콤 고객센터(1599-0011)에 문의 SK텔레콤하세요.
- 주의 휴대전화가 켜져 있는 상태에서 USB 데이터 통신케이블을 연결해야 합니다.(USB 데이터 통신케이블을 먼저 연결하고 휴대전화의 전원을 켤 경우 USB가 정상적으로 작동하지 않을 수 있습니다.)
	- Melon Player와 휴대전화 간의 데이터 교환 중에 USB 데이터 통신케이블을 뽑을 경우 휴대전화 시스템 이 손상을 입을 수 있습니다. 반드시 Windows 화면 우측 하단의 장치해제( 多) 버튼을 클릭하여 하드 웨어 분리를 선택한 후, USB 데이터 통신케이블과 휴대전화를 분리하세요.

# CYON 휴대전화 소프트웨어 업그레이드 프로그램

- � 휴대전화의 소프트웨어 기능 향상을 위해 서비스 센터를 방문하지 않고 고객께서 직접 최신버전의 소프트웨어를 인터넷을 통해 빠르고 편리하게 업그레이드를 받을 수 있으며 휴대전화 비밀번호(앞 2자리)를 찾을 수 있는 프로 그램입니다.
- � 자세한 설치 및 사용방법과 업그레이드 가능 모델 및 수정내역 등은 홈페이지(http://upgrade. cyon.co.kr)를 참조하세요.
- � 업그레이드 중 USB 데이터 통신케이블 또는 배터리를 빼면 휴대전화에 치명적인 손상을 가져올 수 있으니 주의 하고, 데이터 유실로 인한 피해는 제조업체가 책임지지 않으니 중요한 내용은 미리 메모해 두세요.
- � 비밀번호를 찾으려면, CYON 홈페이지(http://www.cyon.co.kr)에 회원가입 및 현재 휴대전화 정보가 등록되어 있어야 합니다.

# 고장이라고 생각하기 전에

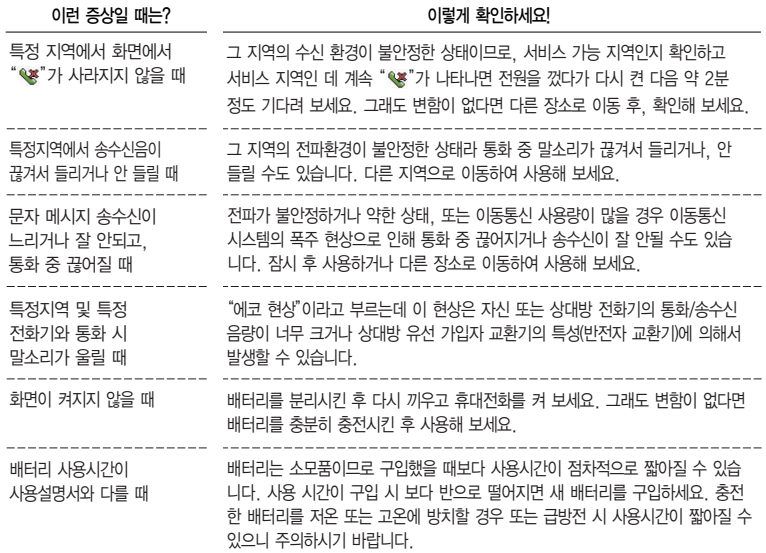

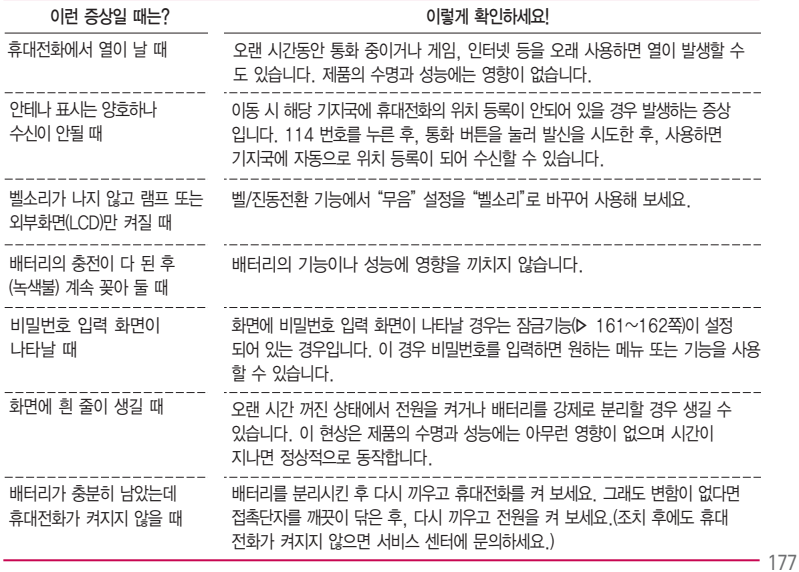

# 고장이라고 생각하기 전에

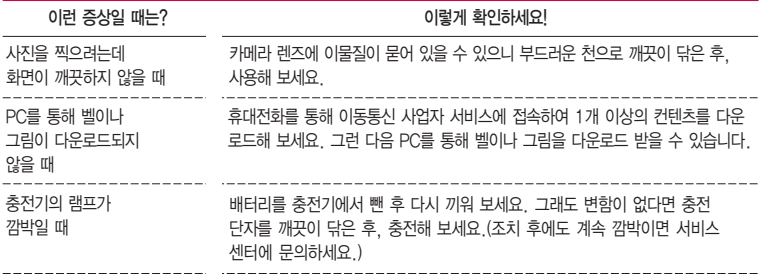

휴대전화나 충전기의 이물질 을 닦을 경우 화학물질이나 세제 등을 사용하지 말고, 연필용 지우개나 부드러운 헝겊 등으로 닦아주세요.

### 청소해야 할 부분

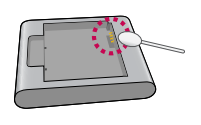

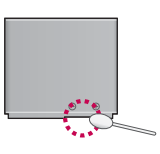

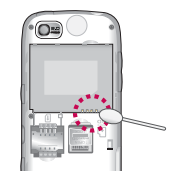
## 휴대전화 규격 및 특성/정보 메모

### 휴대전화 규격 및 특성

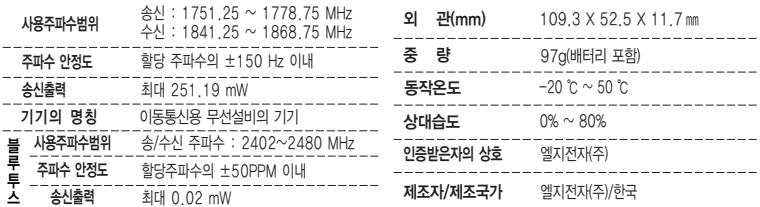

#### 휴대전화 정보 및 메모

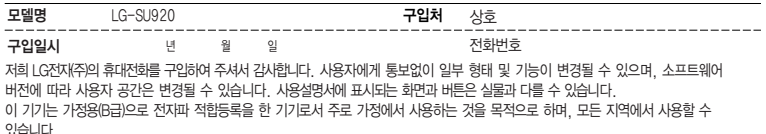

#### 휴대전화불법복제제한

복제를 통한 휴대전화 가입은 타인의 피해 예방을 위해 제한될 수 있습니다. 즉, 정상폰이 아닌 휴대전화는 신규가입, 기기변경, 통화내역 제공, 통화도용조사 접수 등에 대한 업무 처리가 제한됩니다. 또한 이러한 불법적인 시도로 인해 소프트웨어가 손상되어 더이상 휴대전화 를 쓰지 못하게 될 수도 있습니다. 아울러, 위와 같은 불법행위로 인한 피해가 없도록 소비자께서는 주의하시기 바라며, 특히 이러한 불법적 행위가 확인될 경우 본 회사가 보증하는 무료 및 유료 서비스 혜택을 받지 못함을 유의하시기 바랍니다.

## 고객 안내

- � CYON 친환경 프로젝트(폐휴대전화)에 대한 고객 안내
	- �LG전자는 기업의 사회적 책임을 다하기 위해서 환경 사랑에 앞장서고 있습니다. 사용하다가 폐기하는 휴대전화의 재활용을 LG전자가 책임지겠습니다.
	- �휴대전화를 버릴 때 LG전자 서비스, 싸이언 샵에서 폐휴대전화를 수거하여 안전하게 재활용 하겠 습니다. 재활용 관련 자세한 사항은 홈페이지(http://www.cyon.co.kr) 또는 서비스 센터로 문의 하시기 바랍니다.
- □ 전자파흡수율(SAR:Specific Absorption Rate)에 대한 고객 안내
	- �본 제품은 전자파 인체 보호기준을 만족하는 제품으로 휴대전화가 사용하는 모든 송신 주파수 대역의 최고 전력 레벨에서 국부노출에 대한 전자파흡수율 기준 1.6[W/kg]을 초과하지 않도록 설계 및 생산되고 있으며 시중에 유통되기 전에 상기의 기준에 대한 적합성을 인증 받은 제품입니다. 본 휴대전화의 전자파흡수율은 홈페이지(http://sar.cyon. co.kr)에서 검색할 수 있습니다.
- � MPEG-4에 대한 고객 안내
	- �본 제품은 MPEG-4 시스템 기준에 따라 특허권 사용 허가를 받았으며, 다음과 같은 상황에서만 사용이 가능 합니다.
		- 대가성 없고, 비 상업적이며 개인적인 사용에 국한되거나 암호화된 데이터나 정보 사용 시 다음의 상황에서 는 별도의 허가나 로열티 지불이 필요합니다.
		- 별도의 공간에 데이터 저장/복제 또는 영구적 저장이나 영구적으로 사용하려는 타 사용자에게로 전송 시 별도의 허가는 MPEG LA에서 제공 받을 수 있으며, 자세한 사항은 홈페이지(www. mpegla.com)를 참조 하시기 바랍니다.
- □ MP3에 대한 고객 안내
	- �본 제품은 MP3 파일의 저작권 보호를 위하여 DRM(디지털 저작권 관리-Digital Rights Management)을 적용 하였습니다.

### 제품보증서

저희 LG전자에서는 소비자 분쟁해결기준에 따라 아래와 같이 제품에 대한 보증을 실시합니다. 고장 발생 시 구입처 또는 가까운 대리점에 보증서를 제시해 주시고 의뢰하여 주십시오. (구입처 또는 대리점 이용이 안될 경우 서비스센터로 연락바랍니다.)

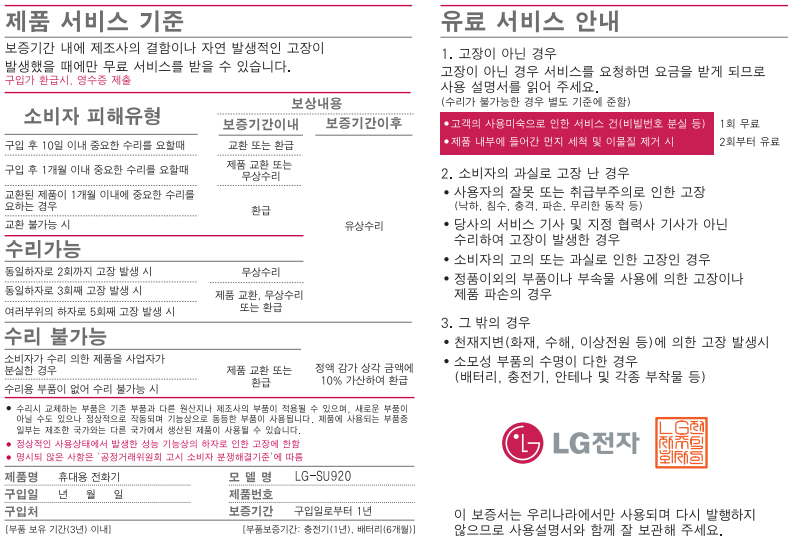

● 제품의 구입일자 확인이 안될 경우 제조년월일 또는 수입 통관일로부터 3개월이<br>- 경과한 날로부터 품질 보증기간을 계산합니다

÷

٠

ğ,

 $\overline{\lambda}$ 

# FOR FOREIGNER (English Version)

Touch **be** on the stanby screen to open the Main menu. You may select the menu you want by touching the menu icon. The menu tree could be changed in case a mobile microSD card is inserted.

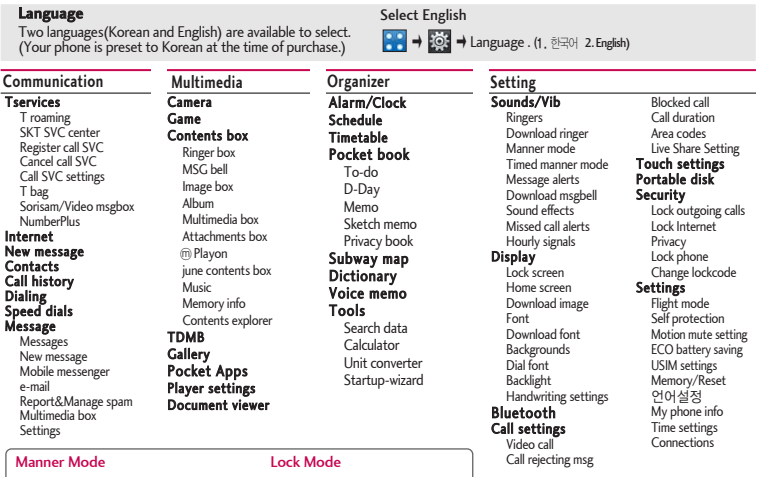

(Hold) To release : again(Hold)

To release : (a) again

### 사용 전에 반드시 읽고 정확하게 사용해 주세요.

프로그램 이용시1544-7777, 1588-7777로 문의하세요. (MP3 다운로드 프로그램은 해당 이동통신 사업자에게 문의하세요.)

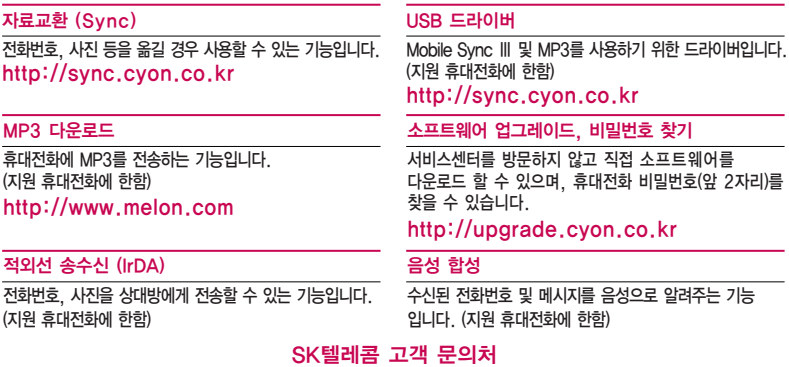

고객센터 : 1599-0011(유료), 휴대전화에서 114(무료) M고객센터 : 휴대전화에서 \*\*114 + NATE버튼(무료) 국제로밍 : 1599-2011(유료) T map 내비게이션 : 1588-4011(유료), 휴대전화에서 1522 미납관리센터 : 1599-0500(유료) 인터넷 : www.tworld.co.kr 고객센터 문의사항 : 가입문의 / 개통문의 / 이용요금 / 분실 습득 / 주소변경 / 부가서비스 / 사서함 비밀번호 **PRINTED WITH** LG전자는 기업의 사회적 책임을 다하고자 환경 사랑에 앞장서고 있습니다.

SOY INK | 본 사용설명서는 콩기름 잉크로 제작 되었습니다.

**Bluetooth QD ID B016390**

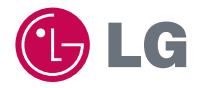

 $\blacksquare$  ( $\in$ 

MMBB0368801(1.3)

서비스 품질(SQ)인증 마크란?<br>서비스 품질이 우수한 기업에 대한 품질을 국가 기관인 지식경제부에서 인증하는 마크입니다.  $\overline{\mathcal{L}}$ 

인터넷 서비스 신청 www.lgservice.co.kr 고장접수 및 사용설명 1544-7777 1588-7777 고객 상담실(제안 및 불만사항) 080-023-7777(수신자 부담)